**IMPLEMENTACIÓN DE UN LABORATORIO BÁSICO DE CONTROL NUMÉRICO COMPUTARIZADO EN LA CELDA DE MANUFACTURA DE LA FACULTAD DE INGENIERÍA INDUSTRIAL DE LA UNIVERSIDAD TECNOLÓGICA DE PEREIRA**

## **ANDRÉS CAMILO AGUDELO DÍAZ**

**MANUEL FERNANDO DOMÍNGUEZ SALAZAR**

**UNIVERSIDAD TECNOLOGÍCA DE PEREIRA FACULTAD DE INGENIERÍA INDUSTRIAL PEREIRA-RISARALDA MARZO DE 2012**

# **IMPLEMENTACIÓN DE UN LABORATORIO BÁSICO DE CONTROL NUMÉRICO COMPUTARIZADO EN LA CELDA DE MANUFACTURA DE LA FACULTAD DE INGENIERÍA INDUSTRIAL DE LA UNIVERSIDAD TECNOLÓGICA DE PEREIRA**

**ANDRÉS CAMILO AGUDELO DÍAZ** Código: 9861949

**MANUEL FERNANDO DOMÍNGUEZ SALAZAR** Código: 18523417

Proyecto de grado presentado para optar al título de **INGENIERO INDUSTRIAL**

> **Director de proyecto de grado: PEDRO DANIEL MEDINA VARELA I.M. M.Sc.**

**UNIVERSIDAD TECNOLOGÍCA DE PEREIRA FACULTAD DE INGENIERÍA INDUSTRIAL PEREIRA-RISARALDA MARZO DE 2012**

**Pereira, Marzo de 2012**

**Nota de aceptación** 

**Firma del Presidente del Jurado**

**Firma del Jurado**

**Pereira, Marzo de 2012**

#### **AGRADECIMIENTOS**

Agradecemos a Dios y a nuestras familias por la oportunidad que nos brindaron de estudiar en el campo de la Ingeniería Industrial, a las personas que compartieron y jugaron un papel importante en nuestra formación como ingenieros. Al ingeniero Pedro Daniel Medina Varela por asumir el cargo de director de trabajo de grado y guiarnos en el transcurso de la realización del proyecto, a la Ingeniera María Elena Bernal por brindarnos el espacio de trabajo y al ingeniero Yesid Moreno por su asesoría y colaboración que fue de gran ayuda para la realización del proyecto.

## **CONTENIDO**

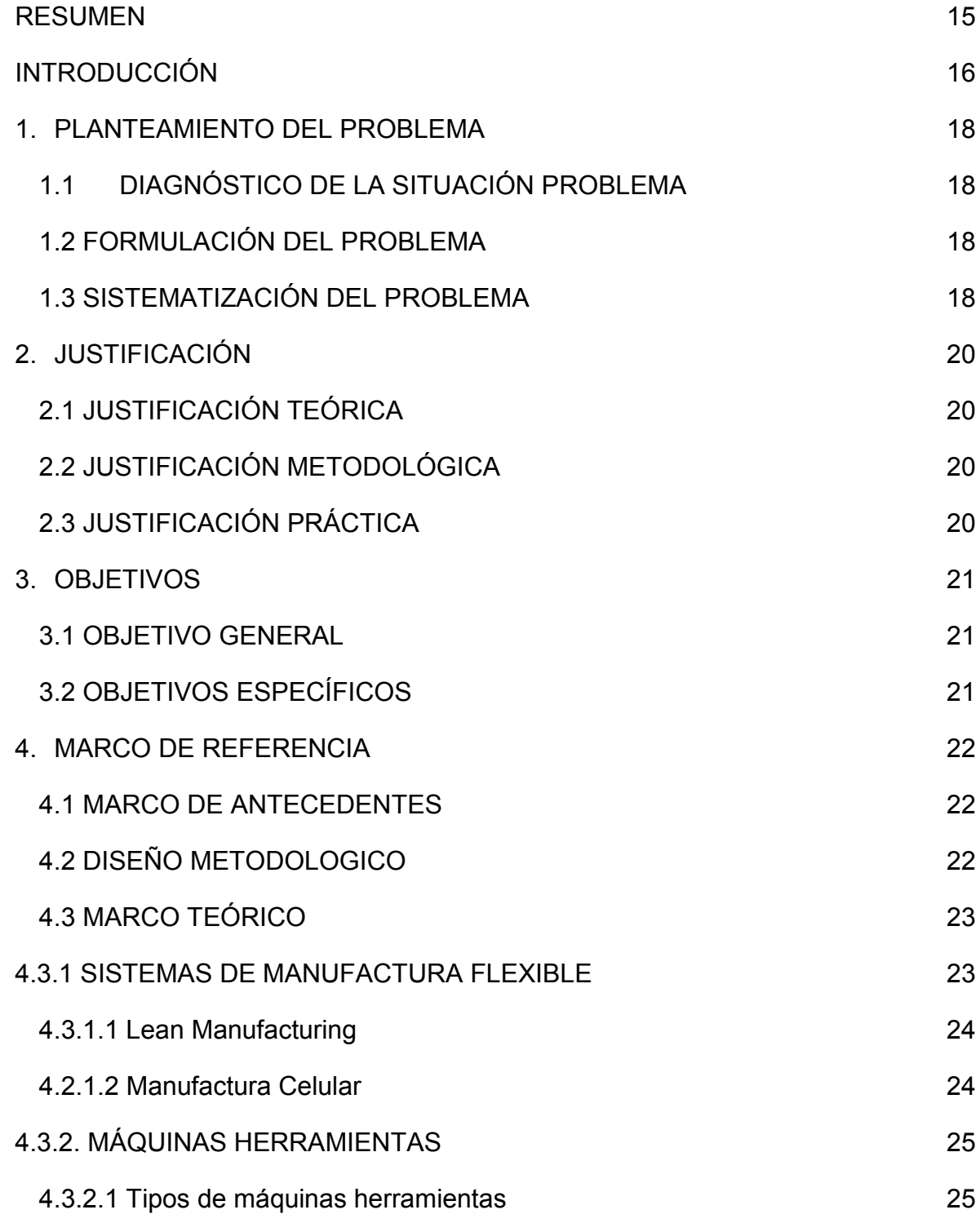

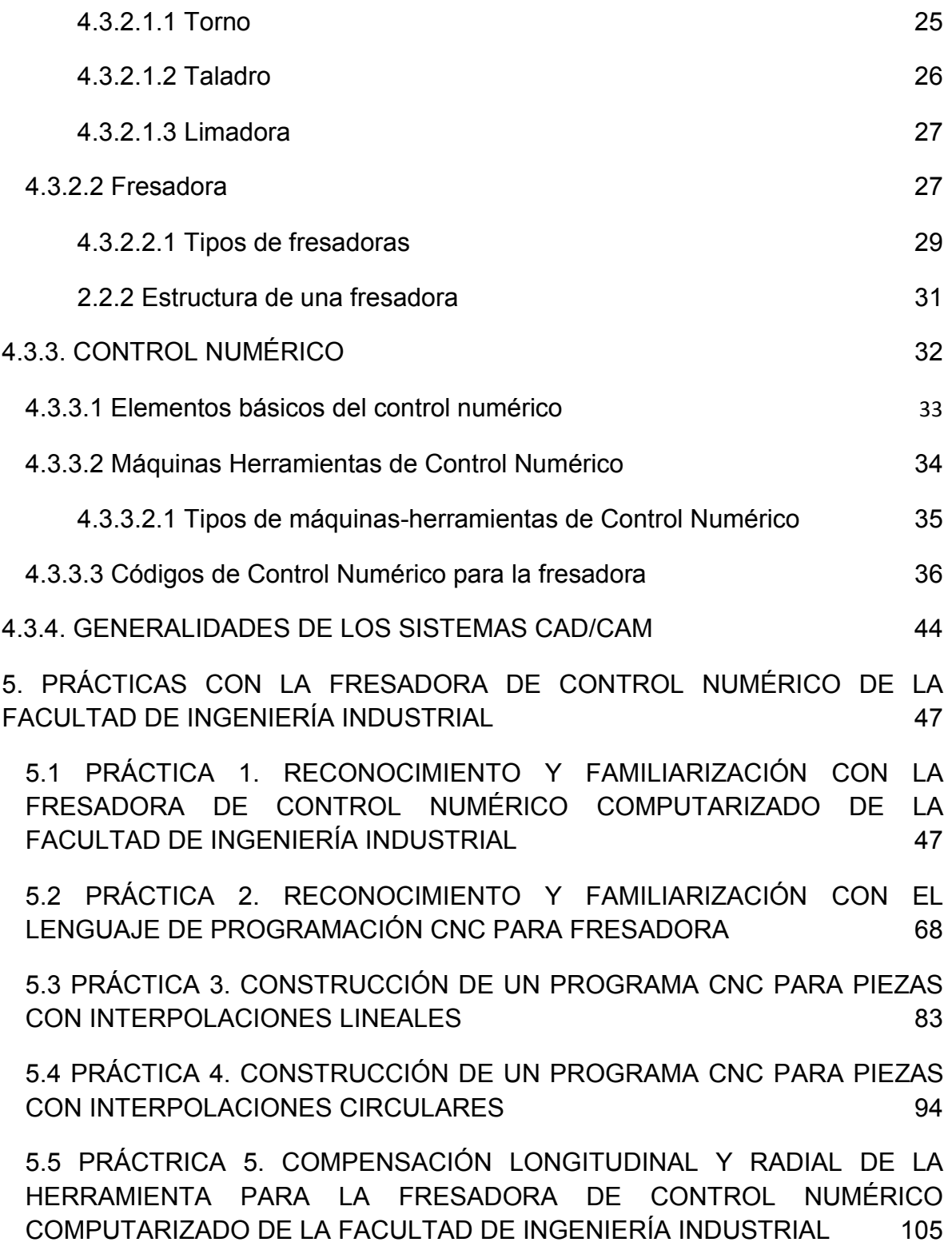

[5.6 PRÁCTICA 6. GENERACIÓN, SIMULACIÓN Y EJECUCIÓN DE UN](#page-117-0)  [PROGRAMA CNC EN LA FRESADORA DE CONTROL NUMÉRICO DE LA](#page-117-0)  [FACULTAD DE INGENIERÍA INDUSTRIAL](#page-117-0) 118 [5.7 PRÁCTICA 7. DISEÑO DE PIEZAS EN 2D CON EL SOFTWARE](#page-128-0)  [MASTERCAM](#page-128-0) 129 [5.8 PRÁCTICA 8. SIMULACIÓN DE PIEZAS CON EL SOFTWARE](#page-150-0)  [MASTERCAM](#page-150-0) 151 [6. CONCLUSIONES](#page-170-0) 171

[7. RECOMENDACIONES](#page-171-0) 172

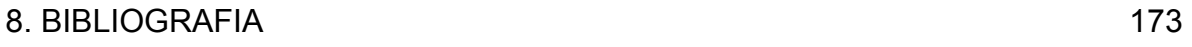

# **LISTA DE TABLAS**

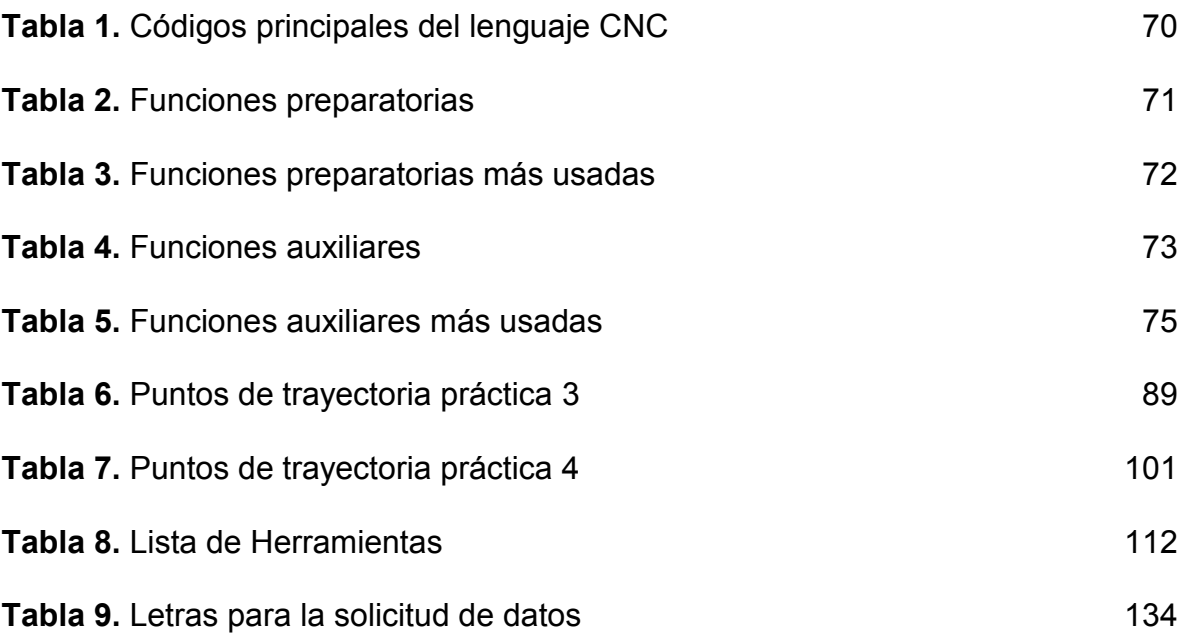

# **LISTA DE FIGURAS**

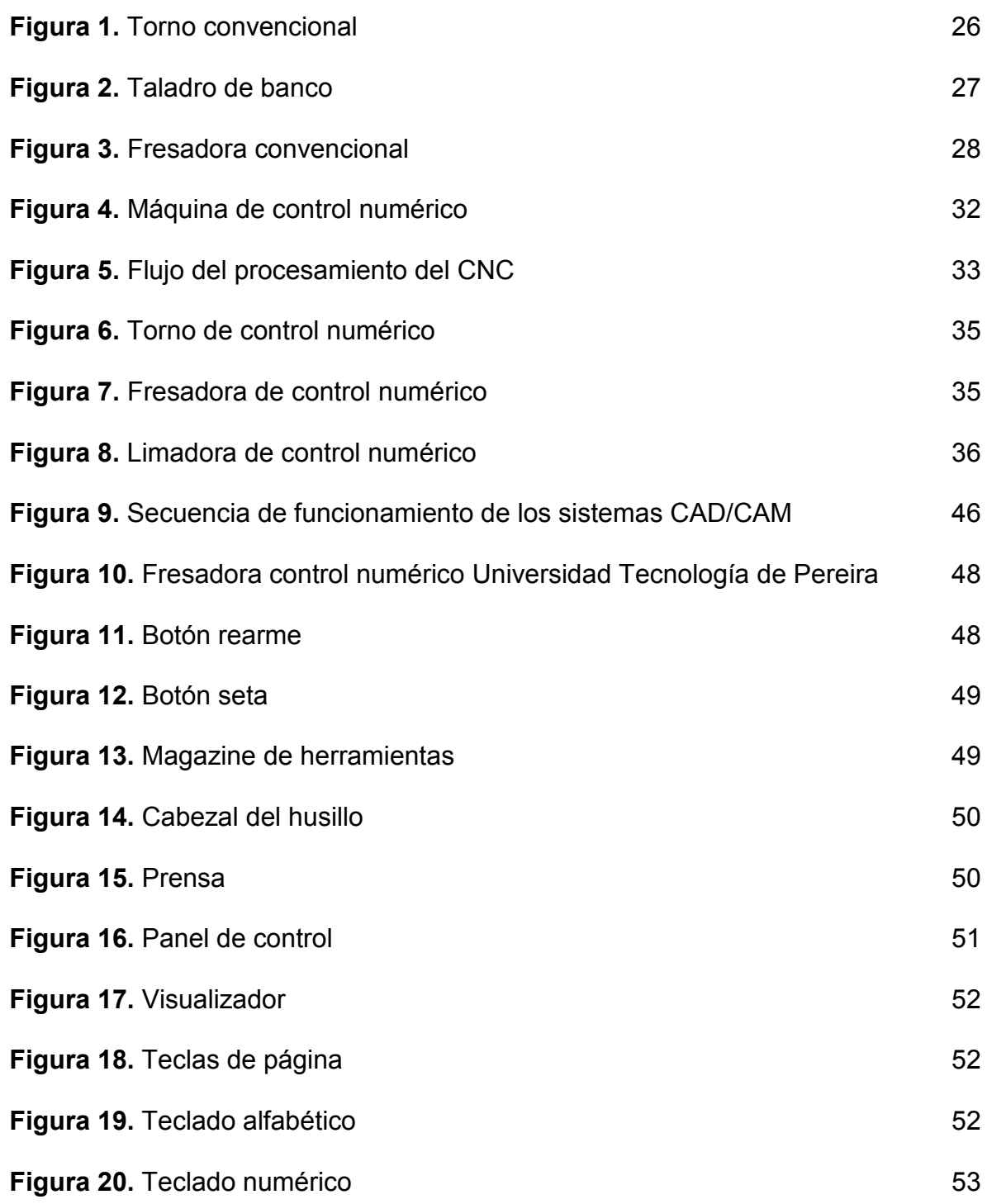

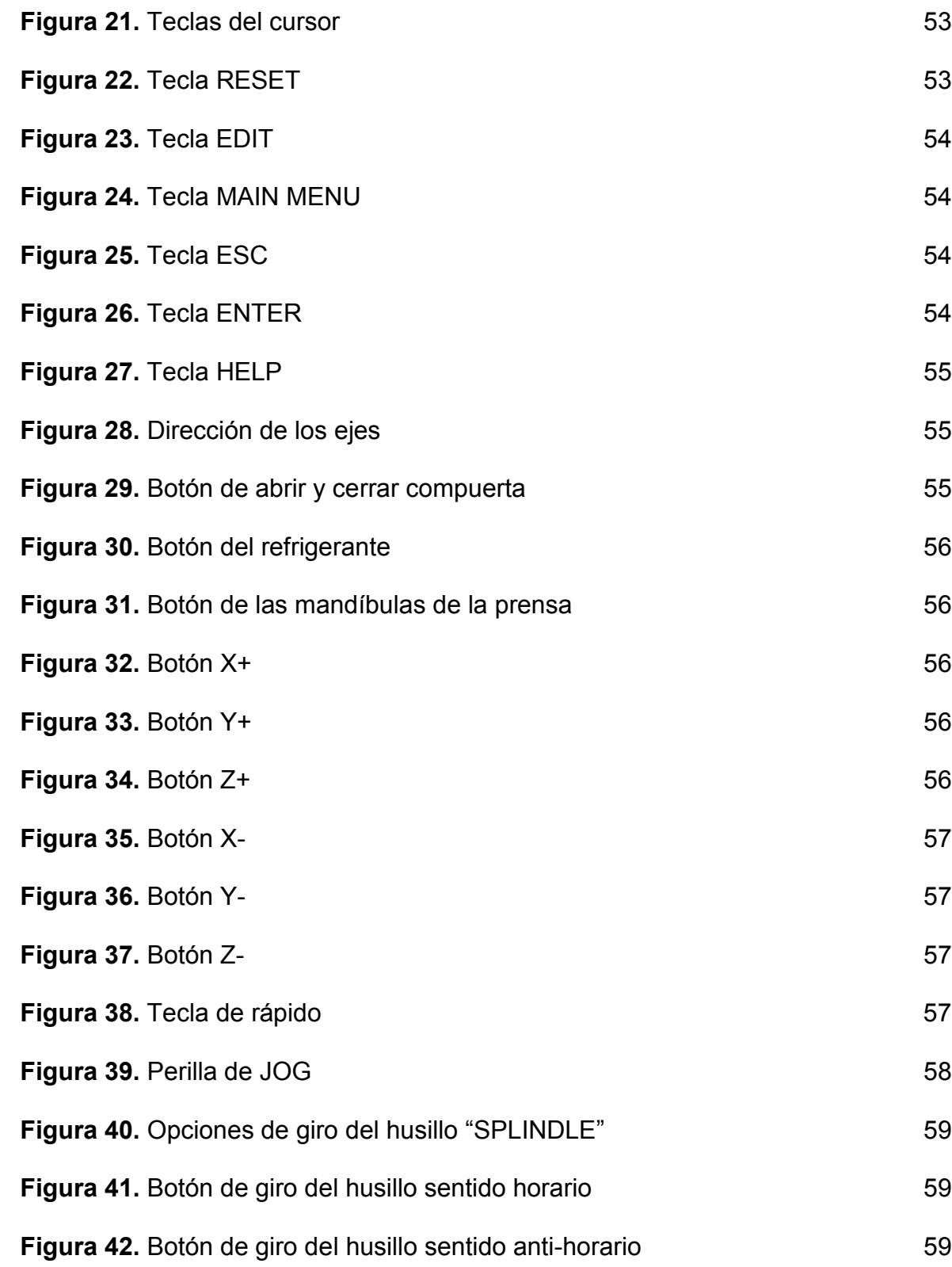

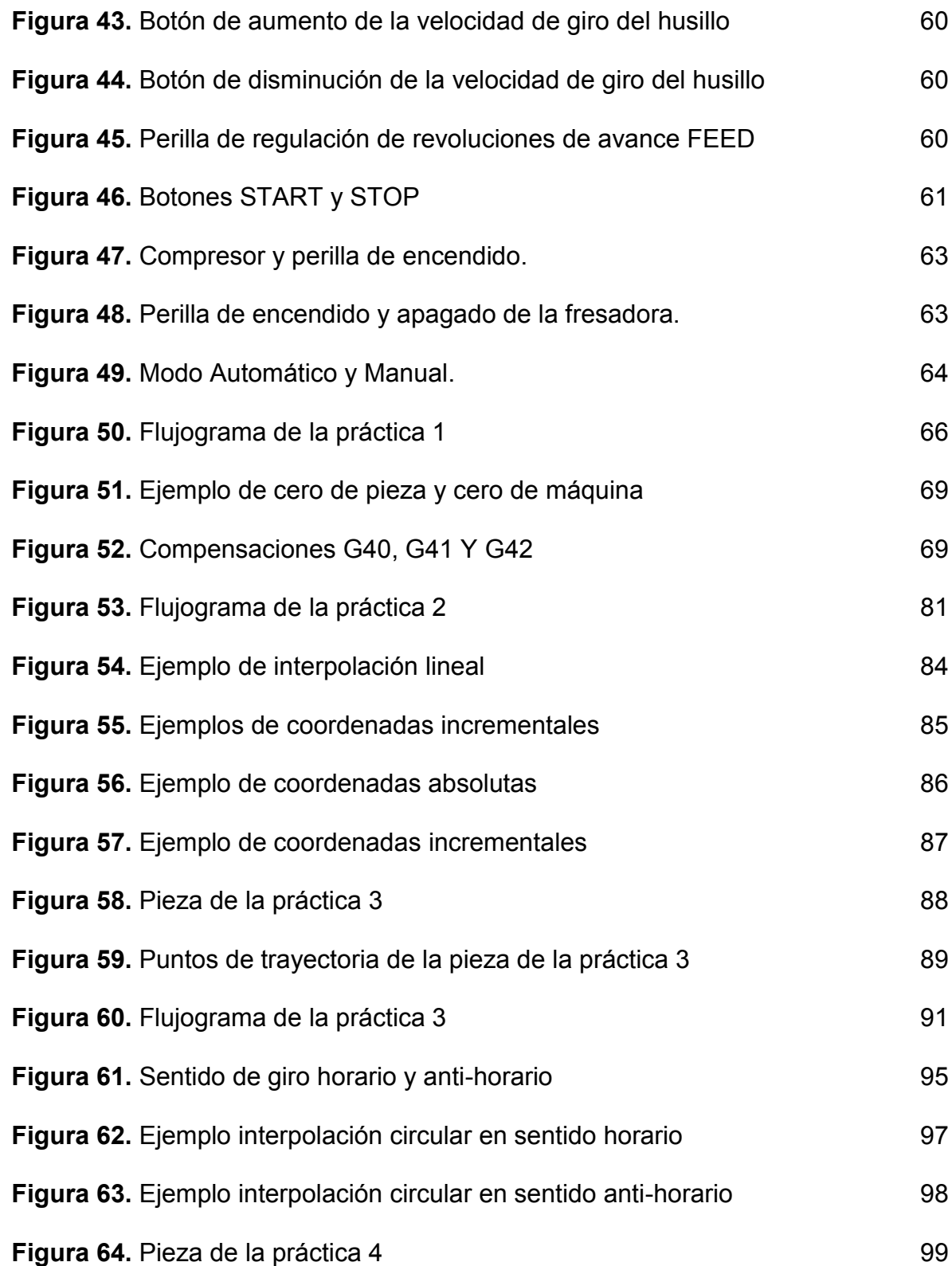

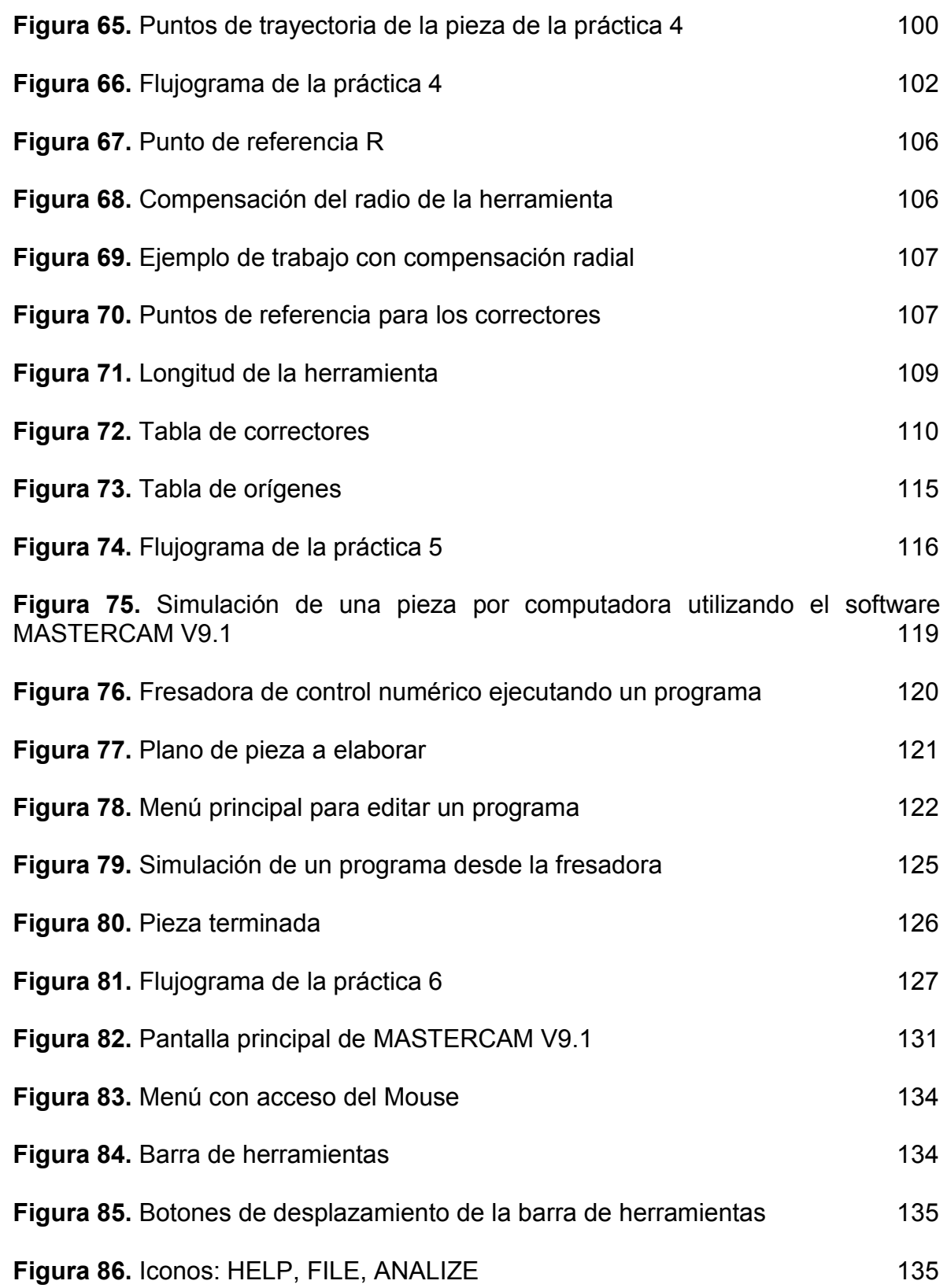

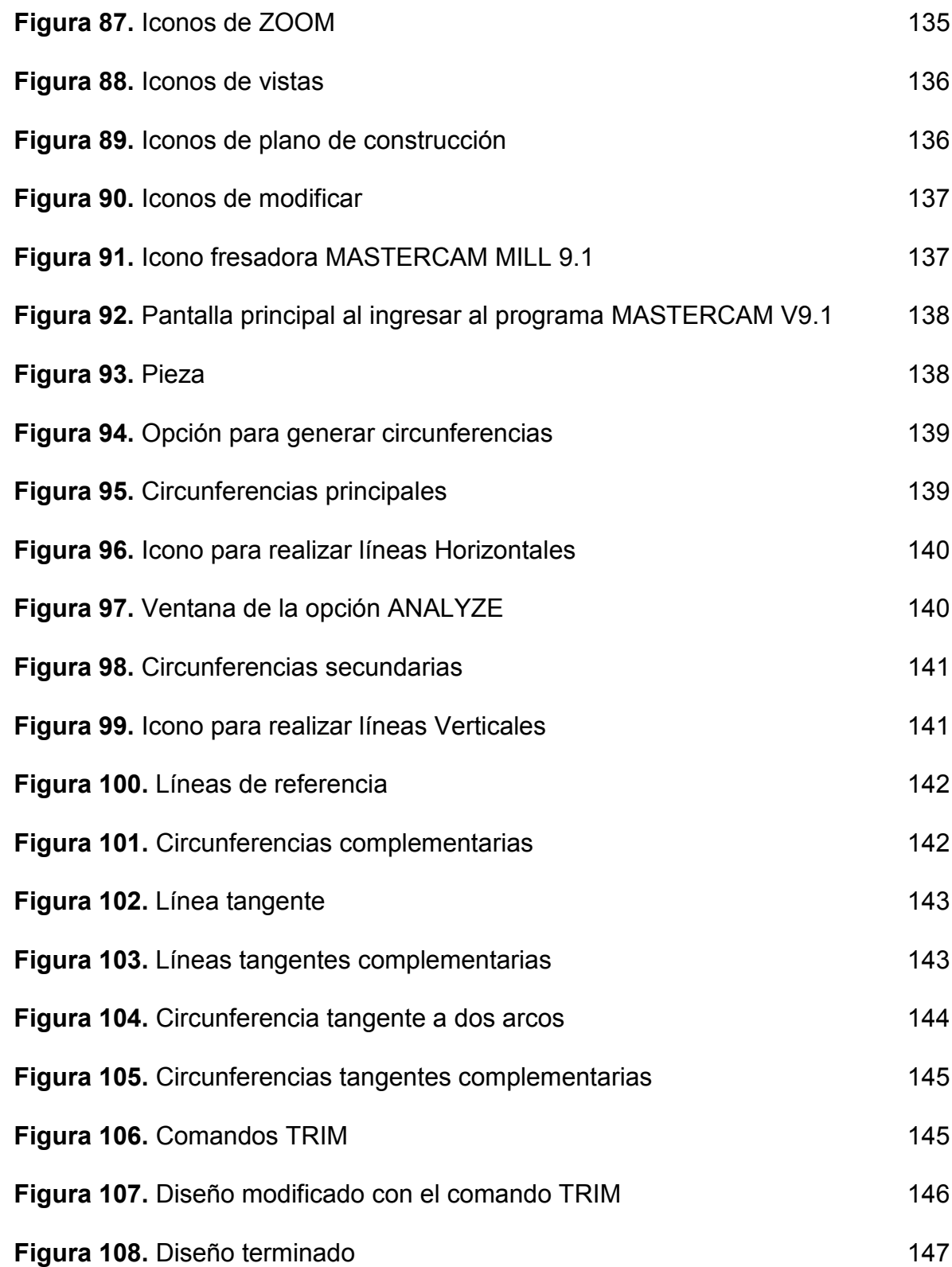

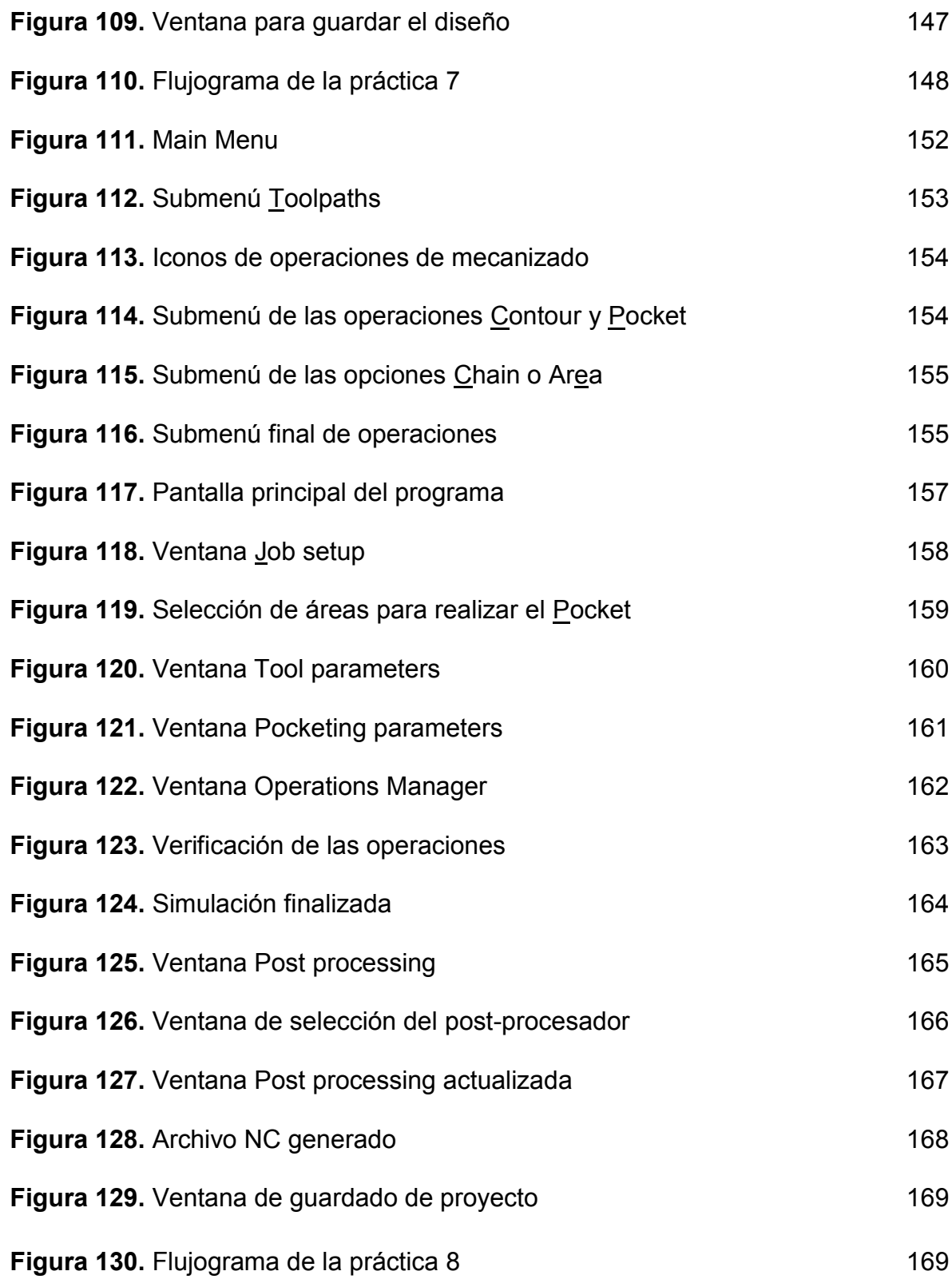

#### **RESUMEN**

<span id="page-14-0"></span>El presente trabajo de grado presenta el diseño y la implementación de guías prácticas para el conocimiento y manejo de máquinas herramientas CNC, enfocándose en la fresadora de control numérico computarizado de la Universidad Tecnológica de Pereira de la Facultad de Ingeniería Industrial.

Incrementando la utilización de los recursos didácticos para los estudiantes de la Facultad de Ingeniería Industrial en el área de manufactura flexible, permitiendo una interacción directa con la fresadora CNC y por medio de estas guías profundizar sus conocimientos, facilitar su aprendizaje y fortalecer sus competencias en un mundo acelerado, globalizado y tecnológico.

Teniendo en cuenta el contenido de la asignatura Manufactura Flexible perteneciente al plan de estudios de la Facultad de Ingeniería Industrial, donde establece la manufactura flexible como conocimiento indispensable para la formación y competencia de un Ingeniero Industrial en el mundo actual. Se decide elaborar unas guías prácticas que pueda llevar a los estudiantes no solo al manejo de la fresadora sino también al entendimiento y principio de operación de la misma. También ofrece al estudiante manejar software CAD/CAM permitiendo el diseño de piezas sin importar su geometría, comprender de qué forma estos van ligados a la manufactura y de qué manera pueden ser empleados con el fin de maximizar la producción y aumentar los estándares de calidad.

### **INTRODUCCIÓN**

<span id="page-15-0"></span>La evolución del hombre y en particular de su tecnología se ha basado en la utilización de herramientas como forma de prolongar las manos humanas. Las primeras máquinas herramientas que aparecieron fueron los tornos y los taladros, en principio muy rudimentarios y manuales. El movimiento se proporcionaba manual y directamente al material que se quería trabajar.

Gracias a la necesidad del hombre por ser cada vez mejor, a los grandes avances tecnológicos, a su afán por aumentar su producción con calidad, a producir a bajos costos, buscando el mejoramiento continúo en sus procesos, optimizar el tiempo y los recursos lleva a un concepto fundamental como es la automatización. Enfocándonos principalmente con lo que tiene que ver con máquinas herramientas de control numérico computarizado.

El siguiente trabajo tiene como objetivo diseñar e implementar guías prácticas de laboratorio para la fresadora de Control Numérico de la facultad Ingeniería Industrial de la Universidad Tecnológica de Pereira, con el fin de aumentar las competencias de los estudiantes de Ingeniería Industrial y que puedan tener una visión más amplia de lo que van a llegar a encontrarse cuando salgan a laborar, para poder desempeñarse fácilmente en un medio en el cual nunca se hayan encontrado pero que gracias a las prácticas realizadas y a los conocimientos adquiridos en la universidad puedan asociarlos con el ambiente en el que se encuentren. Es importante en el desarrollo de todo trabajo tener unas pautas que ayuden a cumplir el cometido de dicho trabajo para eso se plantean unos objetivos específicos:

- Conocer las partes de la fresadora de Control Numérico de la facultad Ingeniería Industrial de la Universidad Tecnológica de Pereira.
- Conocer las herramientas de la fresadora de Control Numérico de la facultad Ingeniería Industrial de la Universidad Tecnológica de Pereira.
- Conocer el tipo de piezas que se pueden fabricar en la fresadora de Control Numérico de la facultad Ingeniería Industrial de la Universidad Tecnológica de Pereira.
- Conocer la programación básica de la fresadora de Control Numérico de la facultad Ingeniería Industrial de la Universidad Tecnológica de Pereira
- Conocer el manejo adecuado del programa para el diseño de las piezas que se van a fabricar en la fresadora de Control Numérico de la facultad Ingeniería Industrial de la Universidad Tecnológica de Pereira.
- Diseñar 8 prácticas de laboratorio que se puedan elaborar en la fresadora de Control Numérico de la facultad Ingeniería Industrial de la Universidad Tecnológica de Pereira.
- Obtener los códigos de programación para elaborar las piezas en la fresadora de Control Numérico de la facultad Ingeniería Industrial de la Universidad Tecnológica de Pereira.

Llevar a cavo estos objetivos específicos involucro desarrollar una metodología e investigación guiada por literatura técnica, recomendaciones y experiencias obtenidas por profesores y estudiantes en el transcurso de la carrera. También recomendaciones que se adaptaban a la disponibilidad de recursos actuales en la celda de manufactura flexible de la Facultad de Ingeniera Industrial de la Universidad Tecnológica de Pereira.

El trabajo se fue desarrollando de acuerdo al siguiente orden de ideas: Durante el transcurso del trabajo se hablará de los sistemas de manufactura flexible. Se describirán los diferentes tipos de máquinas herramientas, enfocándose principalmente en las diversas clases de fresadoras. Se describe también los elementos básicos del control numérico y muestra los códigos de control numérico para la fresadora. Así como las generalidades de los sistemas CAD/CAM. Finalmente muestra las prácticas con la fresadora de control numérico, desarrolladas paso a paso para que los estudiantes de la Facultad de Ingeniería Industrial las puedan llevar a cavo y realizar su aprendizaje. Posteriormente se harán las debidas conclusiones y recomendaciones de todo el trabajo realizado.

## **1. PLANTEAMIENTO DEL PROBLEMA**

## <span id="page-17-1"></span><span id="page-17-0"></span>**1.1DIAGNÓSTICO DE LA SITUACIÓN PROBLEMA**

Los sistemas de producción de la actualidad están dirigidos cada vez más hacia la automatización de sus procesos característicos, proceso que se viene desarrollando desde la mitad del siglo XX en adelante, los procesos de automatización involucran la implementación de un nuevo modelo de producción denominado manufactura flexible, modelo desarrollado en el Japón el cual contempla la utilización de máquinas y herramientas cuya operación y control se maneja completamente por medio de herramientas computarizadas. Las herramientas computarizadas utilizadas en el manejo de las máquinas y herramientas están basadas en programas que utilizan un código de programación específico que representa todas las operaciones necesarias para la fabricación de piezas dentro del sistema de manufactura flexible, estos códigos de programación no son muy conocidos para el Ingeniero Industrial, este hecho representa una desventaja competitiva ya que el Ingeniero Industrial que no esta muy familiarizado con este tipo de aplicación y debido a la naturaleza de su profesión se encuentra constantemente involucrado en los procesos productivos de las empresas, el desconocimiento de este tipo de programación le impide dar solución a determinados problemas que se pueden presentar en estos sistemas de producción afectando negativamente el desempeño laboral del Ingeniero Industrial.

## <span id="page-17-2"></span>**1.2 FORMULACIÓN DEL PROBLEMA**

¿Cómo se pueden mejorar las competencias profesionales de los Ingenieros Industriales formados en la Universidad Tecnológica de Pereira en el área de Manufactura Flexible para la programación y utilización de máquinas herramientas automatizadas?

#### <span id="page-17-3"></span>**1.3 SISTEMATIZACIÓN DEL PROBLEMA**

¿Cuáles son los principios básicos de operación de una fresadora de control numérico computarizado?

¿Cuáles son los comandos básicos de operación para la fresadora de Control Numérico de la facultad Ingeniería Industrial de la Universidad Tecnológica de Pereira?

¿Cuáles son las especificaciones y restricciones de operación de la fresadora de Control Numérico de la facultad de Ingeniería Industrial de la Universidad Tecnológica de Pereira?

¿Cómo se maneja el programa CAD-CAM de la fresadora de Control Numérico de la facultad de Ingeniería Industrial de la Universidad Tecnológica de Pereira?

¿Qué tipo de piezas se pueden fabricar en la celda de manufactura flexible de la facultad de Ingeniería Industrial de la Universidad Tecnológica de Pereira?

¿Cuáles son los pasos de una adecuada programación para la fabricación de piezas en la fresadora de Control Numérico de la facultad de Ingeniería Industrial de la Universidad Tecnológica de Pereira?

## **2. JUSTIFICACIÓN**

## <span id="page-19-1"></span><span id="page-19-0"></span>**2.1 JUSTIFICACIÓN TEÓRICA**

El desarrollo del proyecto contempla una documentación y un estudio exhaustivo sobre las características principales, la programación y la operación básica de una fresadora de control numérico computarizado, al mismo tiempo que implica la capacitación en el manejo adecuado de un programa de dibujo asistido por computadora en el cual se diseñaran las piezas a elaborar en las prácticas de laboratorio.

## <span id="page-19-2"></span>**2.2 JUSTIFICACIÓN METODOLÓGICA**

Las memorias del proyecto servirán como guía práctica y fácil de entender para los estudiantes de la facultad de Ingeniería Industrial que deseen participar en futuros proyectos que se desarrollen en la celda de manufactura flexible, proporcionándoles un fundamento básico en materia de control numérico computarizado para fresadoras.

## <span id="page-19-3"></span>**2.3 JUSTIFICACIÓN PRÁCTICA**

La realización de las prácticas de laboratorio en la fresadora de control numérico computarizado serán realizadas con el propósito de documentar a los estudiantes de la facultad de Ingeniería Industrial en los aspectos referentes al manejo y la programación básica de una fresadora de control numérico computarizado para la fabricación de piezas.

### **3. OBJETIVOS**

#### <span id="page-20-1"></span><span id="page-20-0"></span>**3.1 OBJETIVO GENERAL**

Diseñar e implementar prácticas de laboratorio para la fresadora de Control Numérico de la facultad Ingeniería Industrial de la Universidad Tecnológica de Pereira.

### <span id="page-20-2"></span>**3.2 OBJETIVOS ESPECÍFICOS**

- Conocer las partes de la fresadora de Control Numérico de la facultad Ingeniería Industrial de la Universidad Tecnológica de Pereira.
- Conocer las herramientas de la fresadora de Control Numérico de la facultad Ingeniería Industrial de la Universidad Tecnológica de Pereira.
- Conocer el tipo de piezas que se pueden fabricar en la fresadora de Control Numérico de la facultad Ingeniería Industrial de la Universidad Tecnológica de Pereira.
- Conocer la programación básica de la fresadora de Control Numérico de la facultad Ingeniería Industrial de la Universidad Tecnológica de Pereira.
- Conocer el manejo adecuado del programa para el diseño de las piezas que se van a fabricar en la fresadora de Control Numérico de la facultad Ingeniería Industrial de la Universidad Tecnológica de Pereira.
- Diseñar 8 prácticas de laboratorio que se puedan elaborar en la fresadora de Control Numérico de la facultad Ingeniería Industrial de la Universidad Tecnológica de Pereira.
- Obtener los códigos de programación para elaborar las piezas en la fresadora de Control Numérico de la facultad Ingeniería Industrial de la Universidad Tecnológica de Pereira.
- Implementar las prácticas de laboratorio en la fresadora de Control Numérico de la facultad Ingeniería Industrial de la Universidad Tecnológica de Pereira.

### **4. MARCO DE REFERENCIA**

#### <span id="page-21-1"></span><span id="page-21-0"></span>**4.1 MARCO DE ANTECEDENTES**

En la facultad Ingeniería Industrial de la Universidad Tecnológica de Pereira nunca se ha desarrollado un proyecto de pregrado enfocado en programación en control numérico computarizado para la celda de manufactura flexible, se tomaran como antecedentes las siguientes investigaciones realzadas en la Universidad Tecnológica de Pereira:

ROBOTS: CASOS Y PRACTICA, realizado por los docentes de la Universidad Tecnológica de Pereira Eduardo Arturo Cruz Trejos, Jorge Hernán Restrepo Correa y Pedro Daniel Medina Varela en el año 2009.

CELDAS DE MANUFACTURA: CASOS Y PRACTICA, realizado por los docentes de la Universidad Tecnológica de Pereira Eduardo Arturo Cruz Trejos, Pedro Daniel Medina Varela y Manuel Pinzón Candelario en el año 2010.

De los proyectos de pregrado se tomara como referencia los estudios realizados en la Escuela de Tecnología Mecánica de la Facultad de Tecnologías, principalmente el proyecto:

ELABORACIÓN DE UNA GUÍA DE PRACTICAS DE CONTROL NUMÉRICO DENTRO DE UNA CELDA DE MANUFACTURA FLEXIBLE, realizada por: Alejandro Marulanda Aguirre y Jhon Edison Castañeda Largo; para la Escuela de Tecnología Mecánica de la Facultad de Tecnologías en el año 2008.

#### <span id="page-21-2"></span>**4.2 DISEÑO METODOLOGICO**

**Etapa I:** Fundamentación teorica en el funcionamiento y la operación básica de la fresadora de control numérico computarizado: se acudirán a los manuales de funcionamiento de la fresadora de control numérico de la Facultad de Ingeniería Industrial, bibliografía especializada en la operación de fresadoras de control numérico, y docentes de la Universidad Tecnológica de Pereira.

**Etapa II:** Capacitación en el manejo del software CAD-CAM: se dedicarán alrededor de 4 a 5 semanas en la capacitación en el manejo del software especializado, utilizado en el diseño de piezas para su fabricación en la fresadora del control numérico, con el propósito de estar en capacidad de diseñar una amplia variedad de piezas.

**Etapa III:** Familiarización con la celda de manufactura flexible, sus componentes y su utilización: se realizarán visitas a la celda de manufactura flexible de la Facultad de Ingeniería Industrial para observar y recopilar los procesos realizados principalmente en la operación de la fresadora de control numérico, entre ellos el correcto uso y programación de la máquina, y las medidas de seguridad dentro del laboratorio.

**Etapa IV:** Diseño de las guías para realizar las prácticas de laboratorio en la celda de manufactura flexible: se elaborarán de manera detallada las guías de laboratorio que se implementaran en la celda de manufactura flexible de la Facultad de Ingeniería Industrial, donde se incluirán los diseños de las piezas y su programación en la fresadora de control numérico.

**Etapa V:** Ejecución de las prácticas de laboratorio diseñadas: se implementarán las guías elaboradas en la Etapa IV y se documentarán y analizarán los resultados obtenidos de las prácticas de laboratorio realizadas.

### <span id="page-22-0"></span>**4.3 MARCO TEÓRICO**

#### <span id="page-22-1"></span>**4.3.1 SISTEMAS DE MANUFACTURA FLEXIBLE**

Un Sistema de Manufactura Flexible (FMS) tiene varias definiciones, debido a que la gente trata de describirlo desde su propia perspectiva. A un nivel superior, un FMS es una colección de celdas flexibles de manufactura (FMC). También puede ser un grupo de máquinas manufactureras dedicadas a un sólo propósito, suministrando flexibilidad debido tanto al flujo variable de material entre estaciones como a las diferentes combinaciones de usar estaciones de operaciones simples. En ambos casos, el resultado final es la capacidad de manufacturar piezas o ensamblados usando el mismo grupo de máquinas. Una línea de producción con uso y operación variable de las estaciones puede funcionar como FMS. Es por esto que la manufactura flexible describe cualquier grupo de máquinas o centros con el objeto de mover material entre ellos. El sistema completo está manejado por computadores, los cuales pueden manufacturar colectivamente diferentes partes y productos desde el inicio al final.

Las máquinas herramientas usadas en un Sistema de Manufactura Flexible usualmente son centros de mecanizado CNC, pero también pueden usarse otros equipos, como estaciones de inspección o de ensamblado, e incluso equipamiento para acabado superficial. El concepto Sistema de Manufactura Flexible de manufactura está caracterizado por la capacidad de integrar estaciones de trabajo, manejo automático de materiales y control computacional.

El uso de FMS conlleva el uso de otros sistemas, como son la tecnología de grupo (GT, Group Technology), que permite clasificar piezas con características de fabricación similares, la tecnología JIT (Just In Time, justo a tiempo), que permite que las materias primas lleguen al lugar indicado en el momento preciso, los sistemas MRP (Material Requirements Planning, planeación de requerimientos de productos), donde el material entrante es seleccionado para llegar al lugar correcto a la hora indicada, y finalmente los sistemas CAD, con el fin de permitir el uso de datos y especificaciones milimétricas del diseño en la programación de máquinas de control numérico (NC) e inspección automática. (Ferre, Masip Rafael. (1988). *La Fábrica flexible*. España: Editorial Macombo.)

### <span id="page-23-0"></span>**4.3.1.1 Lean Manufacturing<sup>1</sup>**

Lean Manufacturing (Manufactura Esbelta) es una filosofía de gestión enfocada a la reducción de los desperdicios de los productos manufacturados, los principales desperdicios de la manufactura son:

- Sobreproducción.
- Tiempo de espera.
- Transporte.
- Exceso de procesado.
- Inventario.
- Movimiento.
- Defectos.

## <span id="page-23-1"></span>**4.2.1.2 Manufactura Celular<sup>1</sup>**

La Manufactura Celular es un enfoque de la Manufactura Esbelta que ayuda a las empresas a elaborar productos para sus clientes generando el menor desperdicio posible. En la manufactura celular, los equipos y las estaciones de trabajo se organizan en una secuencia que soporta un flujo tranquilo de materiales y componentes a través del proceso, con un mínimo de transporte y retrasos.

Beneficios de la manufactura celular:

- Se reduce el costo de transporte y el retraso del proceso de manufactura.
- Se reduce el lead time (tiempo de espera), en beneficio de las necesidades del cliente y le agiliza a la empresa el retorno sobre la inversión en el producto.

 $\overline{a}$ <sup>1</sup> The Productivity Development Team. (1999). Cellular Manufacturing One-Piece for Work teams

- Ahorra espacio dentro de las instalaciones de la fábrica que puede ser utilizado para dar valor agregado al producto y a la empresa.
- Promueve el mejoramiento continuo obligando a solucionar problemas que obstaculizan el sostenimiento del bajo inventario de producción.

## <span id="page-24-0"></span>**4.3.2. MÁQUINAS HERRAMIENTAS**

Entre la enorme gama de máquinas de las que se sirve el hombre para facilitar y hacer más cómodo su trabajo, hay unas cuantas a las que se les puede considerar como las madres de todos las demás: Son las llamadas máquinas-herramientas.

Todas ellas tienen en común la utilización de una herramienta de corte específica. Su trabajo consiste en dar forma a cualquier pieza o componente de máquina basándose en la técnica de arranque de viruta, troquelado u otros procedimientos especiales como son los electroerosión, láser.

A este grupo de máquinas pertenecen los tornos, fresadoras, limadoras, taladradoras, mandrinadoras, prensas, entre otras todas ellas imprescindibles para la fabricación de otras máquinas.

## <span id="page-24-1"></span>**4.3.2.1 Tipos de máquinas herramientas**

#### <span id="page-24-2"></span>**4.3.2.1.1 Torno**

El torno, la máquina giratoria más común y más antigua, sujeta una pieza de metal o de madera y la hace girar mientras un útil de corte da forma al objeto. El útil puede moverse paralela o perpendicularmente a la dirección de giro, para obtener piezas con partes cilíndricas o cónicas, o para cortar acanaladuras. Empleando útiles especiales un torno puede utilizarse también para obtener superficies lisas, como las producidas por una fresadora, o para taladrar orificios en la pieza. (Mendoza Gonzáles, Jesús*.* (2001) *Guía Procesos de Manufactura*. Pereira. Universidad Tecnológica de Pereira)

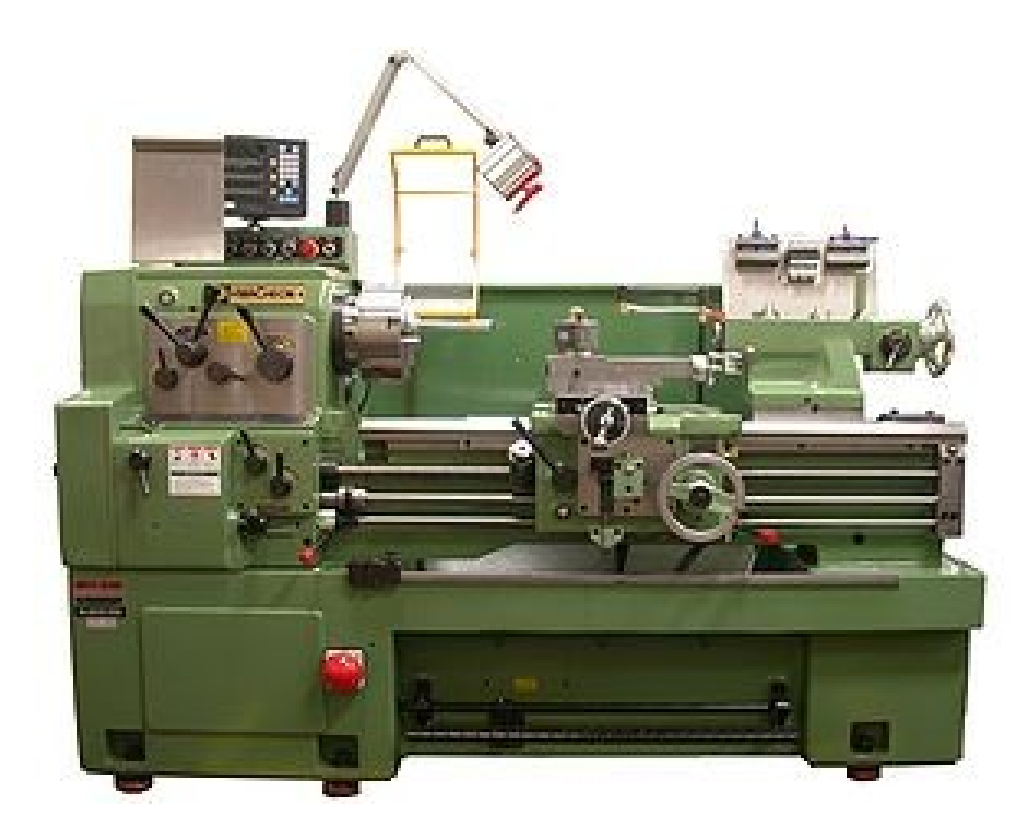

**Figura 1. Torno convencional<sup>2</sup>**

## <span id="page-25-0"></span>**4.3.2.1.2 Taladro**

El taladrado es la operación de mecanizado, destinada a producir agujeros cilíndricos, pasantes o ciegos, generalmente en medio del material, la operación del taladrado puede llevarse a cabo, igualmente en tornos, fresadoras o mandriladoras. La herramienta utilizada, llamada broca o taladro, presenta, generalmente, dos líneas de corte en hélice.

(Mendoza Gonzáles, Jesús*.* (2001) *Guía Procesos de Manufactura*. Pereira. Universidad Tecnológica de Pereira)

 $\overline{a}$ <sup>2</sup> Wikipedia. En http://es.wikipedia.org/wiki/Torno

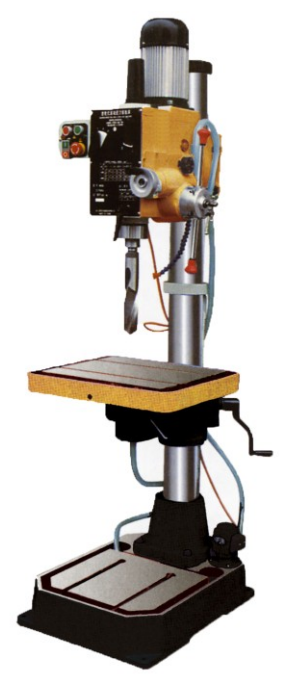

**Figura 2. Taladro de árbol<sup>3</sup>**

### <span id="page-26-0"></span>**4.3.2.1.3 Limadora**

Máquina-herramienta acepilladora, en la cual el movimiento de corte se obtiene por desplazamiento del útil. Una limadora está compuesta de una bancada, que sostiene una mesa porta-piezas móvil en un plano vertical, posee un movimiento alternativo perpendicular a dicho plano por medio de una biela de corredera movida por un volante de manivela.

## <span id="page-26-1"></span>**4.3.2.2 Fresadora**

Una fresadora es una máquina herramienta utilizada para realizar mecanizados por arranque de viruta mediante el movimiento de una herramienta rotativa de varios filos de corte denominada fresa. En las fresadoras tradicionales, la pieza se desplaza acercando las zonas a mecanizar a la herramienta, permitiendo obtener formas diversas, desde superficies planas a otras más complejas. (Mendoza Gonzáles, Jesús*.* (2001) *Guía Procesos de Manufactura*. Pereira. Universidad Tecnológica de Pereira)

Inventadas a principios del siglo XIX, las fresadoras se han convertido en máquinas básicas en el sector del mecanizado. Gracias a la incorporación del

 3 ABS maquinas. En http://www.absmaquinas.es.tl/TALADRO-DE-ARBOL.htm

control numérico, son las máquinas herramientas más polivalentes por la variedad de mecanizados que pueden realizar y la flexibilidad que permiten en el proceso de fabricación. La diversidad de procesos mecánicos y el aumento de la competitividad global han dado lugar a una amplia variedad de fresadoras que, aunque tienen una base común, se diferencian notablemente según el sector industrial en el que se utilicen. Asimismo, los progresos técnicos de diseño y calidad que se han realizado en las herramientas de fresar, han hecho posible el empleo de parámetros de corte muy altos, lo que conlleva una reducción drástica de los tiempos de mecanizado. (Mendoza Gonzáles, Jesús*.* (2001). *Guía Procesos de Manufactura*. Pereira. Universidad Tecnológica de Pereira)

Debido a la variedad de mecanizados que se pueden realizar en las fresadoras actuales, al amplio número de máquinas diferentes entre sí, tanto en su potencia como en sus características técnicas, a la diversidad de accesorios utilizados y a la necesidad de cumplir especificaciones de calidad rigurosas, la utilización de fresadoras requiere de personal cualificado profesionalmente, ya sea programador, preparador o fresador.

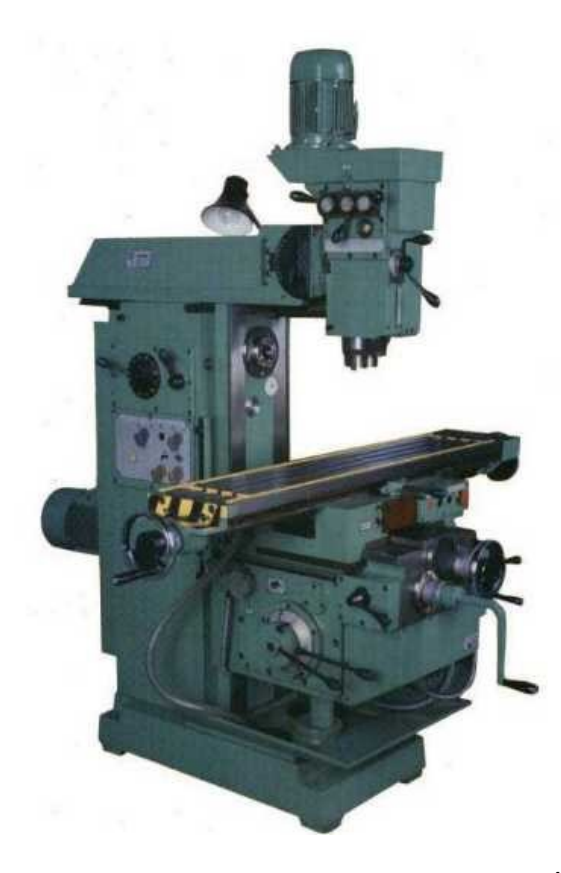

**Figura 3. Fresadora convencional<sup>4</sup>**

 $\overline{a}$ 

<sup>4</sup> Modelos de fresadora. En http://cemioperu.tripod.com/fresadoras.html

### <span id="page-28-0"></span>**4.3.2.2.1 Tipos de fresadoras<sup>5</sup>**

Las fresadoras pueden clasificarse según varios aspectos, como la orientación del eje de giro o el número de ejes de operación. A continuación se indican las clasificaciones más usuales.

#### **Fresadoras según la orientación de la herramienta**

Dependiendo de la orientación del eje de giro de la herramienta de corte, se distinguen tres tipos de fresadoras: horizontales, verticales y universales.

Una fresadora horizontal utiliza fresas cilíndricas que se montan sobre un eje horizontal accionado por el cabezal de la máquina y apoyado por un extremo sobre dicho cabezal y por el otro sobre un rodamiento situado en el puente deslizante llamado carnero. Esta máquina permite realizar principalmente trabajos de ranurado, con diferentes perfiles o formas de las ranuras. Cuando las operaciones a realizar lo permiten, principalmente al realizar varias ranuras paralelas, puede aumentarse la productividad montando en el eje portaherramientas varias fresas conjuntamente formando un tren de fresado. La profundidad máxima de una ranura está limitada por la diferencia entre el radio exterior de la fresa y el radio exterior de los casquillos de separación que la sujetan al eje porta-fresas.

En una fresadora vertical, el eje del husillo está orientado verticalmente, perpendicular a la mesa de trabajo. Las fresas de corte se montan en el husillo y giran sobre su eje. En general, puede desplazarse verticalmente, bien el husillo, o bien la mesa, lo que permite profundizar el corte. Hay dos tipos de fresadoras verticales: las fresadoras de banco fijo o de bancada y las fresadoras de torreta o de consola. En una fresadora de torreta, el husillo permanece estacionario durante las operaciones de corte y la mesa se mueve tanto horizontalmente como verticalmente. En las fresadoras de banco fijo, sin embargo, la mesa se mueve sólo perpendicularmente al husillo, mientras que el husillo en sí se mueve paralelamente a su propio eje.

Una fresadora universal tiene un husillo principal para el acoplamiento de ejes portaherramientas horizontales y un cabezal que se acopla a dicho husillo y que convierte la máquina en una fresadora vertical. Su ámbito de aplicación está limitado principalmente por el costo y por el tamaño de las piezas que se pueden trabajar. En las fresadoras universales, al igual que en las horizontales, el puente es deslizante, conocido en el argot como carnero, puede desplazarse de delante a detrás y viceversa sobre unas guías.

 $\overline{a}$ <sup>5</sup> Guía Procesos de Manufactura, Jesús Mendoza Gonzáles. 2001

#### **Fresadoras especiales<sup>6</sup>**

Además de las fresadoras tradicionales, existen otras fresadoras con características especiales que pueden clasificarse en determinados grupos. Sin embargo, las formas constructivas de estas máquinas varían sustancialmente de unas a otras dentro de cada grupo, debido a las necesidades de cada proceso de fabricación.

Las fresadoras circulares tienen una amplia mesa circular giratoria, por encima de la cual se desplaza el carro porta-herramientas, que puede tener uno o varios cabezales verticales, por ejemplo, uno para operaciones de desbaste y otro para operaciones de acabado. Además pueden montarse y desmontarse piezas en una parte de la mesa mientras se mecanizan piezas en el otro lado.

Las fresadoras copiadoras disponen de dos mesas: una de trabajo sobre la que se sujeta la pieza a mecanizar y otra auxiliar sobre la que se coloca un modelo. El eje vertical de la herramienta está suspendido de un mecanismo con forma de pantógrafo que está conectado también a un palpador sobre la mesa auxiliar. Al seguir con el palpador el contorno del modelo, se define el movimiento de la herramienta que mecaniza la pieza. Otras fresadoras copiadoras utilizan, en lugar de un sistema mecánico de seguimiento, sistemas hidráulicos, electro-hidráulicos o electrónicos.

En las fresadoras de pórtico, también conocidas como fresadoras de puente, el cabezal porta-herramientas vertical se halla sobre una estructura con dos columnas situadas en lados opuestos de la mesa. La herramienta puede moverse verticalmente y transversalmente y la pieza puede moverse longitudinalmente. Algunas de estas fresadoras disponen también a cada lado de la mesa sendos cabezales horizontales que pueden desplazarse verticalmente en sus respectivas columnas, además de poder prolongar sus ejes de trabajo horizontalmente. Se utilizan para mecanizar piezas de grandes dimensiones.

En las fresadoras de puente móvil, en lugar de moverse la mesa, se mueve la herramienta en una estructura similar a un puente grúa. Se utilizan principalmente para mecanizar piezas de grandes dimensiones.

Una fresadora para madera es una máquina portátil que utiliza una herramienta rotativa para realizar fresados en superficies planas de madera. Son empleadas en bricolaje y ebanistería para realizar ranurados, como juntas de cola de milano o machihembrados; cajeados, como los necesarios para alojar cerraduras o

 $\overline{a}$ 

<sup>&</sup>lt;sup>6</sup> Guía Procesos de Manufactura, Jesús Mendoza Gonzáles. 2001

bisagras en las puertas; y perfiles, como molduras. Las herramientas de corte que utilizan son fresas para madera, con dientes mayores y más espaciados que los que tienen las fresas para metal.

#### **Fresadoras según el número de ejes**

Las fresadoras pueden clasificarse en función del número de grados de libertad que pueden variarse durante la operación de arranque de viruta.

- **Fresadora de tres ejes.** Puede controlarse el movimiento relativo entre pieza y herramienta en los tres ejes de un sistema cartesiano.
- **Fresadora de cuatro ejes.** Además del movimiento relativo entre pieza y herramienta en tres ejes, se puede controlar el giro de la pieza sobre un eje, como con un mecanismo divisor o un plato giratorio. Se utilizan para generar superficies con un patrón cilíndrico, como engranajes o ejes estriados.
- **Fresadora de cinco ejes.** Además del movimiento relativo entre pieza y herramienta en tres ejes, se puede controlar o bien el giro de la pieza sobre dos ejes, uno perpendicular al eje de la herramienta y otro paralelo a ella (como con un mecanismo divisor y un plato giratorio en una fresadora vertical); o bien el giro de la pieza sobre un eje horizontal y la inclinación de la herramienta alrededor de un eje perpendicular al anterior. Se utilizan para generar formas complejas, como el rodete de una turbina Francis.

#### <span id="page-30-0"></span>**2.2.2 Estructura de una fresadora**

Los componentes principales de una fresadora son la base, el cuerpo, la consola, el carro, la mesa, el puente y el eje de la herramienta. La base permite un apoyo correcto de la fresadora en el suelo. El cuerpo o bastidor tiene forma de columna y se apoya sobre la base o ambas forman parte de la misma pieza. Habitualmente, la base y la columna son de fundición aleada y estabilizada. La columna tiene en la parte frontal unas guías templadas y rectificadas para el movimiento de la consola y unos mandos para el accionamiento y control de la máquina.

La consola se desliza verticalmente sobre las guías del cuerpo y sirve de sujeción para la mesa. La mesa tiene una superficie ranurada sobre la que se sujeta la pieza a conformar. La mesa se apoya sobre dos carros que permiten el movimiento longitudinal y transversal de la mesa sobre la consola.

El puente es una pieza apoyada en voladizo sobre el bastidor y en él se alojan unas lunetas donde se apoya el eje portaherramientas. En la parte superior del puente suele haber montado uno o varios tornillos de cáncamo para facilitar el transporte de la máquina. El portaherramientas o porta-fresas es el apoyo de la

herramienta y le transmite el movimiento de rotación del mecanismo de accionamiento alojado en el interior del bastidor. Este eje suele ser de acero aleado al cromo-vanadio para herramientas.

### <span id="page-31-0"></span>**4.3.3. CONTROL NUMÉRICO**

El control numérico conocido comúnmente como CNC el cual hace parte fundamental de los FMS (sistemas de manufactura flexible), ya que es el encargado de controlar las máquinas herramientas para la fabricación de las piezas, el control numérico en un principio, contrariamente a lo que se pudiera pensar no fue concebido para mejorar los procesos de fabricación, sino para dar solución a problemas técnicos surgidos a consecuencia del diseño de piezas cada vez más difíciles de mecanizar.

Hoy en día este tipo de maquinarias está siendo implementado en casi todo tipo de fábricas y se prevé que para un futuro muy cercano el 90% de la producción industrial del mundo se realizará con este tipo de máquinas. Actualmente este sistema se encuentra en plena difusión y las máquinas herramientas comandadas por control numérico, principalmente tornos y fresadoras, se incorporan a pequeñas y medianas empresas en número creciente.

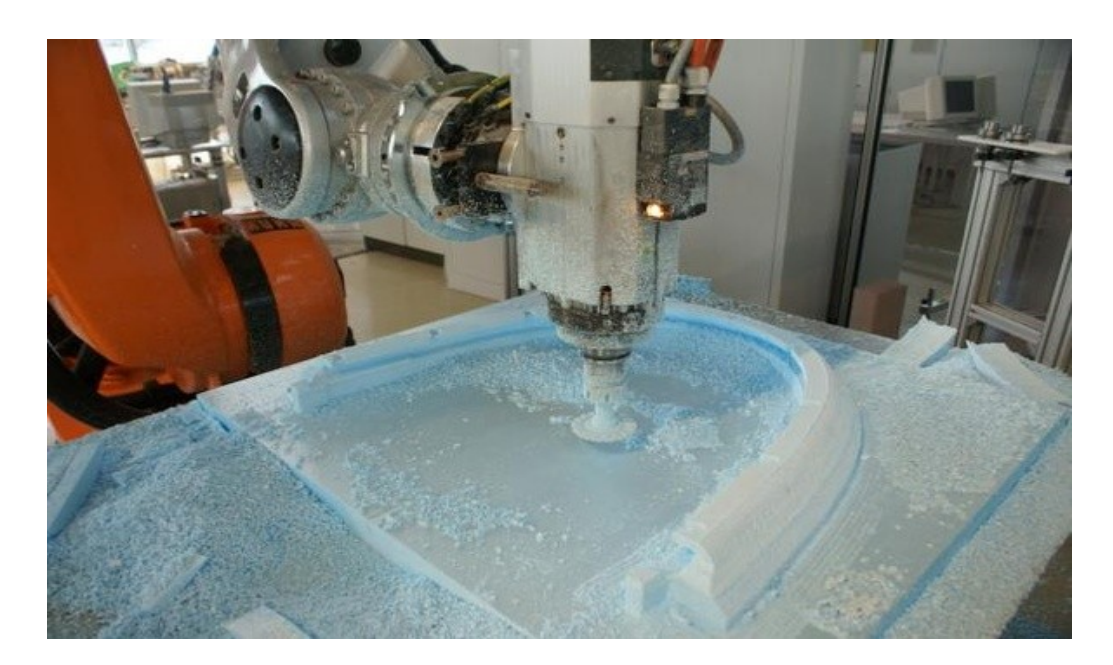

**Figura 4. Máquina de control numérico<sup>7</sup>**

 $\overline{a}$  $7$  Máquinas CNC. (2010). En http://www.slideshare.net/nurrego/mquinas-cnc

#### <span id="page-32-0"></span>**4.3.3.1 Elementos básicos del control numérico**

- 1. El programa, que contiene toda la información de las acciones a ejecutar.
- 2. El control numérico, que interpreta estas instrucciones, las convierte en las señales correspondientes para los órganos de accionamiento de la máquina y comprueba los resultados.
- 3. La máquina, que ejecuta las operaciones previstas. Las máquinas herramienta han ido evolucionando hacia la incorporación en una sola máquina de varias operaciones elementales de mecanizado que tradicionalmente se efectuaban en máquinas diferentes, y hacia la incorporación de cambiadores automáticos de piezas y herramientas, apareciendo los centros de mecanizado que permiten obtener una pieza acabada, o casi acabada, en una sola estación de trabajo.

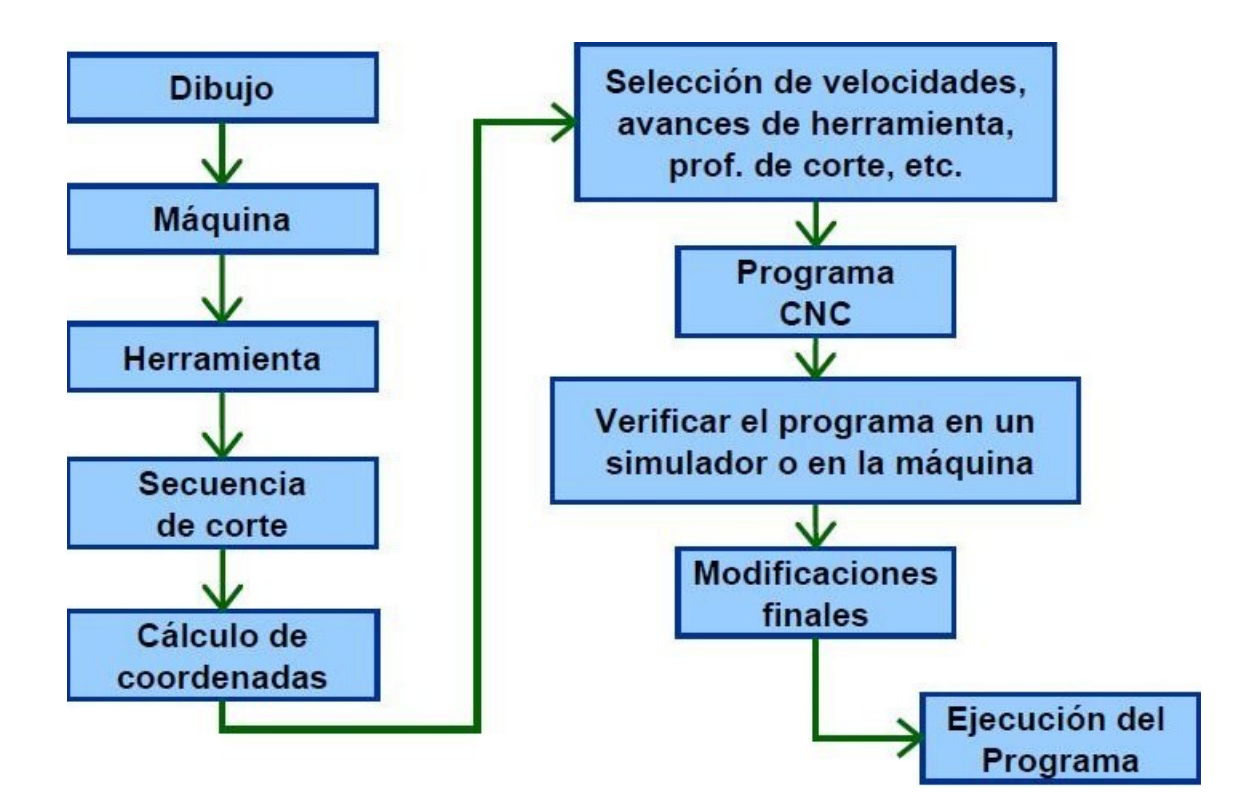

**Figura 5. Flujo del procesamiento del CNC<sup>8</sup>**

 $\overline{a}$ <sup>8</sup> Control Numérico por Computadora. En http://materias.fi.uba.ar/7565/U4-control-numerico-por-computadora.pdf

### <span id="page-33-0"></span>**4.3.3.2 Máquinas Herramientas de Control Numérico**

Las Máquinas Herramientas de Control Numérico, constituyen una modalidad de automatización flexible más utilizada; son máquinas herramientas programadas para fabricar lotes de pequeño y medio tamaño de piezas de formas complicadas; los programas de software sustituyen a los especialistas que controlaban convencionalmente los cambios de las máquinas y constituciones que incluye las tareas y sus velocidades así como algunas variables de control adaptativo para comprobar aspectos tales como temperatura, vibración, control adaptativo, condición del material, desgaste de las herramientas, que permiten proceder a los reajustes necesarios.

Las Máquinas Herramientas de Control Numérico tienen una serie de ventajas técnicas y económicas con respecto a sus predecesoras de manejo manual, destacándose las siguientes:

- Permite una mejor planeación de las operaciones.
- Se incrementa la flexibilidad del maquinado.
- Reducción en el tiempo de programación.
- Reducción en los tiempos de espera.
- Mejor control del proceso y tiempos de maquinado.
- Disminución en los costos por herramientas.
- Disminución de accidentes
- Se incrementa la seguridad para el usuario.
- Reducción del tiempo de flujo del material.
- Eliminación de los cuellos de botella.
- Aumento en productividad.
- Aumento en precisión.

## <span id="page-34-0"></span>**4.3.3.2.1 Tipos de máquinas-herramientas de Control Numérico**

**Torno**

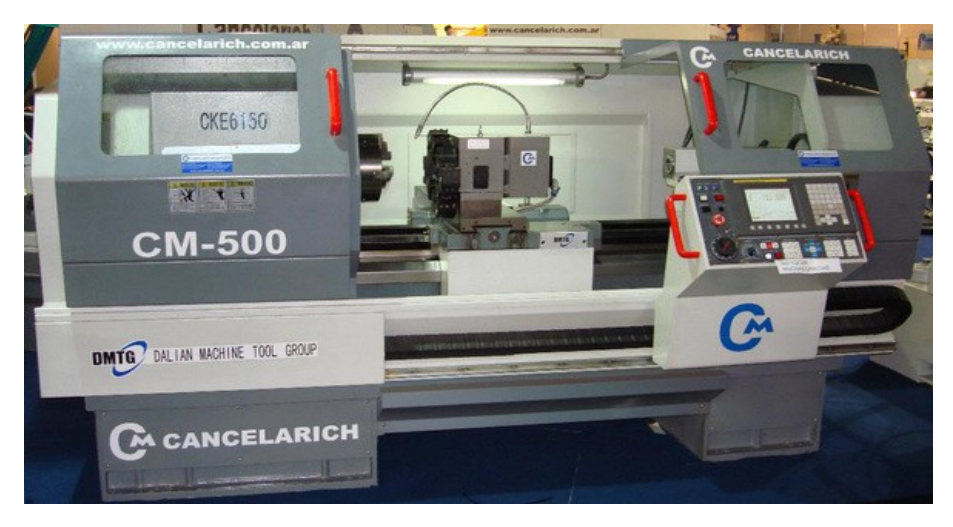

**Figura 6. Torno de control numérico<sup>9</sup>**

**Fresadora**

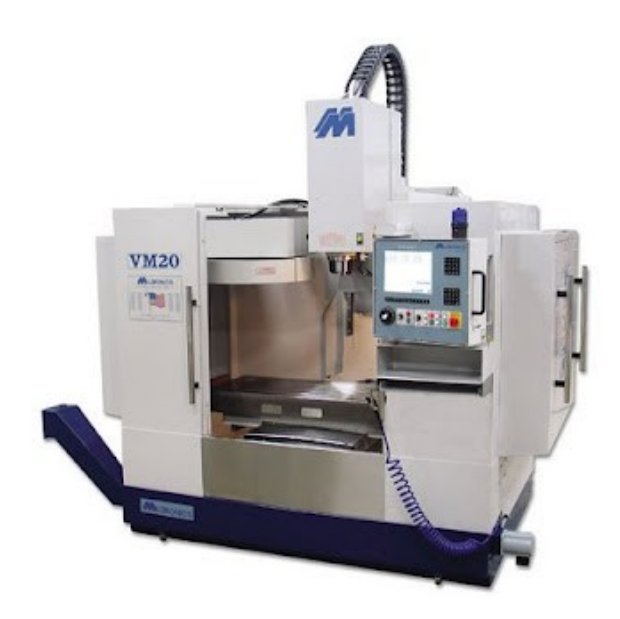

**Figura 7. Fresadora de control numérico<sup>5</sup>**

 $\overline{a}$ <sup>9</sup> Cancelarich Argentina. En http://www.cancelarich.com.ar/

**Limadora**

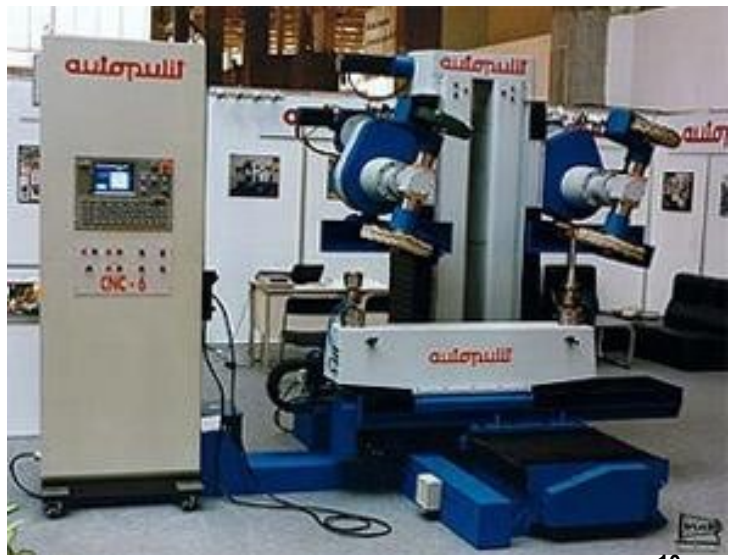

**Figura 8. Limadora de control numérico<sup>10</sup>**

## <span id="page-35-0"></span>**4.3.3.3 Códigos de Control Numérico para la fresadora<sup>11</sup>**

En la lista que se presenta a continuación se muestran los códigos de control numérico de orden preparatorio (**G**) para la fresadora, los cuales permitirán dar las instrucciones de programación a la máquina herramienta para llevar a cabo ciertas operaciones en particular.

- **G00** Desplazamiento Rápido
- **G01** Movimiento lineal de la herramienta a una tasa de alimentación especificada.
- **G02** Movimiento Circular de la herramienta en el sentido de los punteros del reloj.
- **G03** Movimiento Circular de la herramienta en el sentido contrario de los punteros del reloj.

 $\overline{a}$ <sup>10</sup> Centros de mecanizado cnc. En http://www.maquinariamadrid.com/f\_centros\_de\_mecanizado\_cnc\_373.html

<sup>11</sup> Mendoza Gonzáles, Jesús*.* (2002). *Guía Control Numérico Computarizado*. Pereira. Universidad Tecnológica de Pereira
- **G04** Un retardo o detención temporal en el movimiento de la herramienta.
- **G05** Una detención permanente del movimiento de la herramienta. Es cancelado por el operador de la máquina.
- **G08** Aceleración suave hasta la tasa de alimentación especificada mientras continúan las otras funciones de la máquina (antes de que la herramienta entre en contacto con la pieza de trabajo).
- **G09** La detención exacta del movimiento de una herramienta antes de que la máquina vaya a la siguiente (no modal).
- **G17** Elección del plano X-Y (sobre centros de maquinado).
- **G18** Elección del plano X-Z (sobre centros de maquinado).
- **G19** Elección del plano Y-Z (sobre centros de maquinado).
- **G20** Datos de entrada en pulgadas.
- **G21** Datos de entrada en milímetros.
- **G22** Activación de los límites de viaje almacenados, usados para establecer una frontera segura.
- **G23** Desactivación de los límites de viaje almacenados.
- **G27** Regreso a la posición de inicio de la máquina mediante un punto intermedio programado (un punto en algún lugar entre la ubicación actual de la herramienta y la posición de inicio de la máquina.) El control de la máquina calculará automáticamente la distancia a la posición de inicio una vez que la herramienta ha alcanzado esta posición intermedia.
- **G29** Regreso a la pieza de trabajo o fijación desde la posición de inicio de la máquina a través del punto intermedio que fue programado en el bloque que contiene el código G28. Cualquier punto nuevo o antiguo sobre la pieza de trabajo o fijación puede ser programado, pero la herramienta deberá ir primero al punto intermedio antes de llegar allí.
- **G32**, **G33** Cadena de corte con una punta constante. Si se hace una cadena de un punto con múltiples pasadas, este comando sincronizará la partida de cada pasada en exactamente el mismo punto cada vez, para evitar la posibilidad de hacer una cadena doble en la pieza de trabajo.
- **G34** Cadena de corte con una punta creciente.
- **G35** Cadena de corte con una punta decreciente.
- **G40** Cancelación de cualquier compensación de radio de la herramienta previamente programado (mejor conocido como compensación del radio del cortador, o CRC).
- **G41** Aplicación de la compensación del radio del cortador a la izquierda de la pieza de trabajo con respecto a la dirección de viaje de la herramienta. Esta característica permite que la superficie terminada de la pieza de trabajo sea el camino del cortador programado, y la herramienta será automáticamente desplazada a la izquierda de este camino por una distancia igual a su radio. Sobre un centro de maquinación, se usa G41 para un fresado con inclinación.
- **G42** Aplicación de la compensación del radio del cortador a la derecha de la pieza de trabajo con respecto a la dirección de viaje de la herramienta. Sobre un centro de maquinación, se usa G42 en el fresado convencional.
- **G43** Activación de la compensación de la longitud de la herramienta en la misma dirección del valor de desplazamiento (como está almacenado en la memoria del control.) Si la dimensión almacenada en el registro del desplazamiento tiene un valor negativo, la compensación de la longitud de la herramienta será aplicada en la dirección negativa del eje. Si la dimensión almacenada en el registro del desplazamiento tiene un valor positivo, la compensación de la longitud de la herramienta será aplicada en la dirección positiva del eje.
- **G44** Activación de la compensación de la longitud de la herramienta en la dirección opuesta del valor de desplazamiento (como está almacenado en la memoria del control.) Si la dimensión almacenada en el registro del desplazamiento tiene un valor negativo, la compensación de la longitud de la herramienta será aplicada en la dirección positiva del eje. Si la dimensión almacenada en el registro del desplazamiento tiene un valor positivo, la compensación de la longitud de la herramienta será aplicada en la dirección negativa del eje.
- **G50** Establecimiento del Punto Cero (cero absoluto) en referencia a la posición actual de la herramienta. Este comando es comúnmente usado en algunas máquinas CNC torneadoras en lugar del código G92.
- **G53** Indicación de que todos los datos de posicionamiento están referidos a la posición de inicio de la máquina. Esto provoca que el control temporalmente ignore la posición de cero flotante (usado en programación absoluta.)
- **G54**, **G55**, **G56**, **G57** Indicación de que todos los datos de posición están referidos a la posición del cero flotante sobre una fijación particular en una operación de maquinación. Por ejemplo, G54 debería provocar que todas las dimensiones se refieran al cero flotante sobre la primera fijación, G55 debería causar que todas las dimensiones se refieran al cero flotante sobre la segunda fijación, y así (usado en programación absoluta).
- **G59** Reposicionamiento del cero flotante. La nueva ubicación es programada incrementalmente a partir de la actual posición de cero.
- **G60** Una detención exacta del movimiento de una herramienta antes de que la máquina pase al siguiente (Modal).
- **G63** Cancelación de la tasa de alimentación preestablecida. Usado en operaciones de punteado e hilado (en programación de pulgadas-por-minuto) en donde la tasa de alimentación programada debe mantenerse en relación a la velocidad de giro.
- **G64** Cancelación de G60. Permite un ligero traslape de los distintos movimientos de la herramienta de modo que se originará una suave mezcla de superficies contorneadas. Al usar G60, la herramienta dejará una marca permanente en la intersección de los movimientos
- **G70** Datos de entrada en pulgadas (máquinas americanas).
- **G70** Ciclo grabado para la terminación de un giro en un torno (máquinas no americanas).
- **G71** Datos de entrada métricos (en máquinas americanas.)
- **G71** Ciclo grabado para múltiples pasadas de giros en un torno (máquinas no americanas).
- **G72** Ciclo grabado para múltiples pasadas de frontales en un torno (máquinas no americanas).
- **G73** Ciclo grabado para la repetición de un patrón en múltiples pasadas sobre un torno (máquinas no americanas.)
- **G74** Ciclo grabado para picar en el eje Z en un torno (máquina no americana).
- **G75** Ciclo grabado para picar en el eje X en un torno (máquina no americana.)
- **G76** Ciclo grabado para el punteado simple (un punto) en múltiples pasadas en un torno (máquinas no americanas).
- **G80** Cancelación de ciclos grabados sobre un centro de maquinado.
- **G81** Ciclo grabado para taladrado básico en un centro de maquinado. Provoca la alimentación de entrada automática y una salida rápida.
- **G82** Ciclo grabado para taladrar con una marca permanente sobre un centro de maquinado. Provoca la alimentación de entrada automática, una marca permanente en la base y una salida rápida.
- **G83** Ciclo grabado para taladrar a golpes sobre un centro de maquinado. Provoca la alimentación de entrada en múltiples golpes y una salida rápida.
- **G84** Ciclo grabado para punteado básico en un centro de maquinado. Provoca la alimentación automática, la inversión de la rotación del mandril y la salida de la pieza.
- **G85** Ciclo grabado para la ampliación básica (de un agujero) en un centro de maquinado. Provoca la alimentación y salida automática (del material).
- **G86** Ciclo grabado para la ampliación alternada en un centro de maquinado. Provoca la alimentación automática, la detención de la rotación del mandril y la salida rápida.
- **G87** Ciclo grabado para la ampliación alternada sobre un centro de maquinado. Provoca la alimentación automática y la detención de la rotación del mandril. El operador de la máquina retira manualmente entonces la herramienta del agujero.
- **G88** Ciclo grabado para la ampliación alternada de un centro de maquinado. Provoca la alimentación, una marca permanente en la base, y la detención del mandril. El operador de la máquina retira manualmente entonces la herramienta del agujero.
- **G89** Ciclo grabado para la ampliación alternada de un centro de maquinado. Provoca la alimentación automática, una marca en la base y el retiro del material.
- **G90** Ciclo grabado para un giro de una pasada en un torno (máquina no americana).
- **G91** Posicionamiento incremental. Todos los datos de posicionamiento estarán referidos a la actual posición de la herramienta (modal).
- **G92** Ciclo grabado para el encadenado en una pasada en un torno (máquina no americana).
- **G94** Programación de la tasa de alimentación en pulgadas por minuto.
- **G95** Programación de la tasa de alimentación en pulgadas por vuelta del mandril.
- **G96** Programación de velocidad de superficie constante. En tanto el diámetro girado en un torno es cada vez menor, la velocidad de giro se incrementará para mantener la velocidad de superficie constante. Recíprocamente, al crecer el diámetro, la velocidad debe decrecer.
- **G97** Programación de vueltas por minuto. La velocidad de giro se mantendrá a RPM constante, sin importar cual diámetro está siendo trabajado en el torno.
- **G98** Programación de la tasa de alimentación en pulgadas por minuto (máquinas no americanas.)
- **G99** Indicación de que todos los datos de posicionamiento en ese bloque están referidos a la posición de inicio (home) de la máquina. Provoca que el control ignore temporalmente la posición del cero flotante (G92). Este comando es similar al G53 (usado en algunas máquinas americanas.)
- **G99** programación de la tasa de alimentación en pulgadas por vuelta del mandril (en máquinas no americanas.)

En la siguiente lista se muestran los códigos de control numérico misceláneos o auxiliares (**M**) para la fresadora, los cuales permitirán dar las instrucciones complementarias de programación a la máquina herramienta para llevar a cabo ciertas operaciones.

- **M02** Fin del Programa.
- **M03** Comienzo de la rotación del mandril en el sentido de los punteros del reloj.
- **M04** Comienzo de la rotación del mandril en el sentido contrario al de los punteros del reloj.
- **M07** Inicio del aporte de rocío enfriador.
- **M08** Inicio del flujo del enfriador.
- **M00** Alto al programa. Se detienen la rotación del mandril, el movimiento de la herramienta y el flujo de enfriador.
- **M01** Alto opcional del programa. Se detienen la rotación del mandril, el movimiento de la herramienta y el flujo de enfriador sólo si el operador ha activado previamente el interruptor de "alto opcional" en el MCU.
- **M02** Alto al programa y rebobinado. Se detienen la rotación del mandril, el movimiento de la herramienta y el flujo de enfriador, y el control se prepara para comenzar a leer el inicio del programa una vez más (el rebobinado del programa puede no ocurrir en algunas máquinas.) Todas las funciones de la máquina (preparatorias, misceláneas, etc.) vuelven a su estado por defecto (la condición en la cual la máquina se encuentra al conectar la máquina.)
- **M03** Inicio de la rotación del mandril en la dirección de los punteros del reloj, mirando desde la cara exterior del mandril.
- **M04** Inicio de la rotación del mandril en la dirección contraria a la de los punteros del reloj, mirando desde la cara exterior del mandril.
- **M05** Detención de la rotación del mandril.
- **M06** Cambio a la siguiente herramienta en la línea. Este comando se usa en máquinas con cambiadores secuenciales de herramientas, en donde las herramientas están montadas en la torreta o cambiador de herramientas en el orden de su uso.
- **M07** Conexión del aporte de rocío del refrigerante.
- **M08** Conexión del aporte de fluido del refrigerante.
- **M09** Desconexión del refrigerante.
- **M10** Activación de tomas automáticas (de cortes de la máquina, fijación de la pieza de trabajo, giro, etc.)
- **M11** Desactivación de tomas automáticas (de cortes de la máquina, fijación de la pieza de trabajo, giro, etc.)
- **M12** Indexación de la torreta para que apunte a un punto intermedio entre una estación de herramientas y la siguiente. En tornos CNC equipados con dos torretas, este comando provoca que una torreta deje el camino libre a la otra.
- **M13** Rotación del mandril iniciada en dirección de los punteros del reloj y conexión del enfriador (ambos al mismo tiempo.)
- **M14** Rotación del mandril iniciada en dirección contraria a la de los punteros del reloj y conexión del enfriador (ambos al mismo tiempo.)
- **M19** Detención de la rotación del mandril en una posición angular predeterminada (orientada).
- **M30** Detención y rebobinado del programa. Detención de la rotación del mandril, del movimiento de la herramienta y desconexión del flujo del enfriador; el control se prepara a comenzar la lectura del inicio del programa una vez más. Todas las funciones de la máquina (preparatorias, misceláneas, etc) vuelven a su estado por defecto (la condición en la cual se encuentra la máquina al encenderla por primera vez.) Esta palabra de código es similar a M02. Se usa en máquinas en donde M02 no posee la habilidad de rebobinar el programa.
- **M31** Desvío del acoplamiento (Interlock bypass). Temporalmente desactiva un acoplamiento normalmente provisto (reinicia un programa automáticamente, detiene un programa en máquinas de torno de barras cuando se detecta el fin de la barra, etc.)
- **M40** a **M45** Selección del rango de engranajes. Por ejemplo, M40 podría causar el que la máquina se desplace a un rango de engranajes pequeño, M41 podría causar que la máquina se desplace a un rango de engranajes medio o alto, etcétera.
- **M98** Conmutación desde el programa principal a la subrutina.
- **M99** Retorno desde la subrutina al programa principal.

## **4.3.4. GENERALIDADES DE LOS SISTEMAS CAD/CAM<sup>12</sup>**

El acrónimo del inglés CAD/CAM, proceso en el cual se utilizan los ordenadores o computadoras para mejorar la fabricación, desarrollo y diseño de los productos. Éstos pueden fabricarse más rápido, con mayor precisión o a menor precio, con la aplicación adecuada de tecnología informática.

Los sistemas de Diseño Asistido por Ordenador (CAD, acrónimo de Computer Aided Design) pueden utilizarse para generar modelos con muchas, si no todas, de las características de un determinado producto. Estas características podrían ser el tamaño, el contorno y la forma de cada componente, almacenados como dibujos bidimensionales y tridimensionales. Una vez que estos datos dimensionales han sido introducidos y almacenados en el sistema informático, el diseñador puede manipularlos o modificar las ideas del diseño con mayor facilidad para avanzar en el desarrollo del producto. Además, pueden compartirse e integrarse las ideas combinadas de varios diseñadores, ya que es posible mover los datos dentro de redes informáticas, con lo que los diseñadores e ingenieros situados en lugares distantes entre sí pueden trabajar como un equipo.

Los sistemas CAD también permiten simular el funcionamiento de un producto. Hacen posible verificar si un circuito electrónico propuesto funcionará tal y como está previsto, si un puente será capaz de soportar las cargas pronosticadas sin peligros e incluso si una salsa de tomate fluirá adecuadamente desde un envase de nuevo diseño.

Cuando los sistemas CAD se conectan a equipos de fabricación también controlados por ordenador conforman un sistema integrado CAD/CAM (CAM, acrónimo de Computer Aided Manufacturing).

La Fabricación Asistida por Ordenador ofrece significativas ventajas con respecto a los métodos más tradicionales de controlar equipos de fabricación con ordenadores en lugar de hacerlo con operadores humanos. Por lo general, los equipos CAM conllevan la eliminación de los errores del operador y la reducción de los costes de mano de obra. Sin embargo, la precisión constante y el uso óptimo previsto del equipo representan ventajas aún mayores. Por ejemplo, las cuchillas y herramientas de corte se desgastarán más lentamente y se estropearían con menos frecuencia, lo que reduciría todavía más los costes de fabricación. Frente a este ahorro pueden aducirse los mayores costes de bienes de capital o las posibles implicaciones sociales de mantener la productividad con una reducción de la fuerza de trabajo. Los equipos CAM se basan en una serie de códigos numéricos, almacenados en archivos informáticos, para controlar las tareas de fabricación. Este Control Numérico por Computadora (CNC) se obtiene

 $\overline{a}$ <sup>12</sup> Buriticá Noreña, Carlos Alberto. (2005). *La Doctrina de la Competitividad de la Manufactura Flexible*. Pereira

describiendo las operaciones de la máquina en términos de los códigos especiales y de la geometría de formas de los componentes, creando archivos informáticos especializados o programas de piezas. La creación de estos programas de piezas es una tarea que, en gran medida, se realiza hoy día por software informático especial que crea el vínculo entre los sistemas CAD y CAM.

Las características de los sistemas CAD/CAM son aprovechadas por los diseñadores, ingenieros y fabricantes para adaptarlas a las necesidades específicas de sus situaciones. Por ejemplo, un diseñador puede utilizar el sistema para crear rápidamente un primer prototipo y analizar la viabilidad de un producto, mientras que un fabricante quizá emplee el sistema porque es el único modo de poder fabricar con precisión un componente complejo. La gama de prestaciones que se ofrecen a los usuarios de CAD/CAM está en constante expansión. Los fabricantes de indumentaria pueden diseñar el patrón de una prenda en un sistema CAD, patrón que se sitúa de forma automática sobre la tela para reducir al máximo el derroche de material al ser cortado con una sierra o un láser CNC. Además de la información de CAD que describe el contorno de un componente de ingeniería, es posible elegir el material más adecuado para su fabricación en la base de datos informática, y emplear una variedad de máquinas CNC combinadas para producirlo. La Fabricación Integrada por Computadora (CIM) aprovecha plenamente el potencial de ésta tecnología al combinar una amplia gama de actividades asistidas por ordenador, que pueden incluir el control de existencias, el cálculo de costes de materiales y el control total de cada proceso de producción. Esto ofrece una mayor flexibilidad al fabricante, permitiendo a la empresa responder con mayor agilidad a las demandas del mercado y al desarrollo de nuevos productos.

La futura evolución incluirá la integración aún mayor de sistemas de realidad virtual, que permitirá a los diseñadores interactuar con los prototipos virtuales de los productos mediante la computadora, en lugar de tener que construir costosos modelos o simuladores para comprobar su viabilidad. También el área de prototipos rápidos es una evolución de las técnicas de CAD/CAM, en la que las imágenes informatizadas tridimensionales se convierten en modelos reales empleando equipos de fabricación especializada, como por ejemplo un sistema de estereolitografía.

La flexibilidad es un concepto muy amplio que se puede aplicar en todos los campos que tengan que ver con una empresa y con un proceso; éste término fue el primero que se empleo para hacer referencia a los cambios en la forma gerencial y manejar una fabrica, con los avances tecnológicos de los años sesenta y ochenta, el desarrollo del transistor y sus aplicaciones en los electrodomésticos y computadoras. Se comenzó a programar las operaciones que normalmente hacia un operario en cuanto a cambios o desmontes de materia prima, los cuales demandaban grandes pérdidas de tiempo que se reflejan en dinero y fueron cambiados por órdenes emitidas por un computador que mejoraban notablemente la cantidad de tiempo empleado.

La flexibilidad se entiende como la capacidad de adaptación a las nuevas teorías o cambios de la moda y la manera de actuar, mejorando la competencia y adecuación a los mercados de hoy.

La flexibilidad es un concepto aplicado a la manufactura dando origen a una nueva manera de producción llamada; manufactura flexible la cual se comienza a mencionar y a evolucionar conjunto con el desarrollo de la electrónica y sus aplicaciones en los diferentes equipos, máquinas, procesos productivos y en la manufactura en general.

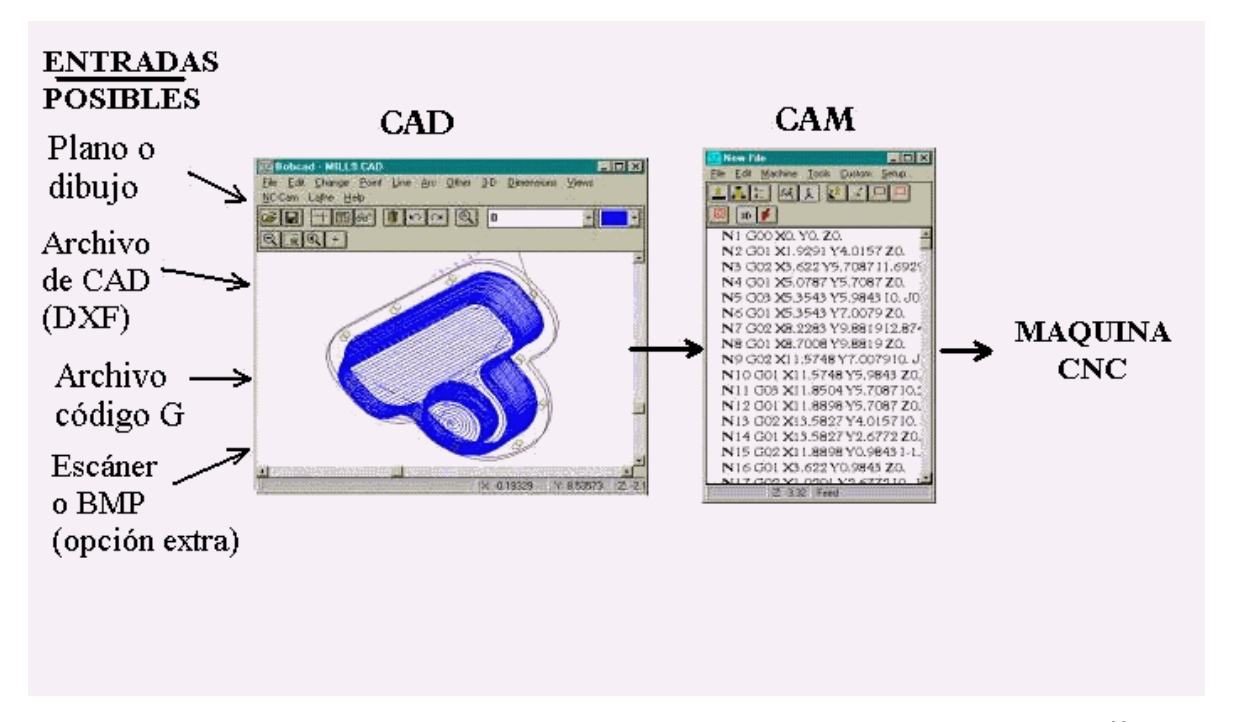

**Figura 9. Secuencia de funcionamiento de los sistemas CAD/CAM<sup>13</sup>**

 $\overline{a}$ 

<sup>&</sup>lt;sup>13</sup> Software CAD/CAM. En http://www.viwa.com.mx/mcadcam.htm

## **5. PRÁCTICAS CON LA FRESADORA DE CONTROL NUMÉRICO DE LA FACULTAD DE INGENIERÍA INDUSTRIAL**

## **5.1 PRÁCTICA 1. RECONOCIMIENTO Y FAMILIARIZACIÓN CON LA FRESADORA DE CONTROL NUMÉRICO COMPUTARIZADO DE LA FACULTAD DE INGENIERÍA INDUSTRIAL**

#### **OBJETIVO GENERAL**

El alumno al término de la práctica deberá identificar las partes básicas de la fresadora y los botones principales del panel de control, así como el procedimiento de prendido y apagado de la fresa de control numérico.

#### **OBJETIVOS ESPECÍFICOS**

- Permitir al estudiante una interacción directa con la fresadora para facilitar la familiarización de la misma y sus componentes principales.
- Asesorar al estudiante con las operaciones básicas para entender el funcionamiento y manejo de la fresadora CNC de la facultad de Ingeniería Industrial de la Universidad Tecnológica de Pereira.
- Introducir el manejo de máquinas y herramientas de Control Numérico Computarizado como competencia del ingeniero industrial.

#### **ALCANCE**

Los conocimientos adquiridos servirán para que los estudiantes de la Universidad Tecnológica de Pereira tengan un conocimiento más amplio y detallado del funcionamiento de las máquinas herramientas, enfocándose principalmente en la fresadora CNC, sus componentes básicos y modo de operación.

#### **ABREVIATURAS / DEFINICIONES**

A continuación se mostrarán algunas definiciones y componentes básicos de la fresadora de la Universidad Tecnológica de Pereira.

En la figura que se muestra a continuación se puede apreciar una vista lateral y frontal enumerada con los componentes básicos de la fresadora, ver Figura 10. Fresadora control numérico de la universidad Tecnológica de Pereira.

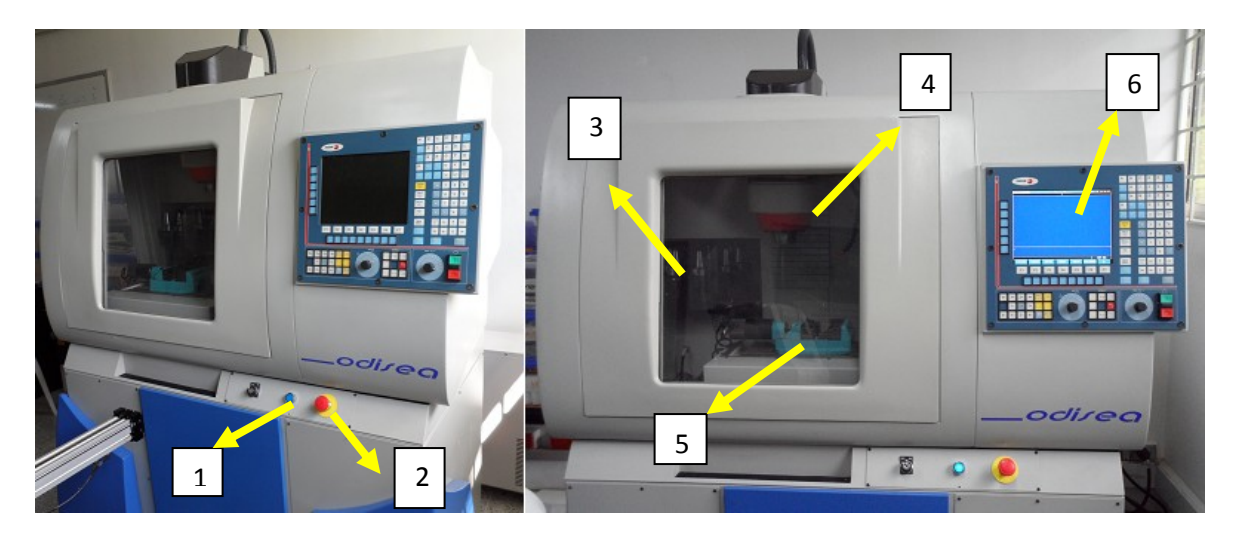

**Figura 10. Fresadora control numérico Universidad Tecnología de Pereira** 

1. **Botón Rearme**: Este es el botón de encendido, si este botón no está alumbrando significa que la máquina tiene la parada de emergencia activa y no dejará digitar ningún código, por lo tanto no se podrá operar en ella, ver Figura 11. Botón rearme

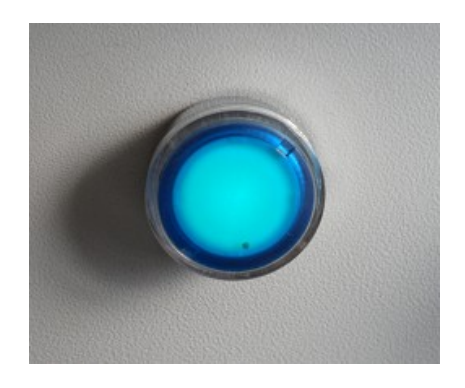

**Figura 11. Botón rearme**

2. **Botón seta**: Es el botón parada de emergencia, corta la energía de todos los motores. Al encender la máquina siempre estará activa, ver Figura 12. Botón seta.

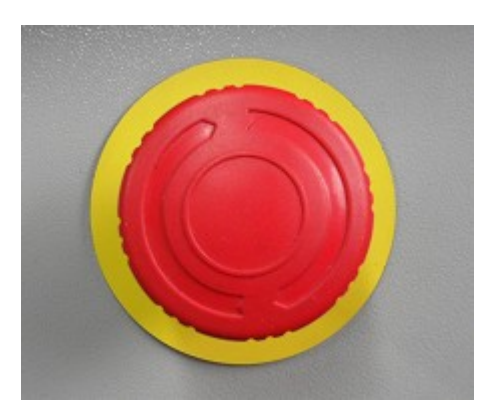

**Figura 12. Botón seta**

3. **Magazine**: El cambio de las herramientas de trabajo en una máquina con CNC, se efectúa de manera totalmente automática, para lo cual se utilizan dispositivos de torreta tipo revólver, con un número importante de posiciones o estaciones, o sistemas de cambio denominados magazines, que consta de una cinta o cadena, que con el auxilio de agarraderas, selecciona la herramienta a emplear de un "almacén" y la sitúa en posición de trabajo. Para la este caso en específico el magazine cuenta con una capacidad para 8 herramientas, ver Figura 13. Magazine.

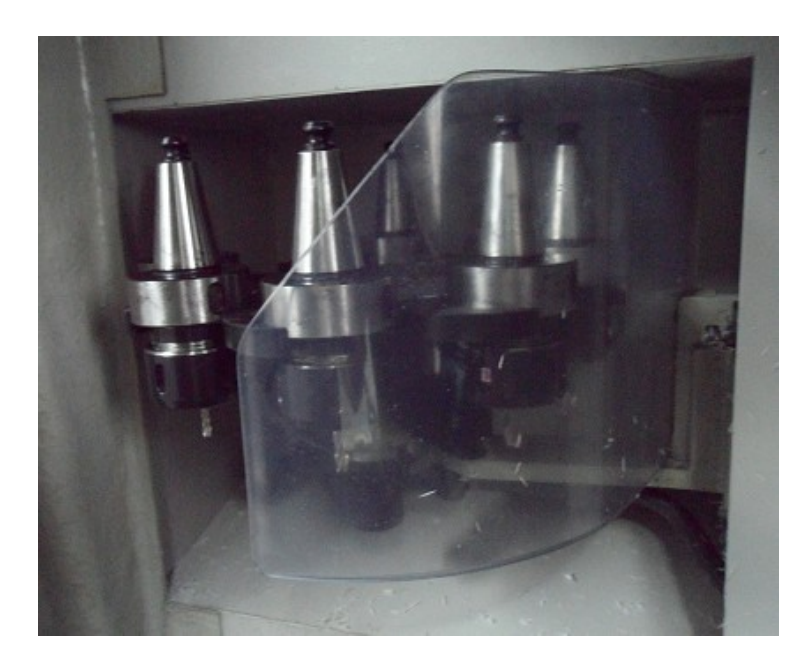

**Figura 13. Magazine de herramientas**

4. **Cabezal del husillo**: El husillo principal es uno de los elementos esenciales de la máquina, puesto que es el que sirve de soporte a la herramienta y le da movimiento. El husillo recibe el movimiento a través de una caja de velocidades, que a su vez es movido por el motor, ver Figura 14. Cabezal del husillo.

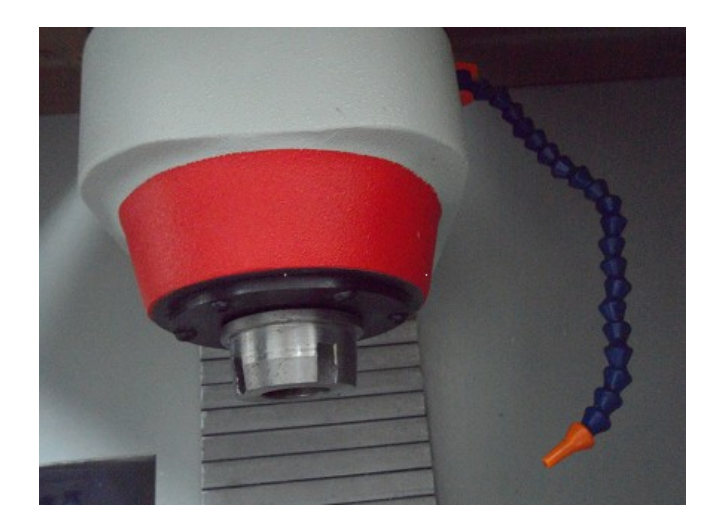

**Figura 14. Cabezal del husillo**

5. **Prensa**: Es un accesorio de dos mandíbulas, una fija y otra móvil. Esta última se desliza sobre una guía por medio de un tornillo y una tuerca movida por una manija, para este caso es automática y sirve para sujetar el material, ver Figura 15. Prensa.

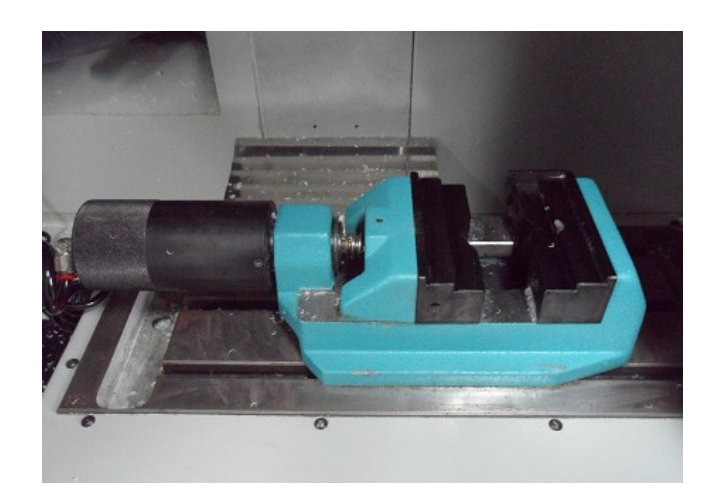

**Figura 15. Prensa**

6. **Panel de control**: La fresadora CNC tiene un panel de control que recibe la información sobre la pieza a maquinar, ya sea a través de un teclado introduciendo los códigos manualmente o a través de una interfase con la computadora. En este caso, la computadora le envía al panel de control el archivo de texto con las coordenadas, herramientas y demás información sobre el mecanizado a realizar, ver Figura 16. Panel de control.

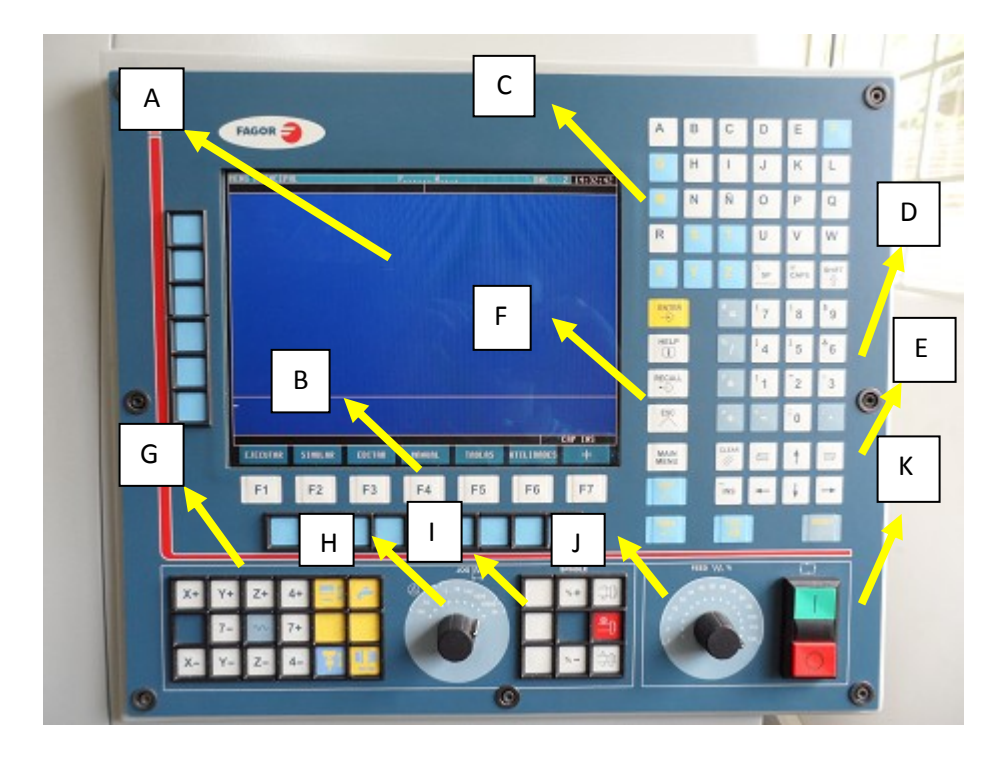

**Figura 16. Panel de control**

#### **Componentes del panel del control**

A continuación se describirá los componentes principales del panel de control enumerados en la figura 16. Panel de control

A. **Visualizador:** Permite ver todas las operaciones que se vayan a realizar en la fresadora. Ver figura 17. Visualizador.

| ENU PRINCIPAL   |         |               |               |               | DNC               | 14:34:50                    |
|-----------------|---------|---------------|---------------|---------------|-------------------|-----------------------------|
|                 |         |               |               |               |                   |                             |
|                 |         |               |               |               |                   |                             |
|                 |         |               |               |               |                   |                             |
|                 |         |               |               |               |                   |                             |
|                 |         |               |               |               |                   |                             |
|                 |         |               |               |               |                   |                             |
| <b>EJECUTAR</b> | SIMULAR | <b>EDITAR</b> | <b>MANUAL</b> | <b>TABLAS</b> | <b>UTILIDADES</b> | <b>CAP INS</b><br>$\ddot{}$ |

**Figura 17. Visualizador**

B. **Teclas de página:** Desplaza el cursor a través de las páginas del programa. Ver figura 18. Teclas de página.

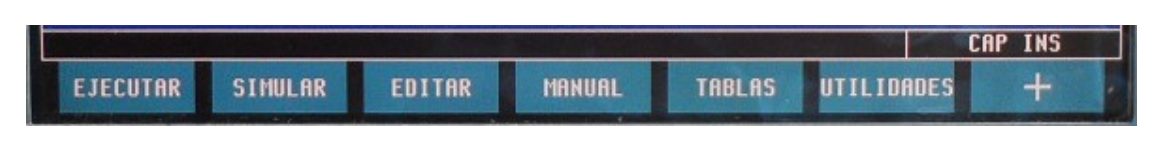

**Figura 18. Teclas de página**

C. **Teclado:** Permite digitar los nombres y códigos de los programas. Ver figura 19. Teclado alfabético.

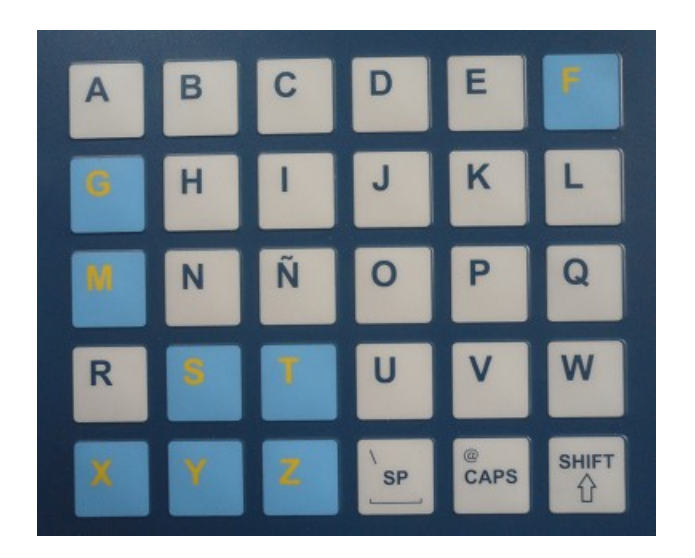

**Figura 19. Teclado alfabético**

D. **Teclado numérico:** Permite digitar los códigos de los programas. Ver figura 20. Teclado numérico.

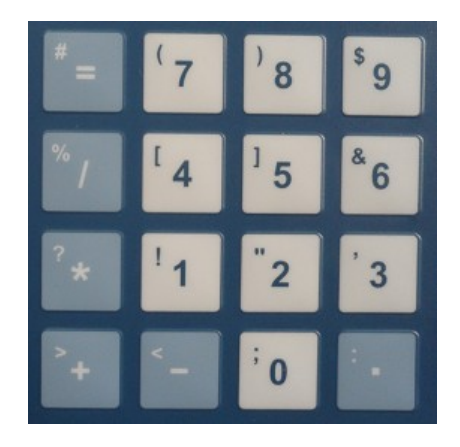

**Figura 20. Teclado numérico**

E. **Teclas del cursor:** Desplaza el cursor a través de los bloques del programa. Ver figura 21. Teclas del cursor.

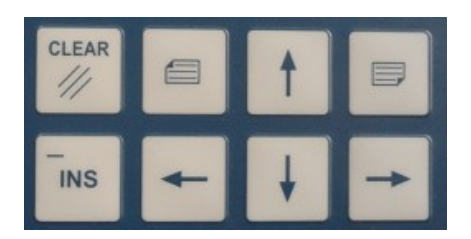

**Figura 21. Teclas del cursor**

- **F. Opciones del programa**
- **Tecla RESET:** Restablece cualquier mensaje de alarma.

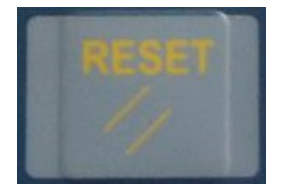

**Figura 22. Tecla RESET**

**Tecla EDIT:** Se selecciona para editar un programa.

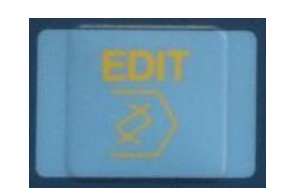

**Figura 23. Tecla EDIT**

**Tecla MAIN MENU:** Muestra el menú principal de la fresadora.

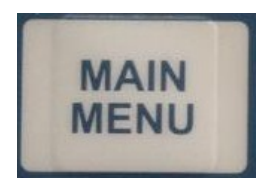

**Figura 24. Tecla MAIN MENU**

**Tecla ESC:** Permite salir de los programas.

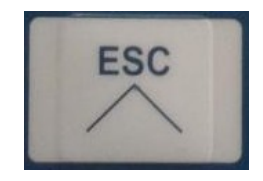

**Figura 25. Tecla ESC**

**Tecla ENTER:** Permite introducir los datos y a entrar a los programas.

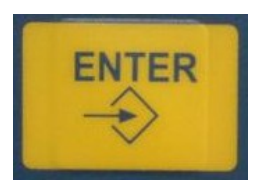

## **Figura 26. Tecla ENTER**

**Tecla HELP:** Es el botón de ayuda del programa.

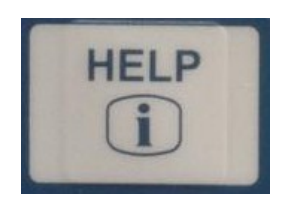

**Figura 27. Tecla HELP**

**G. Dirección en los ejes:** la siguiente figura muestra los botones que permiten generar movimiento de los ejes positiva y negativamente, ver Figura 28. Dirección de los ejes.

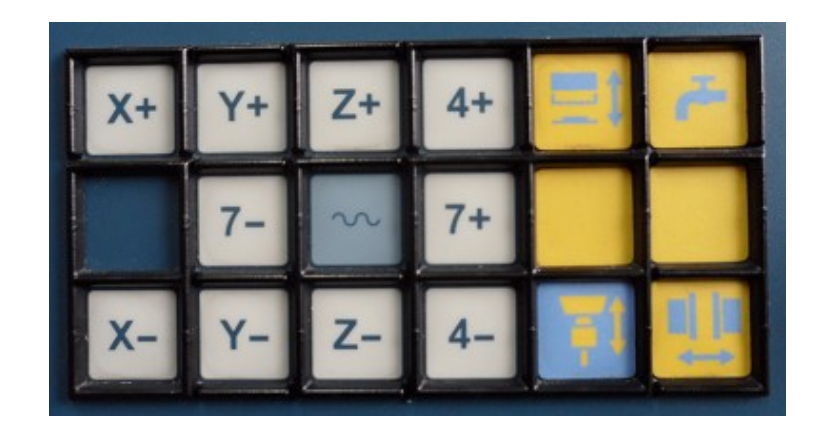

**Figura 28. Dirección de los ejes**

 **Botón de abrir y cerrar compuerta:** Abre y cierra la compuerta del área de mecanizado.

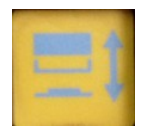

**Figura 29. Botón de abrir y cerrar compuerta**

**Botón del Refrigerante:** Abre y corta el flujo de refrigerante.

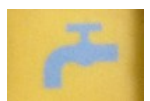

**Figura 30. Botón del refrigerante**

**Botón de la prensa:** Abre y cierra las mandíbulas de la prensa.

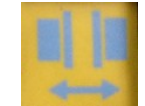

# **Figura 31. Botón de las mandíbulas de la prensa**

**Botón X+:** Movimiento en dirección positiva en X.

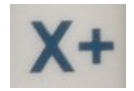

# **Figura 32. Botón X+**

**Botón Y+:** Movimiento en dirección positiva en Y.

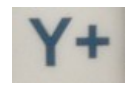

**Figura 33. Botón Y+**

**Botón Z+:** Movimiento en dirección positiva en Z.

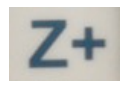

**Figura 34. Botón Z+**

**Botón X-:** Movimiento en dirección negativa en X.

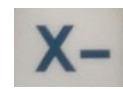

**Figura 35. Botón X-**

**Botón Y-:** Movimiento en dirección negativa en Y.

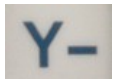

**Figura 36. Botón Y-**

**Botón Z-:** Movimiento en dirección negativa en Z.

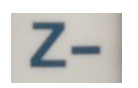

**Figura 37. Botón Z-**

 **Tecla de rápido:** Los ejes se desplazarán al mayor avance posible (ésta es fijada por el fabricante).

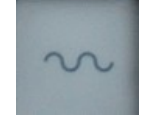

**Figura 38. Tecla de rápido**

H. **Desplazamiento de los ejes "JOG":** Mueve los ejes con el avance escogido en la escala.

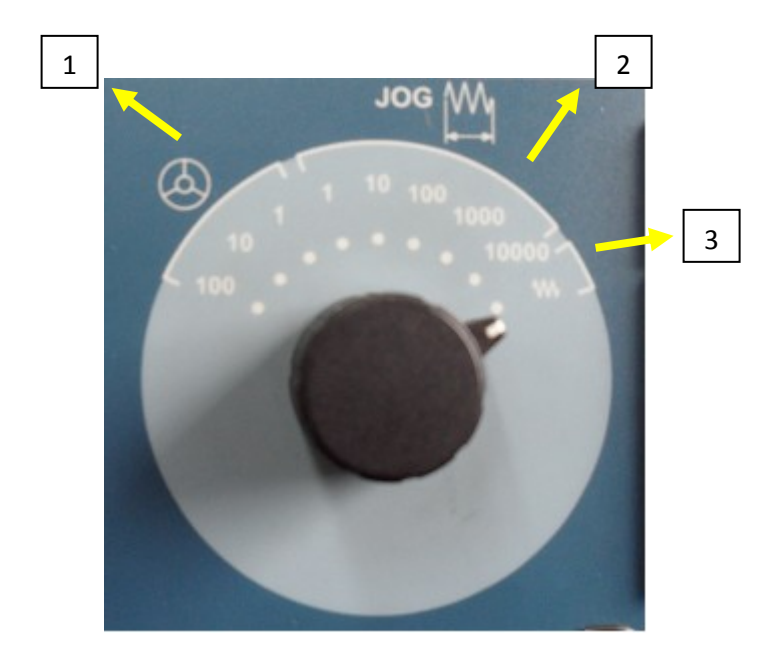

**Figura 39. Perilla de JOG**

- 1. Movimiento con volantes: Se realiza el desplazamiento de los ejes manualmente por medio de volantes.
	- (1) Desplazamiento: 1 micra.
	- (10) Desplazamiento: 10 micras.
	- (100) Desplazamiento: 100 micras.
- 2. Movimiento en JOG incremental: Los ejes se desplazan con el incremento seleccionado y a la velocidad de avance programada.
	- (1) Desplazamiento: 0.001 mm.
	- (10) Desplazamiento: 0.010 mm.
	- (100) Desplazamiento: 0.100 mm.
	- (1000) Desplazamiento: 1.000 mm.
	- (10000) Desplazamiento: 10.000 mm.
- 3. Movimiento en JOG continúo: Los ejes se desplazan al avance seleccionado, teniendo en cuenta el porcentaje (0% a 120%) seleccionado en el control de velocidad FEED, ver Figura 45. Perilla de regulación de revoluciones de avance FEED.

I. **SPINDLE:** Aumenta o disminuye la velocidad del husillo.

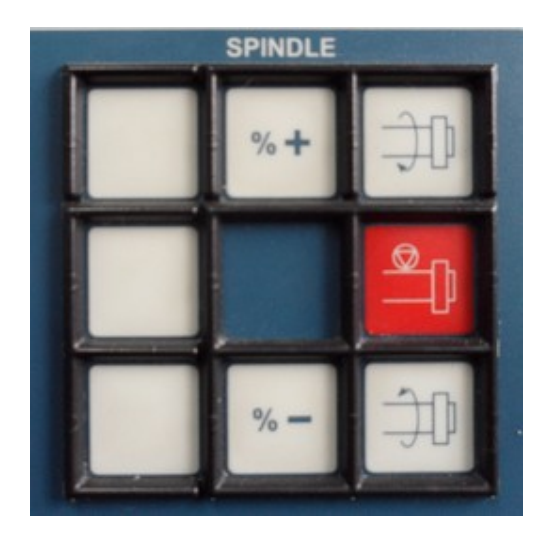

**Figura 40. Opciones de giro del husillo "SPLINDLE"**

 **Botón de giro del husillo sentido horario:** Hace girar el husillo en sentido de las manecillas del reloj.

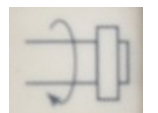

# **Figura 41. Botón de giro del husillo sentido horario**

 **Botón de giro del husillo sentido anti-horario:** Hace girar el husillo en sentido contrario a las manecillas del reloj.

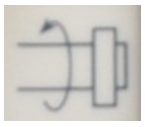

**Figura 42. Botón de giro del husillo sentido anti-horario**

 **Botón de aumento de la velocidad de giro:** Aumenta la velocidad de giro del husillo.

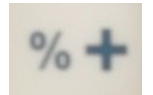

**Figura 43. Botón de aumento de la velocidad de giro del husillo**

 **Botón de disminución de la velocidad de giro:** Disminuye la velocidad de giro del husillo.

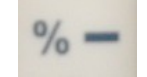

## **Figura 44. Botón de disminución de la velocidad de giro del husillo**

J. **Control de velocidad "FEED":** Variación porcentual del avance. Control de velocidad sobre el recorrido manual del avance y movimiento rápido. Control de velocidad sobre el recorrido de rangos de avance y dirección de los ejes.

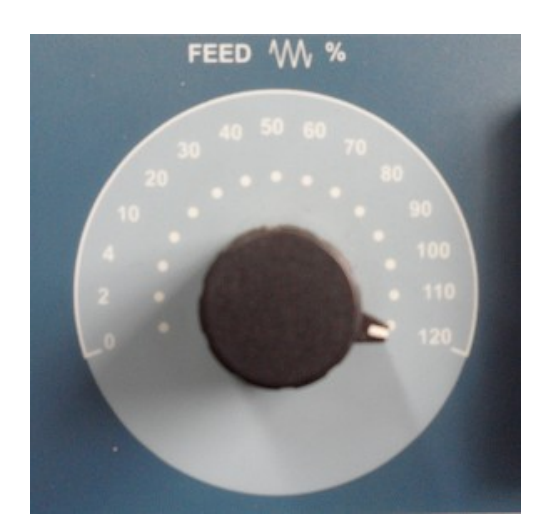

**Figura 45. Perilla de regulación de revoluciones de avance FEED**

- K. **Botón START:** Inicia la ejecución de un programa o un bloque.
- **Botón STOP:** Paro del programa.

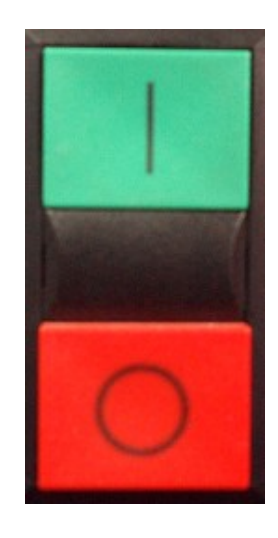

**Figura 46. Botones START y STOP**

# **MEDIDAS DE SEGURIDAD**

Para evitar lesiones personales y/o fallas en la fresadora e implementos de apoyo, causados durante la realización de la práctica, es necesario que los estudiantes al momento de realizarla tengan en cuenta:

- Leer con cuidado la guía antes de realizar la práctica o entrar en contacto con la fresadora CNC de la Universidad Tecnológica de Pereira y llevar a cabo cualquier operación.
- Esperar instrucciones del profesor o monitor encargado antes de realizar cualquier operación.
- Dar a conocer dudas e inquietudes antes de empezar la práctica.
- Las herramientas necesitan ser operadas a la velocidad (RPM) correcta y al régimen correcto de avance para cualquier material dado. Las velocidades, avances y profundidades excesivos pueden romper las herramientas de corte.

# **MARCO TEÓRICO <sup>14</sup>**

Las fresadoras comparándolas con las otras máquinas básicas, son relativamente avanzadas y complicadas mecánicamente tanto en métodos de operación como de ejecución. Se caracterizan por el uso de herramientas rotatorias complejas de

 $\overline{a}$ <sup>14</sup> Fuente: los autores

dientes múltiples, además aplican movimientos de corte compuesto, tanto rotatorios como alternativos. Las piezas generalmente se sujetan sobre una mesa movible y avanzan en ángulo recto con el eje de las fresas o cortadores para producir superficies planas o de contorno.

También, con dispositivos y movimientos específicos, permiten operaciones de alesado, taladrado, tallado de engranajes y dientes de rueda para cadena o para el fresado de filetes de rosca y de espirales. Existen dos tipos de cortes: fresado frontal y el fresado periférico.

Las fresadoras con control numérico asistido por computadora (CNC) permiten la [automatización](http://es.wikipedia.org/wiki/Automatizaci%C3%B3n) programable de la producción haciéndola más flexible. Se diseñaron para adaptar las variaciones en la configuración de productos. Su principal aplicación se centra en volúmenes de producción medios de piezas sencillas y en volúmenes de producción medios y bajos de piezas complejas, permitiendo realizar mecanizados de precisión con la facilidad que representa cambiar de un modelo de pieza a otra mediante la inserción del programa correspondiente y de las nuevas herramientas que se tengan que utilizar así como el sistema de sujeción de las piezas. El equipo de control numérico se controla mediante un programa que utiliza números, letras y otros símbolos, por ejemplo, los llamados códigos G (movimientos y ciclos fijos) y M (funciones auxiliares). En las grandes producciones en serie, el control numérico resulta útil para la robotización de la alimentación y retirada de las piezas mecanizadas.

La aplicación de sistemas de control numérico por computadora en las máquinasherramienta permite aumentar la productividad respecto a las máquinas convencionales y ha hecho posible efectuar operaciones de conformado que son imposibles de realizar con un elevado grado de precisión dimensional en máquinas convencionales. El uso del control numérico incide favorablemente en los costos de producción al propiciar la reducción del número de tipos de máquinas utilizadas en un taller de mecanizado, manteniendo o mejorando su calidad.

Los procesos que utilizan máquinas-herramienta de control numérico tienen un costo de horario superior a los procesos que utilizan máquinas convencionales. Sin embargo, los tiempos de operación son menores en una máquina de control numérico que en una máquina convencional, por lo cual, a partir de cierto número de piezas en un lote, el mecanizado es más económico utilizando el control numérico.

#### **PROCEDIMIENTO**

#### **Encendido del sistema.**

1. Encender el comprensor que está en la parte trasera de la fresadora. (Pasar la perilla de posición 0 a posición 1).Figura 47. Compresor y perilla de encendido.

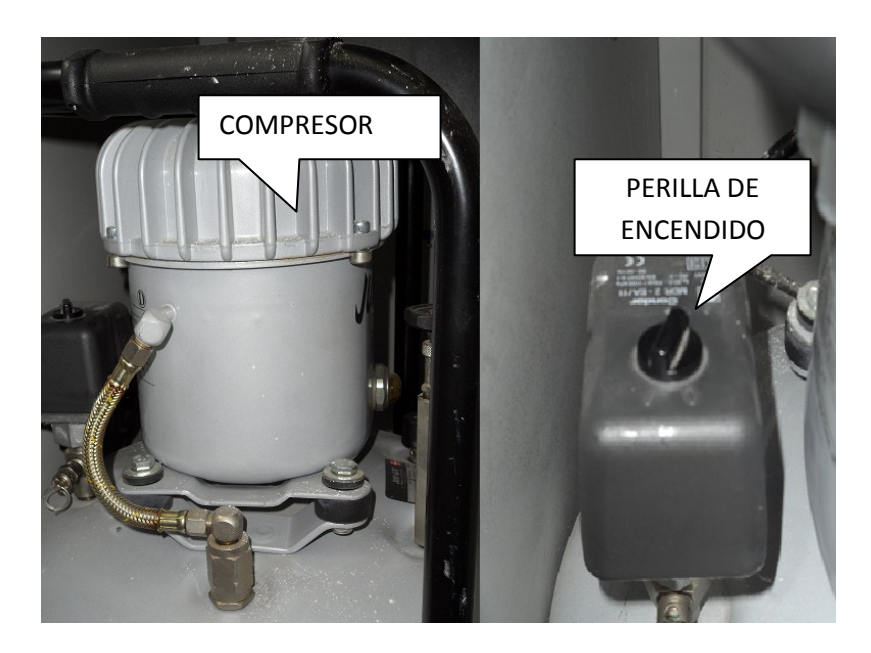

**Figura 47. Compresor y perilla de encendido.**

2. Energizar la fresadora girando la perilla que se encuentra al lado izquierdo de la misma, ver Figura 48. Perilla de encendido y apagado de la fresadora, pasar la perilla de la posición 0 a la posición 1.

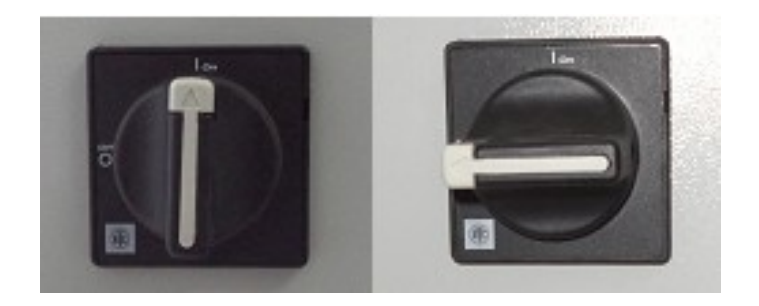

**Figura 48. Perilla de encendido y apagado de la fresadora.**

**NOTA:** El visualizador dará imagen, allí aparecerá una señal en la parte superior de la pantalla que indica seta pulsada y allí es donde aparecerán todas las señales de error o de emergencia que la fresadora detecte.

- 3. Desactivar seta, esto se hace girando el botón de **PARADA DE EMERGENCIA.** Figura 12. Botón seta.
- 4. Pulsar el botón **REARME.**
- 5. Verificar que las llaves de la fresadora estén en la posición Auto (Automático). Figura 49. Modo Automático y Manual.

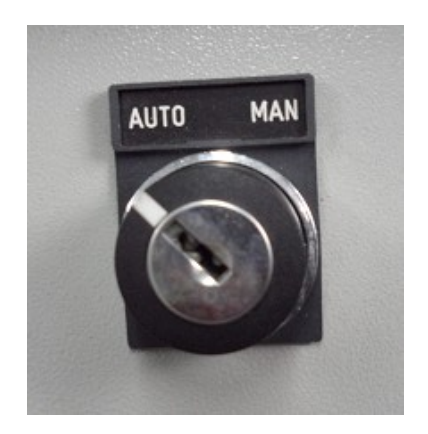

**Figura 49. Modo Automático y Manual.**

#### **Referenciación de la máquina (pasos 6 al 10).**

Poner la máquina en posición inicial o en ceros absolutos, esto se realiza seleccionando paso a paso las opciones que aparecen a continuación:

- 6. Pulsar **MAIN MENU.**
- 7. Pulsar **MANUAL (F4).**
- 8. Pulsar **BUS CERO (F1).**
- 9. Pulsar **TODOS (F7).**
- 10.Pulsar **START.**

#### **Operación de la máquina en modo manual (pasos 11 al 13).**

Para poder digitar y ejecutar los comandos básicos, la fresadora debe estar en modo MANUAL para que ésta pueda ser operada. A continuación se describen los pasos:

- 11.Pulsar **MAIN MENU.**
- 12.Pulsar **MANUAL.**

13.Pulsar **MDI.**

**NOTA:** Cuando en la fresadora se encuentre en la opción **MDI** se podrán introducir los códigos con las operaciones a realizar. Operaciones sencillas como por ejemplo:

- Abrir y cerrar la compuerta de la cabina.
- Cambiar herramienta.
- Encender y apagar el refrigerante.
- Poner velocidad de avance.
- Poner revoluciones de giro.
- Mover la prensa en sus tres ejes  $(X, Y, Y, Z)$ .

#### **Apagado del sistema (pasos 14 al 16).**

#### 14.Pulsar **MAIN MENU**.

- 15.Quitar la energía de la fresadora girando la perilla que se encuentra al lado izquierdo de la misma. Figura 54. Perilla de encendido y apagado de la fresadora. (Pasar la perilla de posición 1 a posición 0).
- 16.Apagar el compresor. (Pasando la perilla de la posición 1 a la posición 0).

El procedimiento de la práctica se puede ver representado en el siguiente flujograma de la Figura 50:

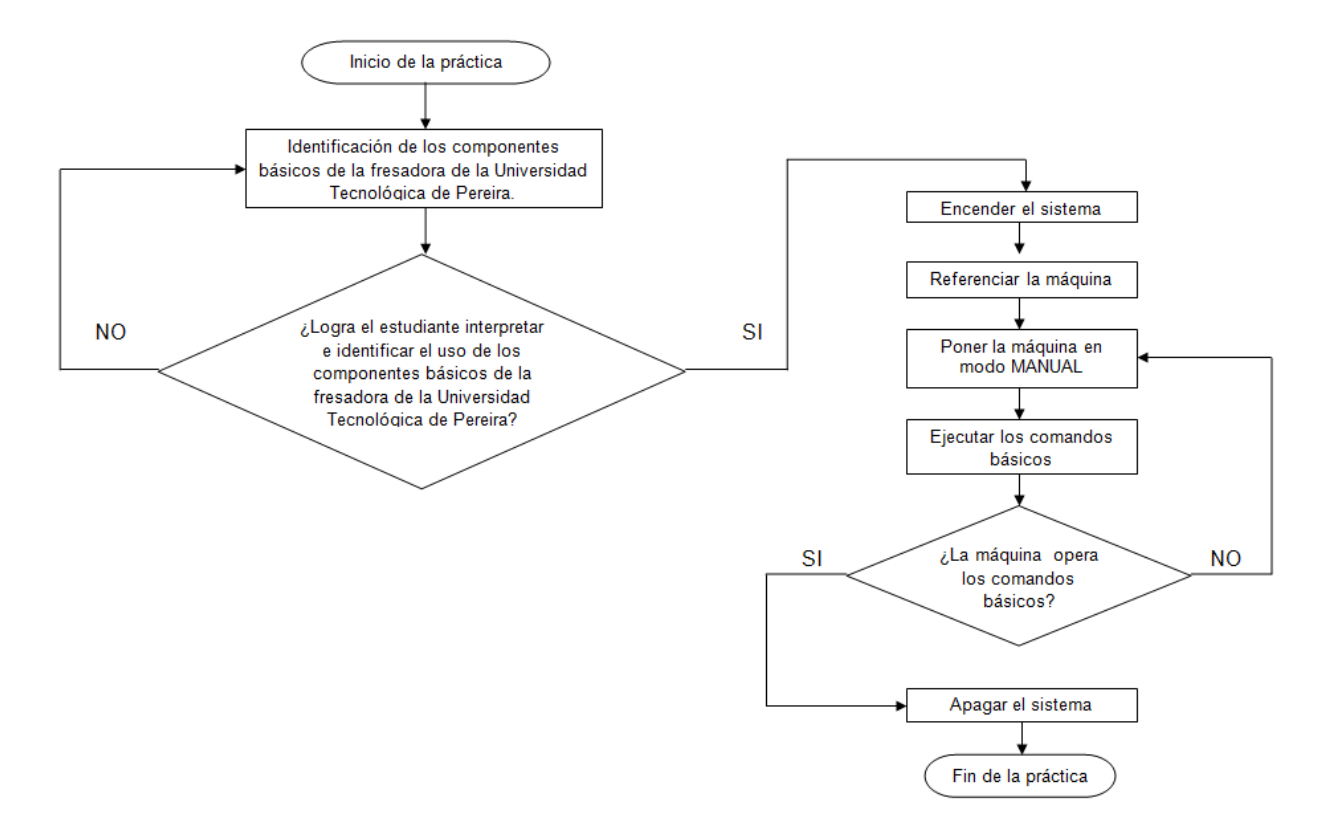

**Figura 50. Flujograma de la práctica 1**

# **RECURSOS**

Fresadora de control numérico computarizado de la celda de manufactura de la Universidad Tecnológica de Pereira.

# **EVALUACIÓN**

El estudiante deberá rendir un informe escrito dentro de los siguientes siete días de realizada la práctica, informe que deberá contener los siguientes elementos:

- Realizar un escrito donde describa las características de funcionamiento de las partes de la fresadora CNC.
- Describir a través de un diagrama de flujo el procedimiento para encender e iniciar la programación de la fresadora de control numérico computarizado.
- Conclusiones y recomendaciones.

#### **RESPONSABILIDADES**

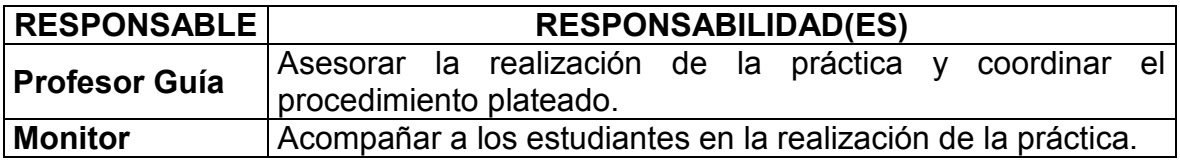

#### **DOCUMENTOS DE REFERENCIA**

- Mendoza Gonzáles, Jesús*.* (2001). *Guía Procesos de Manufactura*. Pereira. Universidad Tecnológica de Pereira
- Mendoza Gonzáles, Jesús*.* (2002). *Guía Control Numérico Computarizado*. Pereira. Universidad Tecnológica de Pereira
- Práctica "Reconocimiento y familiarización con el lenguaje de programación CNC para fresadora".

### **5.2 PRÁCTICA 2. RECONOCIMIENTO Y FAMILIARIZACIÓN CON EL LENGUAJE DE PROGRAMACIÓN CNC PARA FRESADORA**

#### **OBJETIVO GENERAL**

Identificar e interpretar la estructura, los componentes, y la utilización adecuada del lenguaje de programación CNC (Control Numérico Computarizado) aplicado en una fresadora.

## **OBJETIVOS ESPECÍFICOS**

- Introducir al estudiante de Ingeniería Industrial al lenguaje de programación CNC aplicado en una fresadora.
- Identificar los tipos de códigos utilizados en el lenguaje de programación CNC y su respectiva utilización.
- Identificar los códigos necesarios para generar un programa de CNC en la fresadora CNC de la facultad de Ingeniería Industrial.

#### **ALCANCE**

Los conocimientos adquiridos servirán de base para que los estudiantes de Ingeniería Industrial puedan interpretar y desarrollar programas de CNC para fresadora, y proporcionará una base teórica para la ejecución de prácticas reales en la fresadora CNC de la Facultad de Ingeniería Industrial.

#### **ABREVIATURAS / DEFINICIONES**

**CNC (Control Numérico Computarizado):** programa basado en un lenguaje de programación específico utilizado en las operaciones de mecanizado de piezas que involucran maquinas-herramientas como el torno y la fresadora.

**Husillo:** es un elemento de la fresadora encargado de transmitir a la herramienta de corte las velocidades de rotación establecidas para la operación a realizar.

**Avance:** es la velocidad relativa del movimiento de la herramienta respecto a la pieza en un periodo de tiempo determinado, puede ser expresado en milímetros por minuto (mm/min) ó en milímetros por revolución (mm/rev).

**Códigos G:** Funciones de movimiento de la máquina (movimientos rápidos, avances, pausas, ciclos, etc.).

**Códigos M:** Funciones misceláneas que se requieren para el maquinado de piezas, pero no son del movimiento de la máquina (arranque y paro del husillo, cambio de herramienta, refrigerante, paro del programa, etc.).

**Cero máquina (0m):** Es el punto de origen de los ejes de la máquina y está determinada por el fabricante, ver figura 51. Ejemplo cero de pieza y cero de máquina.

**Cero pieza (0p):** Lo define el operario, es el punto de origen de la pieza, a partir del cual se programan los movimientos. Se puede colocar en cualquier parte de la pieza. Ver figura 51. Ejemplo cero de pieza y cero de máquina.

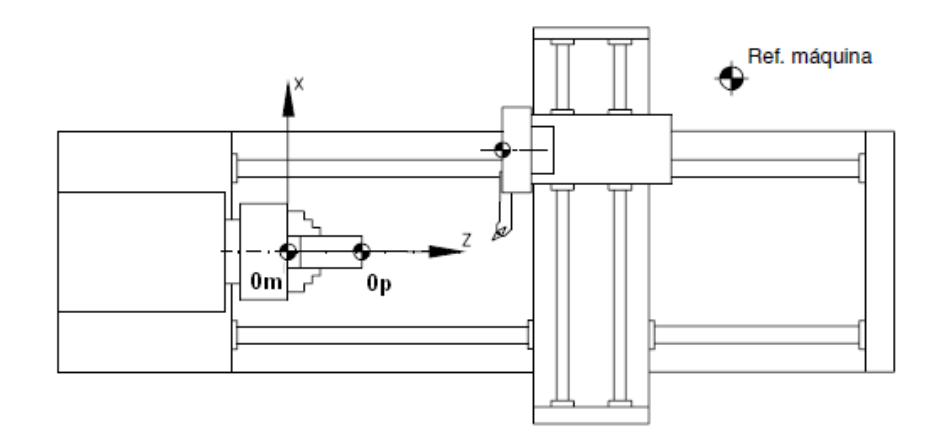

**Figura 51. Ejemplo cero de pieza y cero de máquina<sup>15</sup>**

**Compensación de corte:** Es un pequeño deslizamiento de la herramienta sobre la línea de corte, es decir, cortar justo por el centro de la línea con el comando (G40), por los lados de la línea ya sea por la derecha (G42) o por la izquierda (G41). Ver figura 52. Compensaciones G40, G41 y G42.

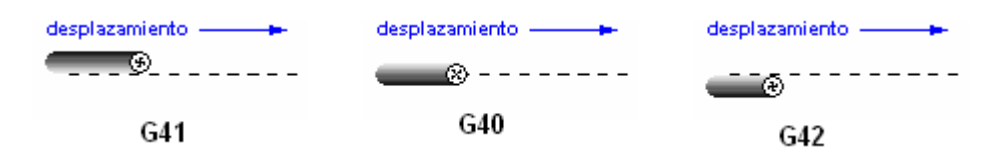

# **Figura 52. Compensaciones G40, G41 y G42<sup>16</sup>**

 $\overline{a}$ <sup>15</sup> Manuales CNC Fagor. En http://www.fagorautomation.com/pub/doc/File/Manuales/cast/man\_8040tc\_self.pdf

<sup>16</sup> Códigos para CNC. En http://r-luis.xbot.es/cnc/codes04.html

# **MARCO TEÓRICO<sup>17</sup>**

Como cualquier programa de computadora, los programas de Control Numérico Computarizado (CNC) funcionan por una serie de comandos y ordenes que están representados por un lenguaje de programación específico dependiendo de la aplicación que se desee implementar, en el caso del Control Numérico Computarizado, el lenguaje que se utiliza está basado en una combinación de letras y números que representan las operaciones que se desean realizar en una operación de mecanizado que involucre la utilización de una máquina-herramienta como el torno y la fresadora.

A continuación se presentan los elementos principales del lenguaje de programación CNC. Ver Tabla 1. Códigos principales del lenguaje CNC.

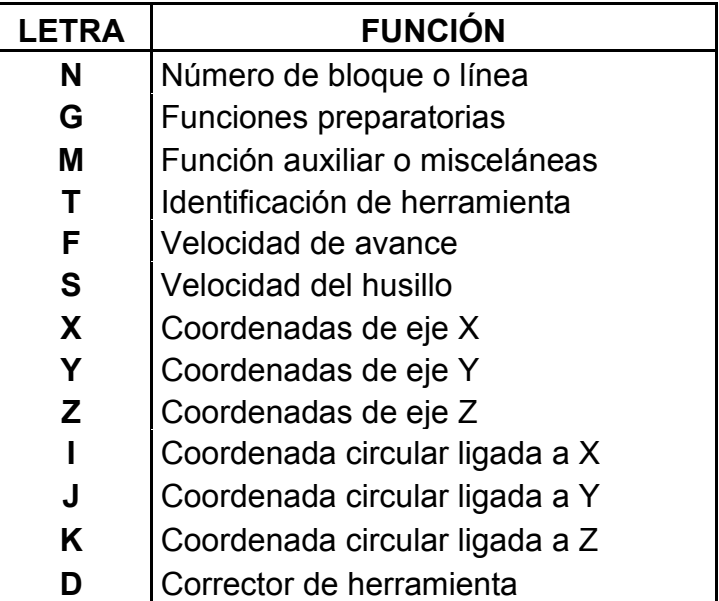

## **Tabla 1. Códigos principales del lenguaje CNC<sup>18</sup>**

Con los elementos principales del lenguaje de programación CNC se construyen los códigos de CNC que representan las acciones y movimientos realizados en un proceso de mecanizado con una máquina-herramienta, siendo los más utilizados los siguientes. Ver Tabla 2. Funciones preparatorias y Tabla 4. Funciones auxiliares.

 $\overline{a}$ <sup>17</sup> Fuente: los autores

<sup>&</sup>lt;sup>18</sup> Fuente: los autores

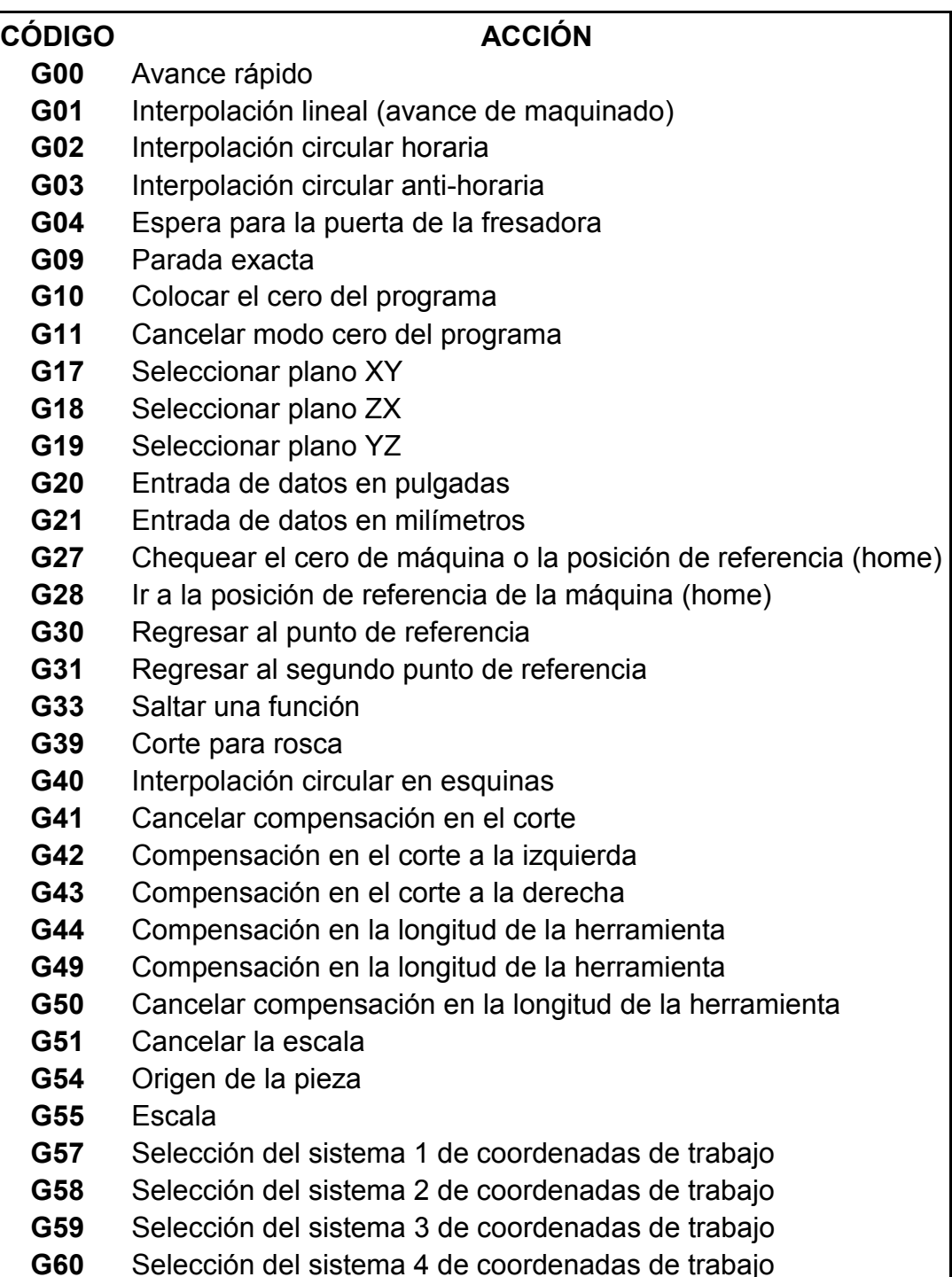

# **Tabla 2. Funciones preparatorias<sup>19</sup>**

 $\overline{a}$ <sup>19</sup> Fuente: los autores

# **Continuación Tabla 2:**

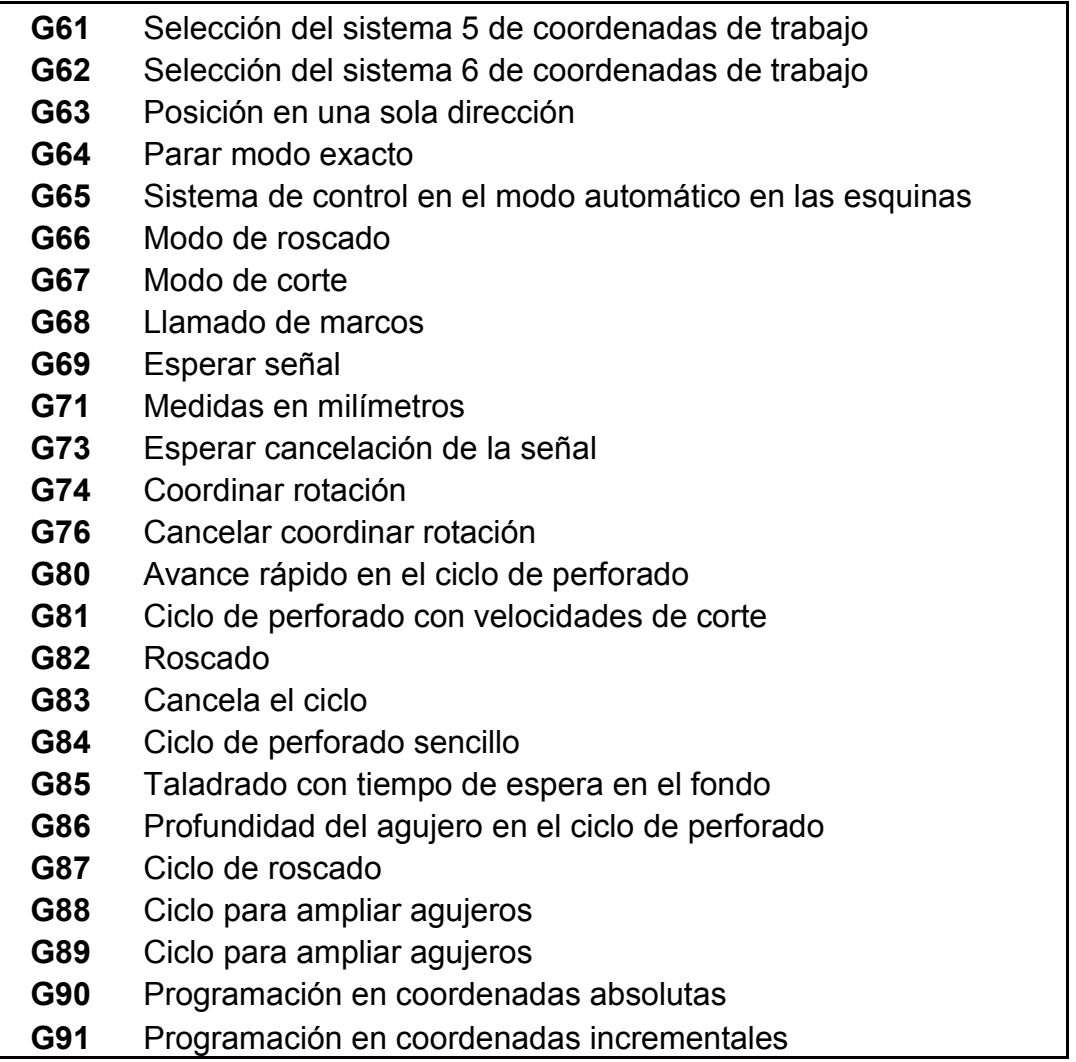

A continuación a modo de resumen se muestran las funciones preparatorias más usadas en el lenguaje de programación CNC. Ver tabla 3. Funciones preparatorias más usadas.

# **Tabla 3. Funciones preparatorias más usadas**

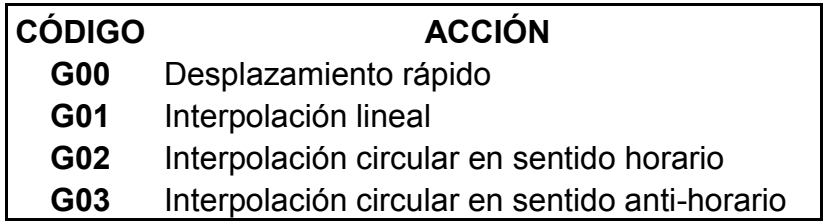
# **Continuación Tabla 3:**

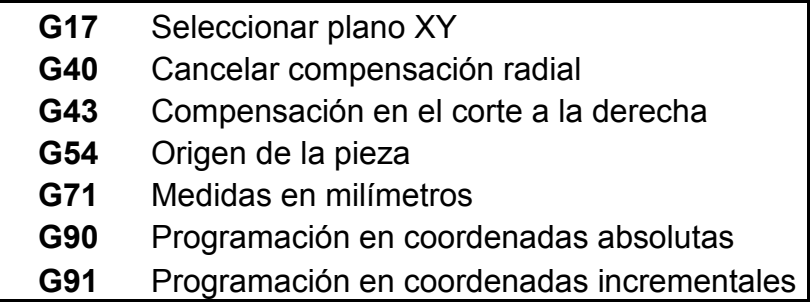

Acciones con funciones auxiliares:

# **Tabla 4. Funciones auxiliares**

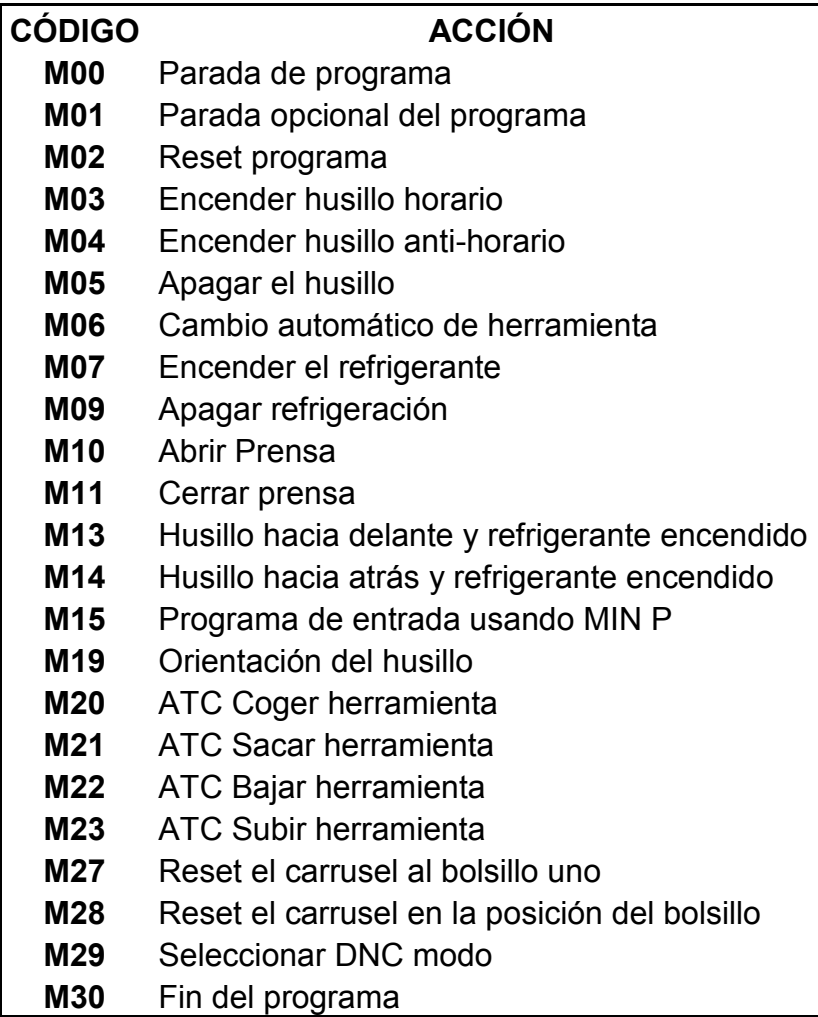

# **Continuación Tabla 4:**

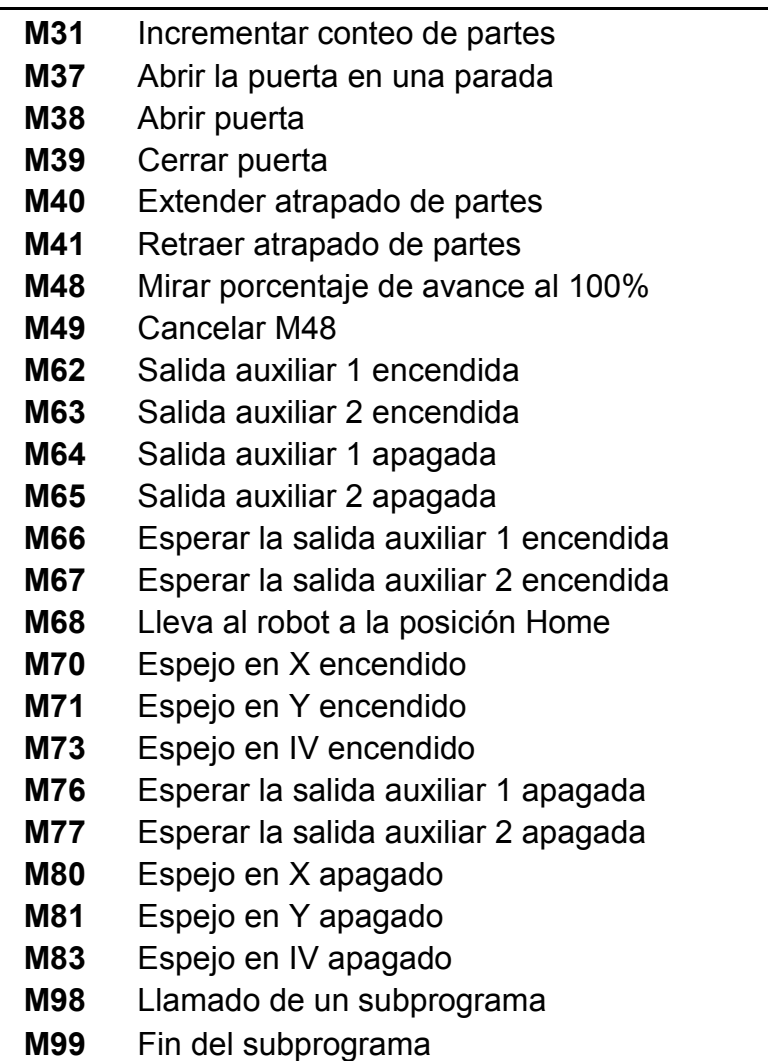

A continuación a modo de resumen se muestran las funciones auxiliares más usadas en el lenguaje de programación CNC. Ver tabla 5. Funciones auxiliares más usadas.

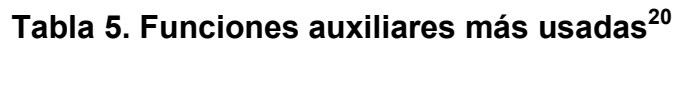

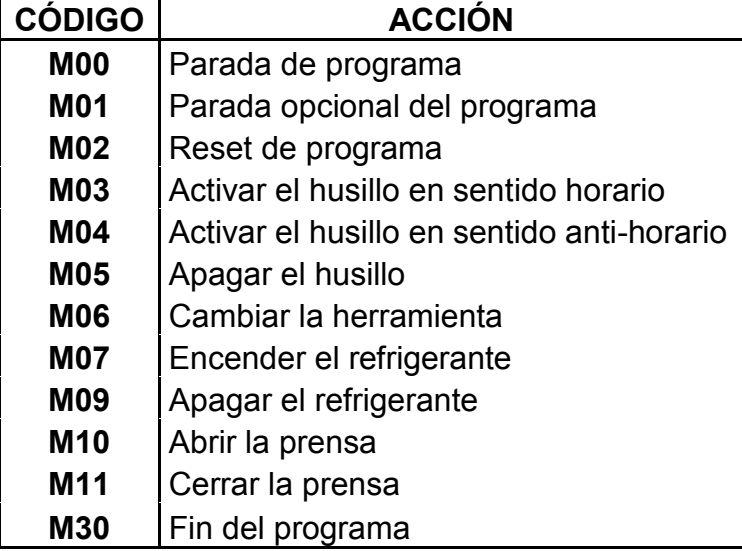

Conociendo los códigos básicos de programación en lenguaje CNC, se puede proceder a elaborar programas específicos para realizar prácticas reales en la fresadora CNC de la facultad de Ingeniería Industrial, teniendo en cuenta que varios de los códigos mencionados no son de implementación obligatoria, uno de estos códigos son:

 Las funciones auxiliares que controlan el flujo del refrigerante durante una operación de mecanizado, debido a que se utilizan polímeros como material de trabajo, lo cual evita el sobrecalentamiento de las herramientas como sucede cuando se realizan maquinados sobre materiales como el aluminio que es el más utilizado.

El procedimiento de programación CNC debe seguir los siguientes pasos en forma ordenada:

- Desarrollar un orden de operaciones: planear las secuencias de principio a fin antes de escribir el programa.
- Hacer los cálculos necesarios (cálculo de coordenadas): indicar el sistema de coordenadas sobre el dibujo para ubicar todos los puntos de la trayectoria de la pieza.

 $\overline{a}$ <sup>20</sup> Fuente: los autores

 Elegir la herramienta y las velocidades de corte: seleccionar la herramienta o herramientas necesarias para realizar las operaciones comprendidas en un programa CNC.

### **Descripción de la estructura de una línea de programación CNC**

Una línea de programación CNC esta compuesta de manera ordenada por los siguientes elementos:

1. El número de la línea del programa CNC, representado por la letra **N**, acompañado de un número que registra el orden de las líneas del programa, por lo general el conteo del número de línea se realiza con números que sean múltiplos del dos o del cinco, ejemplo:.

### **Utilizando múltiplos del cinco**:

**N5**: primera línea de programa **N10**: segunda línea de programa **N15**: tercera línea de programa

#### **Utilizando múltiplos del dos**:

- **N2**: primera línea de programa
- **N4**: segunda línea de programa
- **N6**: tercera línea de programa
- 2. Las funciones preparatorias (**códigos G**) o auxiliares (**códigos M**) necesarias para realizar una operación específica, como por ejemplo
- **G01**: interpolación lineal
- **G02**: interpolación circular en sentido horario
- **G03**: interpolación circular en sentido anti-horario
- 3. las coordenadas de desplazamiento (X,Y,Z) e (I,J,K), para describir los movimientos que de debe realizar la herramienta (el tipo de movimiento es determinado por la función preparatoria determinada por el segundo elemento de la línea), como los desplazamientos lineales y las interpolaciones circulares.

A continuación se muestra una línea de programación en lenguaje CNC con todos sus elementos:

#### **"N5** G01 X10 Y20"

Los códigos mostrados en la línea se describen de la siguiente forma:

**N5**: primera línea de programa

**G01**: función preparatoria (ver Tabla 2) para que la herramienta realice una interpolación lineal

**X10 Y20**: desplaza la herramienta hasta el punto (X=10, Y=20)

**NOTA**: las líneas de lenguaje de programación CNC siempre deben seguir el orden de los elementos (Número de línea (N), funciones preparatorias (G) o auxiliares (M), coordenadas de desplazamiento (X,Y,Z) e (I,J,K)) para evitar errores de programación, adicionalmente se debe tener presente que una línea de programación no puede combinar funciones preparatorias con auxiliares, se deben colocar en líneas separadas.

### **Segmentos de un programa CNC**

Los programas de Control Numérico Computarizado CNC se componen de tres elementos o segmentos, clasificados de la siguiente manera:

**SEGMENTO 1. Acciones preparatorias y auxiliares de inicio de programa:** es el segmento inicial del programa, en el cual se especifican los parámetros iniciales del mismo como:

- Plano de trabajo.
- Sistema de coordenadas (absolutas o incrementales).
- Numero de herramienta y corrector asignado.
- Orden de cambio de herramienta.
- Sistemas de unidades (milímetros o pulgadas).
- Cero u origen de pieza.
- Dirección de la compensación de corte.
- Velocidad de avance de la herramienta.
- Velocidad de giro del husillo.

• Sentido de giro del husillo.

**SEGMENTO 2. Recorrido de la figura:** segmento en el cuál se indica el recorrido de la pieza por medio de un grupo de coordenadas **(X,Y)** que representan los puntos de su trayectoria, incluyendo la coordenada en el eje Z, que representa la profundidad del maquinado sobre el material de trabajo.

**SEGMENTO 3. Acciones preparatorias y auxiliares de fin de programa:** es el segmento final del programa, en el cual se especifican los parámetros finales como:

- Retirada del husillo (medida de seguridad).
- Apagado del husillo.
- Retorno de la herramienta al magazine.
- Finalización del programa.

Todos los programas de Control Numérico Computarizado deben contener por obligatoriedad una serie de códigos y acciones para que funcione correctamente en una máquina-herramienta de control numérico como:

- 1. Número de línea.
- 2. Plano de trabajo, generalmente el plano XY.
- 3. Sistema de unidades.
- 4. Tipo de programación (coordenadas incrementales o absolutas).
- 5. Número de herramienta y corrector de herramienta.
- 6. Orden de cambio de herramienta.
- 7. Avance y velocidad del husillo.
- 8. Origen de pieza.
- 9. Compensación de la herramienta.
- 10.Sentido de giro del husillo.

11.Interpolaciones lineales y/o circulares.

12.Finalización del programa.

Los programas de Control Numérico Computarizado de dividen en tres fases:

**FASE 1. Inicio:** Contiene todas las instrucciones que prepara a la máquina para su operación.

**FASE 2. Remoción de material:** Contiene las velocidades y movimientos de corte, circulares, lineales, movimientos rápidos, ciclos de corte, etc.

**FASE 3. Apagar el sistema:** Contiene todos los códigos G y M que desactivan todas las opciones que fueron activadas en la fase de inicio. Funciones como el refrigerante y la velocidad del husillo deberán ser desactivadas antes de remover la pieza de la máquina.

Para visualizar mejor la estructura de un programa de Control Numérico Computarizado y sus fases se realizará mediante el siguiente ejemplo:

# **FASE 1. Inicio**

**NOTA:** Para entender el siguiente programa y familiarizarse con los códigos de programación consultar la tabla 2. Funciones preparatorias y la tabla 4. Funciones auxiliares.

**N5** G90 G17 G43; "Número de bloque **(N5)**, programación en coordenadas absolutas **(G90)**, selección del plano XY **(G17)** y compensación en el corte a la derecha **(G43)**".

**N10** G71; "Segunda línea de programa **(N10)**, medidas de operación y desplazamiento en milímetros **(G71)**".

**N15** G54; "Tercera línea de programación **(N15)**, origen de pieza **(G54)**".

**N20** T1D1; "Cuarta línea de programación **(N20)**, usar herramienta número uno **(T1)**, con corrector de herramienta número uno **(D1)**".

**N25** M06; "Quinta línea de programación **(N25)**, cambio de herramienta **(M06)**".

**N30** F200 S2000 M03; "Sexta línea de programación **(N30)**, velocidad de avance (mm/min) **(F200)**, velocidad del husillo (rpm) **(S2000)** y sentido de giro de la herramienta en sentido horario".

#### **FASE 2. Remoción de material**

**N35** G01 X10 Y20; "Séptima línea de programación **(N35)**, interpolación lineal **(G01)**, desplazamiento en el eje X=10 y desplazamiento del eje  $Y=20$ ".

**N40** G02 X20 Y20 I10; "Octava línea de programación **(N40)**, interpolación circular en sentido horario **(G02)**, con puntos finales en X=20 y Y=20, coordenada circular sobre el eje X con un radio de interpolación igual a 10 **(I10)**".

**NOTA**: se debe considerar que para que se produzca la remoción de material se debe introducir una coordenada en el eje Z (acompañada del signo menos "-") para que la herramienta entre en contacto con el material de trabajo y realice la operación de mecanizado,

### **FASE 3. Apagar el sistema**

**N45** G00 Z50; "Novena línea de programación **(N45)**, desplazamiento rápido **(G00)**, desplazamiento en el eje Z=50".

**N50** M05; "Decima línea de programación **(N50)**, apagar el husillo **(M05)**".

**N55** T0 D0; "Onceava línea de programación **(N55)**, liberar herramienta **(T0 D0)**".

**N60** M6; "Doceava línea de programación **(N60)**, cambiar herramienta **(M6)**".

**N65** M30; "Treceava línea de programación **(N65)**, fin del programa".

Todos los conceptos y procedimientos descritos anteriormente se pueden ver representados en el siguiente flujograma de la Figura 53.

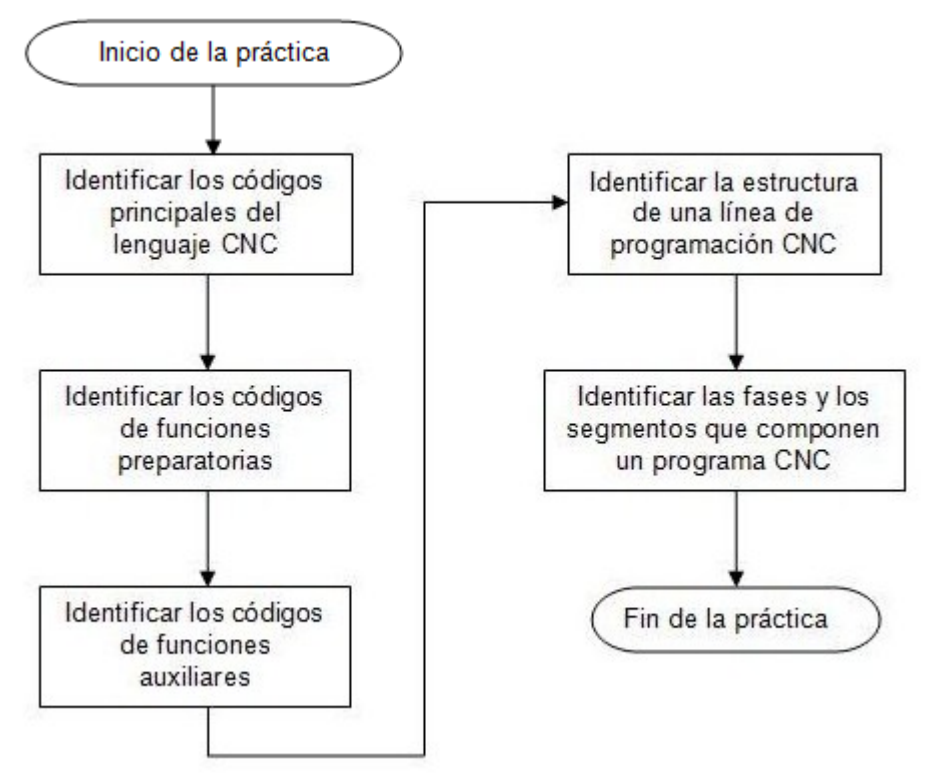

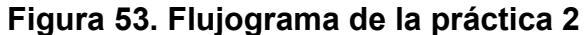

# **MEDIDAS DE SEGURIDAD**

No aplica.

#### **PROCEDIMIENTO**

No aplica.

# **RECURSOS**

No aplica.

# **EVALUACIÓN**

El estudiante deberá rendir un informe escrito dentro de los siguientes siete días de realizada la práctica, informe que deberá contener los siguientes elementos:

- Un escrito que describa la importancia de conocer y manejar el lenguaje de programación CNC.
- Evaluación práctica realizada por el profesor.
- Conclusiones y recomendaciones.

# **RESPONSABILIDADES**

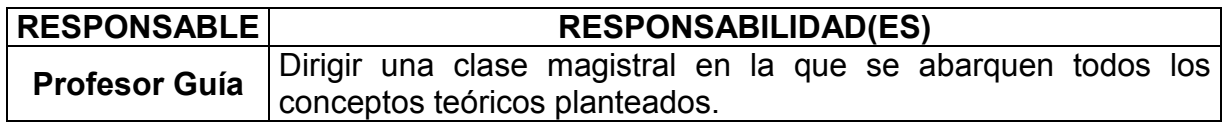

# **DOCUMENTOS DE REFERENCIA**

- Mendoza Gonzáles, Jesús*.* (2001). *Guía Procesos de Manufactura*. Pereira. Universidad Tecnológica de Pereira
- Mendoza Gonzáles, Jesús*.* (2002). *Guía Control Numérico Computarizado*. Pereira. Universidad Tecnológica de Pereira

# **5.3 PRÁCTICA 3. CONSTRUCCIÓN DE UN PROGRAMA CNC PARA PIEZAS CON INTERPOLACIONES LINEALES**

### **OBJETIVO GENERAL**

Capacitar al estudiante de Ingeniería Industrial en la construcción manual de un programa de CNC para piezas que sólo contenga interpolaciones lineales dentro de su geometría.

# **OBJETIVOS ESPECÍFICOS**

- Poner en práctica los conocimientos teóricos de programación CNC en un caso real.
- Comprender el significado práctico de interpolación lineal.
- Identificar el lenguaje de programación CNC necesario para realizar el recorrido de una pieza con interpolaciones lineales dentro de su trayectoria.
- Determinar con ejemplos el concepto de interpolación lineal.
- Generar manualmente los códigos de programación CNC para una pieza con interpolaciones lineales dentro de su trayectoria partiendo del plano de la pieza.
- Plantear un procedimiento de programación CNC para piezas con interpolaciones lineales.

# **ALCANCE**

Los conocimientos adquiridos servirán de ayuda para que los estudiantes de Ingeniería Industrial puedan realizar con facilidad programas de CNC para piezas de trayectoria recta.

#### **ABREVIATURAS / DEFINICIONES**

**Interpolación lineal:** Es un movimiento a lo largo de dos o más ejes de manera simultánea, el cual crea una línea recta, ver figura 54. Ejemplo de interpolación lineal

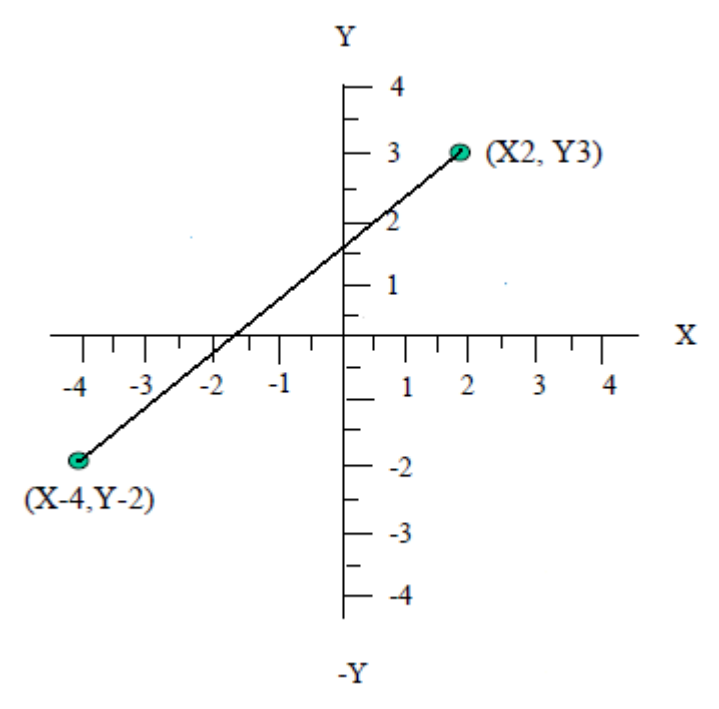

**Figura 54. Ejemplo de interpolación lineal<sup>21</sup>**

**Coordenadas absolutas:** Es un sistema de trabajo en la programación CNC en el cuál todos los valores de coordenadas (X,Y) serán referidos a un punto de origen determinado, ver figura 56. Ejemplo de coordenadas absolutas.

**Coordenadas incrementales:** Es un sistema de trabajo en la programación CNC en el cuál se utilizará el punto de origen sólo cuando comience el trazado, de allí en adelante, el último punto se convertirá en el punto de origen para el próximo desplazamiento, ver figura 55. Ejemplo de coordenadas incrementales.

Como se puede apreciar en la figura 55. Ejemplo de coordenadas incrementales. En el numeral a) se puede ver que inicialmente el punto cero está en la parte superior izquierda del cuadrante. Al pasar las coordenadas en el punto **a,** este se vuelve el nuevo punto de origen o punto cero, como se ve en la gráfica en el numeral b). Al trazar la línea **ab**, el origen pasa a este último como se ve en la gráfica en el numeral c). Y finalmente se traza la línea **bc**, al trazar ésta línea, el origen pasa al punto **c** y ese es el nuevo punto de referencia.

 $\overline{a}$ <sup>21</sup> Fuente: los autores

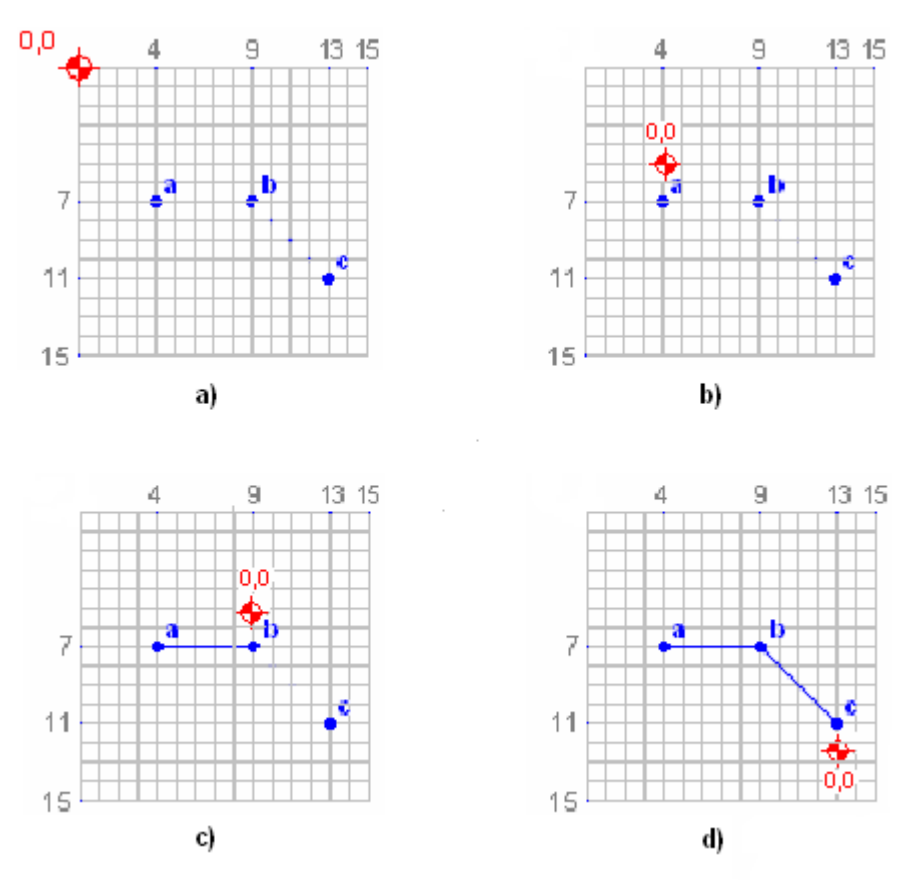

**Figura 55. Ejemplo de coordenadas incrementales<sup>22</sup>**

# **MARCO TEÓRICO<sup>23</sup>**

Los programas de Control Numérico Computarizado (CNC) se utilizan para describir la trayectoria y los movimientos realizados por una herramienta de corte, por medio de un lenguaje de programación específico, basado en líneas de programa, el cuál contiene una simbología especial para cada tipo de movimiento que se desee realizar como por ejemplo los movimientos en línea recta, los cuales están representados por el código de lenguaje **G01**.

Los movimientos que describen el recorrido de una trayectoria se realizan de punto a punto, es decir, cada línea de programa debe contener un punto de la trayectoria que la herramienta debe recorrer.

 $\overline{a}$ <sup>22</sup> Fuente: los autores

<sup>23</sup> Fuente: los autores

Los movimientos de la herramienta de un punto a otro pueden ser expresados dentro del programa mediante movimientos en coordenadas absolutas (cada movimiento referenciado a un punto de origen) representados por el código **G90**, también pueden ser expresados mediante movimientos en coordenadas incrementales (el último punto se toma como referencia para el siguiente movimiento) representados por el código **G91**.

A continuación se presentan ejemplos de coordenadas absolutas y relativas para entender mejor estos conceptos:

#### **Ejemplo de movimientos en coordenadas absolutas**

La siguiente figura contiene un movimiento en línea recta (interpolación lineal) descrito en dos movimientos, desde al punto **a** hasta el punto **b**, y desde el punto **b** hasta el punto **c**. Ver Figura 56. Ejemplo de coordenadas absolutas.

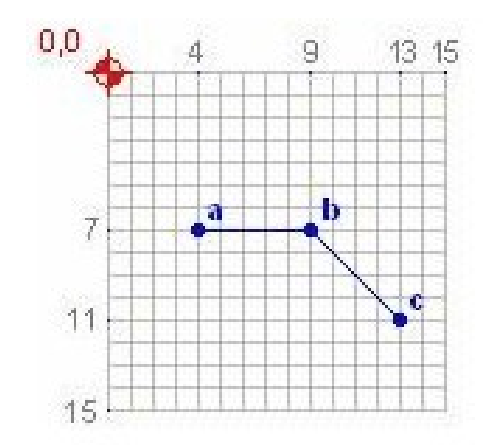

**Figura 56. Ejemplo de coordenadas absolutas**

Los códigos de programación CNC que describen la trayectoria desde el punto **a** hasta el **c**, con desplazamientos en coordenadas absolutas se obtienen de la siguiente forma:

**NOTA:** Para entender el siguiente programa y familiarizarse con los códigos de programación consultar la tabla 2. Funciones preparatorias y la tabla 4. Funciones auxiliares de la "PRÁCTICA 2. RECONOCIMIENTO Y FAMILIARIZACIÓN CON EL LENGUAJE DE PROGRAMACIÓN CNC PARA FRESADORA".

**N5** G90 GOO X4 Y7: primera línea del programa (**N5**), con las acciones (**G90**) indicando el uso de coordenadas absolutas, (**G00**) para realizar un avance rápido hasta el punto X=4, Y=7 (desplazamiento hasta el punto a).

**N10** G01 X9 Y7: segunda línea del programa (**N10**), con la acción (**G01**) para realizar una interpolación lineal hasta el punto X=9, Y=7 (recorrido del punto a hasta el b).

**N15** G01 X13 Y11: tercera línea del programa (**N15**), con la acción (**G01**) para realizar una interpolación lineal hasta el punto X=13, Y=11 (recorrido del punto b hasta el c).

**N20** G00 X0 Y0: cuarta línea del programa (**N20**); con la acción (**G00**) para realizar un avance rápido hasta el punto X=0, Y=0 (retorno al origen de coordenadas).

# **Ejemplo de movimientos en coordenadas incrementales**

La siguiente figura contiene un movimiento en línea recta (interpolación lineal) descrito en dos movimientos, desde al punto **a** hasta el punto **b**, y desde el punto **b** hasta el punto **c**. (Ver Figura 57. Ejemplo de coordenadas incrementales)

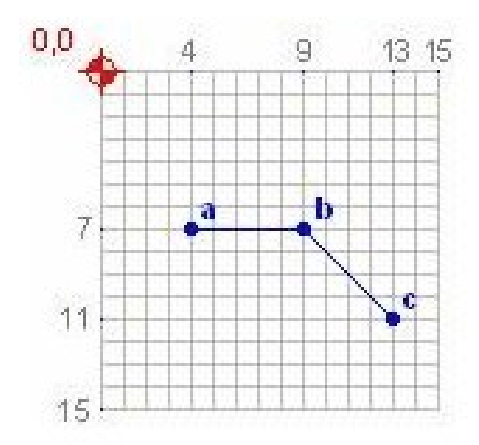

**Figura 57. Ejemplo de coordenadas incrementales<sup>24</sup>**

Los códigos de programación CNC que describen la trayectoria desde el punto **a** hasta el **c**, con desplazamientos en coordenadas absolutas se obtienen de la siguiente forma:

**NOTA:** Para entender el siguiente programa y familiarizarse con los códigos de programación consultar la tabla 2. Funciones preparatorias y la tabla 4. Funciones

 $\overline{a}$ <sup>24</sup> Fuente: los autores

auxiliares de la "PRÁCTICA 2. RECONOCIMIENTO Y FAMILIARIZACIÓN CON EL LENGUAJE DE PROGRAMACIÓN CNC PARA FRESADORA".

**N5** G91 GOO X4 Y7: primera línea del programa (**N5**), con las acciones (**G91**) indicando el uso de coordenadas incrementales, (**G00**) para realizar un avance rápido hasta el punto X=4, Y=7 (punto a).

**N10** G01 X5 Y0: segunda línea del programa (**N10**), con la acción (**G01**) para realizar una interpolación lineal hasta el punto X=5, Y=0 (recorrido del punto a hasta el b), tomando como referencia el punto **a**.

**N15** G01 X4 Y4: tercera línea del programa (**N15**), con la acción (**G01**) para realizar una interpolación lineal hasta el punto X=4, Y=4 (recorrido del punto b hasta el c) tomando como referencia el punto **b**.

**N20** G00 X-13 Y-11: cuarta línea del programa (**N20**); con la acción (**G00**) para realizar un avance rápido hasta el punto X=-13, Y=-11 (origen de coordenadas) tomando como referencia el punto **c**.

#### **PROCEDIMIENTO**

1. Identificar la pieza que contenga interpolaciones lineales dentro de su trayectoria, para la cual se desean generar los códigos de programación CNC:

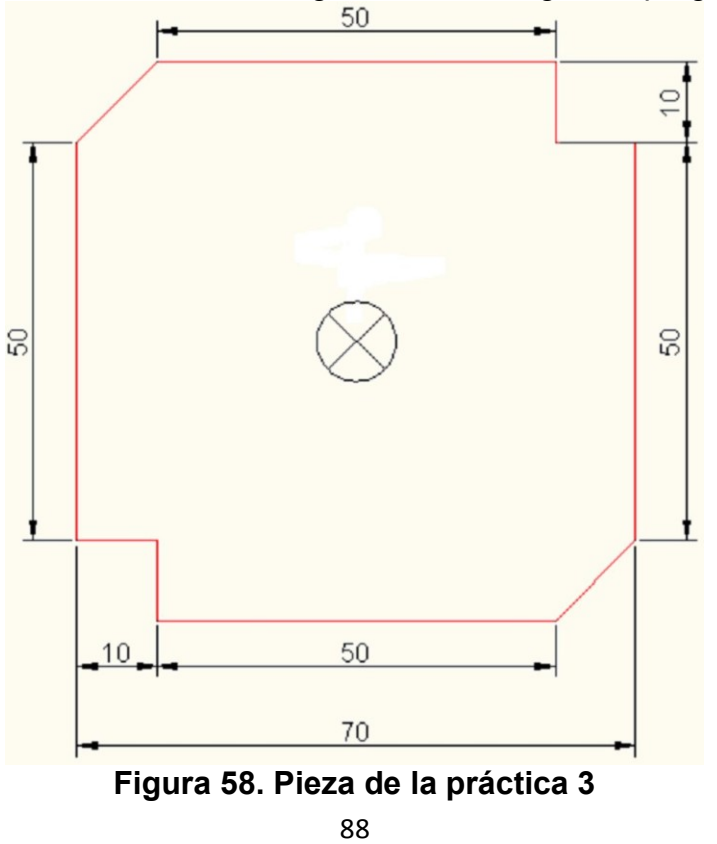

2. Ubicar los puntos de trayectoria de la pieza indicada en sus respectivas coordenadas absolutas (X,Y), tomando el centro geométrico de la pieza como referencia para el origen de coordenadas.

**NOTA**: se recomienda ubicar la secuencia puntos de trayectoria en sentido horario para elaborar con mayor facilidad el programa CNC que representa el recorrido teórico de la pieza.

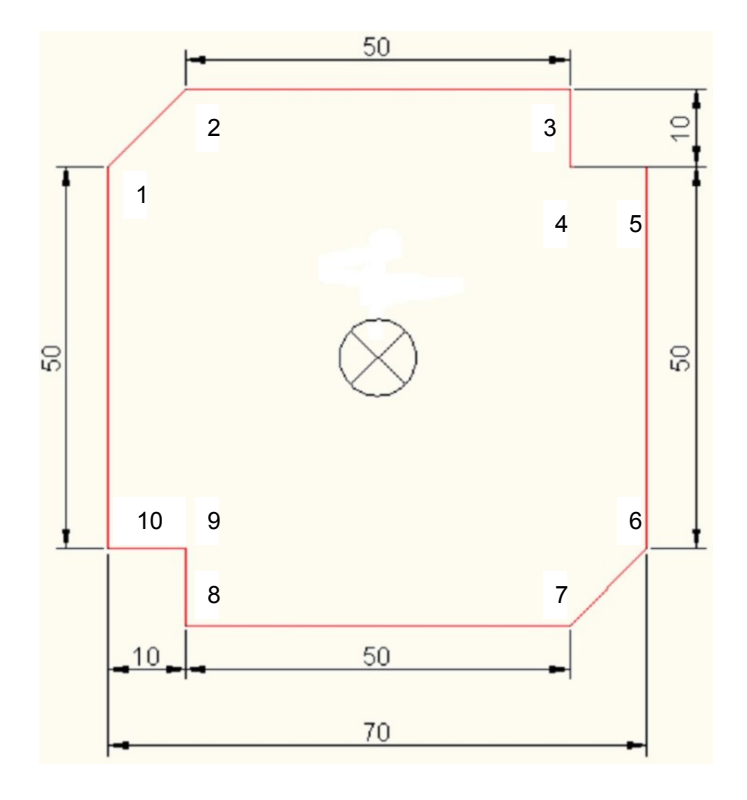

### **Figura 59. Puntos de trayectoria de la pieza de la práctica 3**

Puntos de trayectoria (coordenadas absolutas):

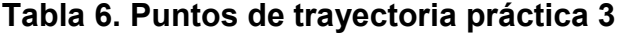

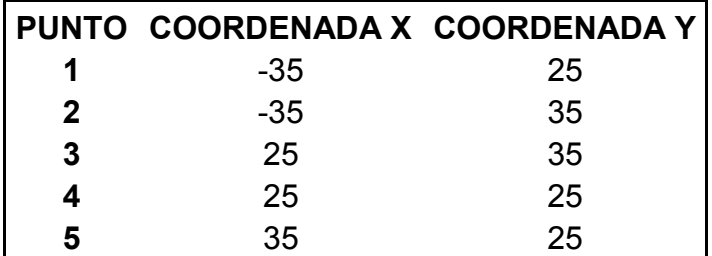

### **Continuación Tabla 6:**

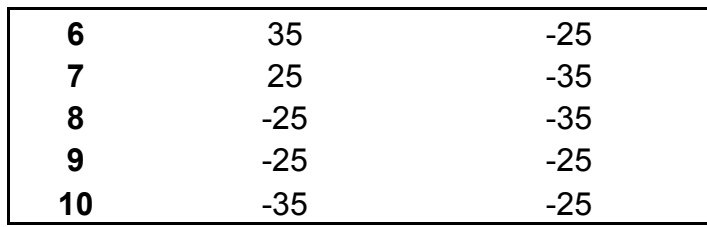

- 3. A continuación se muestra el programa CNC para la pieza indicada, elaborado en coordenadas absolutas, tomando como punto de partida el punto 1, se deben identificar las acciones realizadas en cada una de las acciones realizadas en cada línea del programa:
- **Acciones preparatorias y auxiliares de inicio de programa:**

**N5** G17 G43 G90 G40 **N10** G71 **N15** G54 **N20** T4 D5 **N25** M06 **N30** F300 S2000 M03

**Recorrido de la figura:**

**N35** G00 X-35 Y25 **N40** G01 Z-2 F100 **N45** G01 X-25 Y35 F300 **N50** G01 X25 Y35 **N55** G01 X25 Y25 **N60** G01 X35 Y25 **N65** G01 X35 Y-25 **N70** G01 X25 Y-35 **N75** G01 X-25 Y-35 **N80** G01 X-25 Y-25 **N85** G01 X-35 Y-25 **N90** G01 X-35 Y25

**Acciones preparatorias y auxiliares de fin de programa:**

**N95** G00 Z60 **N100** M05

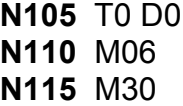

4. Elaborar el programa CNC correspondiente para la figura indicada, trabajando en coordenadas incrementales, determinando todos los elementos y acciones que componen el programa CNC.

El procedimiento de la práctica se puede ver representado en el siguiente flujograma (Ver Figura 60).

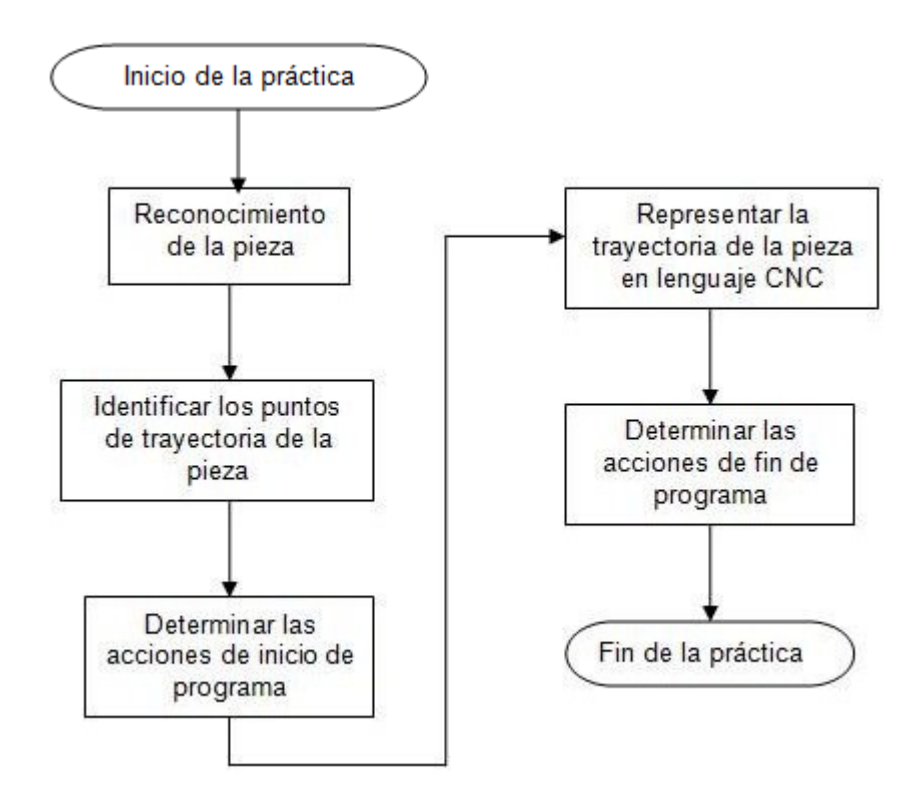

**Figura 60. Flujograma de la práctica 3**

#### **RECURSOS**

No aplica.

# **EVALUACIÓN**

El estudiante deberá rendir un informe escrito dentro de los siguientes siete días de realizada la práctica, informe que deberá contener los siguientes elementos:

- Dibujar tres piezas diferentes que contengan interpolaciones lineales y ubicar sus puntos de trayectoria en coordenadas **(X,Y)**. Poner el punto (0,0) en las esquina superior izquierda de la figura.
- Elaborar el programa CNC para cada figura trabajando en coordenadas absolutas, indicando todos los elementos y acciones que componen cada programa.
- Elaborar el programa CNC para cada figura trabajando en coordenadas incrementales, indicando todos los elementos y las acciones que componen cada programa.
- A continuación se presenta un programa de control numérico de interpolaciones lineales, construir la figura a partir de este e indicar los elementos y las acciones que lo componen:

**NOTA**: el programa está diseñado en coordenadas absolutas y se trabaja con medidas en milímetros.

**N5** G17 G43 G90 G40 **N10** G71 **N15** G54 **N20** T4 D5 **N25** M06 **N30** F300 S2000 M03 **N35** G00 X-7 Y2 **N40** G01 Z-2 F100 **N45** G01 X-4 Y5 F300 **N50** G01 X-1 Y5 **N55** G01 X-1 Y7 **N60** G01 X1 Y7 **N65** G01 X1 Y5 **N70** G01 X4 Y5 **N75** G01 X7 Y2 **N80** G01 X7 Y-1 **N85** G01 X4 Y-1 **N90** G01 X4 Y-4 **N95** G01 X7 Y-7 **N100** G01 X1 Y-7 **N105** G01 X1 Y-4 **N110** G01 X-1 Y-4 **N115** G01 X-1 Y-7 **N120** G01 X-7 Y-7 **N125** G01 X-4 Y-4

- **N130** G01 X-4 Y-1 **N135** G01 X-7 Y-1 **N140** G01 X-7 Y2 **N145** G00 Z60 **N150** M05 **N155** T0 D0 **N160** M06 **N165** M30
- Conclusiones y recomendaciones.

# **RESPONSABILIDADES**

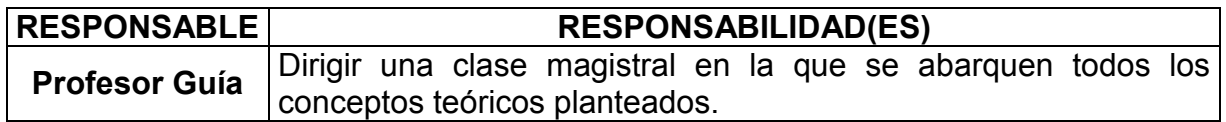

# **DOCUMENTOS DE REFERENCIA**

- Práctica "Reconocimiento y familiarización con el lenguaje de programación CNC para fresadora".
- Mendoza Gonzáles, Jesús*.* (2001). *Guía Procesos de Manufactura*. Pereira. Universidad Tecnológica de Pereira
- Mendoza Gonzáles, Jesús*.* (2002). *Guía Control Numérico Computarizado*. Pereira. Universidad Tecnológica de Pereira

# **5.4 PRÁCTICA 4. CONSTRUCCIÓN DE UN PROGRAMA CNC PARA PIEZAS CON INTERPOLACIONES CIRCULARES**

### **OBJETIVO GENERAL**

Capacitar al estudiante de Ingeniería Industrial en la construcción manual de un programa de CNC para piezas que contengan interpolaciones circulares dentro de su geometría.

# **OBJETIVOS ESPECÍFICOS**

- Poner en práctica los conocimientos teóricos de programación CNC en un caso real.
- Comprender el significado práctico de interpolación circular.
- Identificar el lenguaje de programación CNC necesario para realizar el recorrido de una pieza que tenga interpolaciones circulares dentro de su trayectoria.
- Determinar por medio de ejemplos gráficos y escritos el concepto de interpolación lineal.
- Generar manualmente los códigos de programación CNC para una pieza que tenga interpolaciones circulares dentro de su trayectoria partiendo del dibujo de la pieza.
- Plantear un procedimiento de programación CNC para piezas con interpolaciones circulares.

# **ALCANCE**

Los conocimientos adquiridos servirán de ayuda para que los estudiantes de Ingeniería Industrial puedan realizar con facilidad programas de CNC para piezas que tengan interpolaciones circulares dentro de su trayectoria.

### **ABREVIATURAS / DEFINICIONES**

**Interpolación circular:** es la traslación de posiciones de eje lineal a movimientos de herramienta curvos. Ver figura 62. Ejemplo de interpolación circular en sentido horario.

# **MARCO TEÓRICO**

La gran mayoría de los procesos de fabricación de piezas en una fresadora involucran formas geométricas que aparte de sus trayectorias lineales, contienen también segmentos circulares o arcos dentro de su construcción geométrica, estos segmentos son denominados en el Control Numérico Computarizado como interpolaciones circulares.

La interpelación circular (modal) permite mecanizar círculos completos o bien arcos de circunferencia en el plano de trabajo previamente seleccionado.

El control numérico necesita conocer el plano de trabajo seleccionado (G17 hasta G19) para poder calcular la dirección y el sentido de giro del círculo.

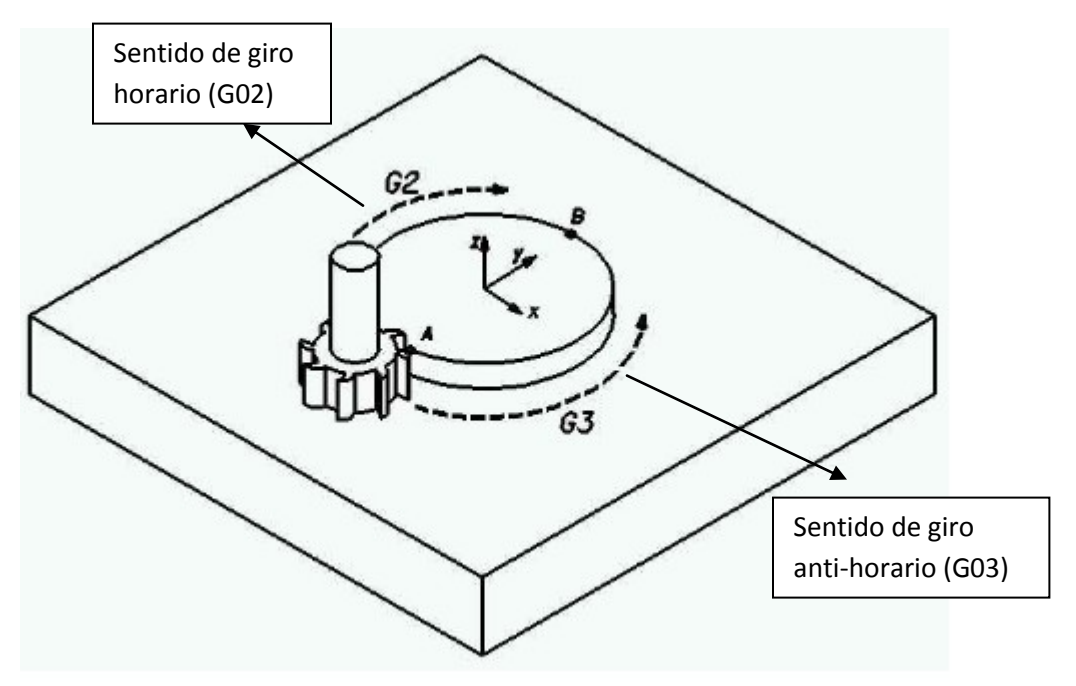

**Figura 61. Sentido de giro horario y anti-horario<sup>25</sup>**

 $\overline{a}$ <sup>25</sup> Interpolación circular. En http://www.unirioja.es/servicios/sp/catalogo/online/fanuc/c3\_3.shtml

G02/G03 X, Y, Z I, J, K. Desplazamiento circular en sentido horario/anti-horario con punto final en coordenadas cartesianas (X, Y, Z) y coordenadas del centro de la circunferencia respecto del punto de partida del arco (I, J, K).

G02/G03 X, Y, Z, R. Desplazamiento circular en sentido horario/anti-horario con punto final en coordenadas cartesianas (X, Y, Z) y radio de la circunferencia.

# **Datos de interés en la interpelación circular con centro y punto final.**

El desplazamiento circular se define mediante:

G02/G03 X, Y, Z I, J, K, donde:

- El punto final definido en coordenadas cartesianas X, Y, Z.
- El centro de la circunferencia definido mediante las direcciones l, J, K., siendo:

**l:** Coordenada en la dirección del eje X del centro de la circunferencia. **J:** Coordenada en la dirección del eje Y del centro de la circunferencia. **K:** Coordenada en la dirección del eje Z del centro de la circunferencia.

Si se define el círculo con su centro y sin punto final entonces el control describe una circunferencia completa.

La introducción de cotas absolutas o incrementales (G90/G91) solamente se tiene en cuenta para la definición del punto final. Las coordenadas del centro de la circunferencia (I, J, K) se tienen en cuenta de forma estándar en coordenadas incrementales referidas al punto inicial del arco de circunferencia.

Cuando el valor de un par metro de interpelación l, J, K sea "0" se puede omitir, pero siempre se debe indicar el segundo parámetro asociado.

Las interpolaciones circulares, al igual que las interpolaciones lineales, poseen unos códigos específicos que las representan dentro del lenguaje de programación del Control Numérico Computarizado, y se determinan de acuerdo al sentido en el cuál se generan, puede ser una interpolación circular en sentido horario representada con el código **G02**, o una interpolación circular en sentido anti-horario representada con el código **G03**. Ver Figura 63. Sentido de giro horario y anti-horario.

#### **Interpolación circular en sentido horario:**

La siguiente figura (ver Figura 59.) contiene una interpolación lineal del punto **a** al punto **b**, y una interpolación circular en sentido horario del punto **b** al punto **c**.

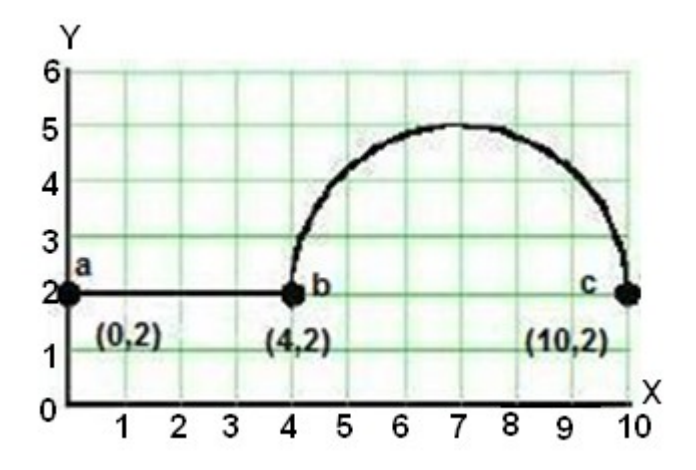

**Figura 62. Ejemplo interpolación circular en sentido horario**

Los códigos de programación CNC que describen la trayectoria desde el punto **a** hasta el **c**, trabajando con desplazamientos en coordenadas absolutas se obtienen de la siguiente forma:

**N5** G90 G00 X0 Y2: primera línea de programa (**N5**) con las acciones (**G90**) indicando el uso de coordenadas absolutas, (**G00**) para realizar un desplazamiento rápido hasta los punto X=0, Y=2 (desplazamiento hasta el punto a).

**N10** G01 X4 Y2: segunda línea de programa (**N10**) con la acción (**G01**) para realizar una interpolación lineal hasta el punto X=4, Y=2 (recorrido del punto a hasta el punto b).

**N15** G02 X10 Y2 I3: tercera línea de programa (**N15**) con la acción (**G02**) para realizar una interpolación circular en sentido horario con los puntos finales X=10, Y=2 (recorrido del punto b hasta el punto c), como el arco se realiza sobre el eje x, el valor del radio de la interpolación se referencia con su coordenada polar I=3.

**N20** G00 X0 Y0: cuarta línea de programa (**N20**) con la acción (**G00**) para realizar un desplazamiento rápido hasta el punto X=0, Y=0 (retorno al origen de coordenadas).

#### **Interpolación circular en sentido anti-horario:**

La siguiente figura contiene una interpolación circular en sentido anti-horario desde los puntos **P1** hasta **P2**.

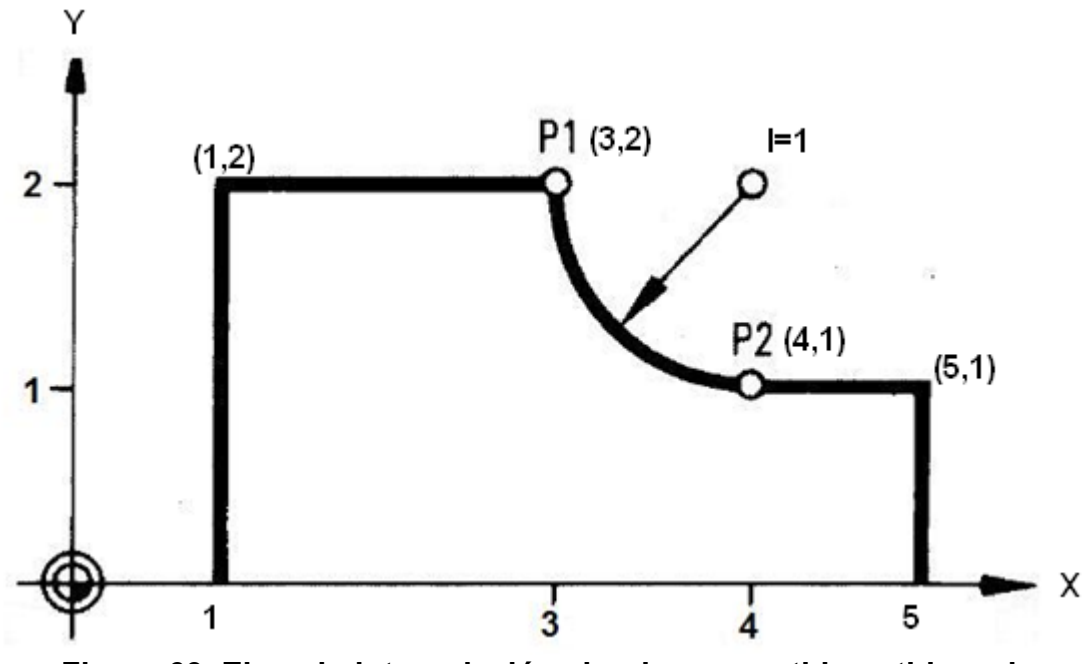

**Figura 63. Ejemplo interpolación circular en sentido anti-horario**

Los códigos de programación CNC que describen la trayectoria de la Figura 63, trabajando con desplazamientos en coordenadas absolutas se obtienen de la siguiente forma:

**N5** G90 G00 X1 Y0: primera línea de programa (**N5**) con las acciones (**G90**) indicando el uso de coordenadas absolutas, (**G00**) para realizar un desplazamiento rápido hasta los punto X=1, Y=0.

**N10** G01 X1 Y2: segunda línea de programa (**N10**) con la acción (**G01**) para realizar una interpolación lineal hasta el punto X=1, Y=2.

**N15** G01 X3 Y2: tercera línea de programa (**N15**) con la acción (**G01**) para realizar una interpolación lineal hasta el punto X=3, Y=2.

**N20** G03 X4 Y1 I1: cuarta línea de programa (**N20**) con la acción (**G03**) para realizar una interpolación lineal en sentido anti-horario con las puntos finales X=4, Y=1 como el arco se realiza sobre el eje x, el valor del radio de la interpolación se referencia con su coordenada polar I=1.

**N25** G01 X5 Y1: quinta línea de programa (**N25**) con la acción (**G01**) para realizar una interpolación lineal hasta el punto X=5, Y=1.

**N30** G01 X5 Y0: sexta línea de programa (**N30**) con la acción (**G01**) para realizar una interpolación lineal hasta el punto X=5, Y=0.

**N35** G00 X0 Y0: séptima línea de programa (**N35**) con la acción (**G01**) para realizar una interpolación lineal hasta el punto X=0, Y=0 (retorno al origen de coordenadas).

#### **MEDIDAS DE SEGURIDAD**

No aplica.

#### **PROCEDIMIENTO**

1. Identificar la pieza que contenga interpolaciones circulares dentro de su trayectoria, para la cual se le desean generar los códigos de programación CNC. Ver figura 64. Pieza de la práctica 4.

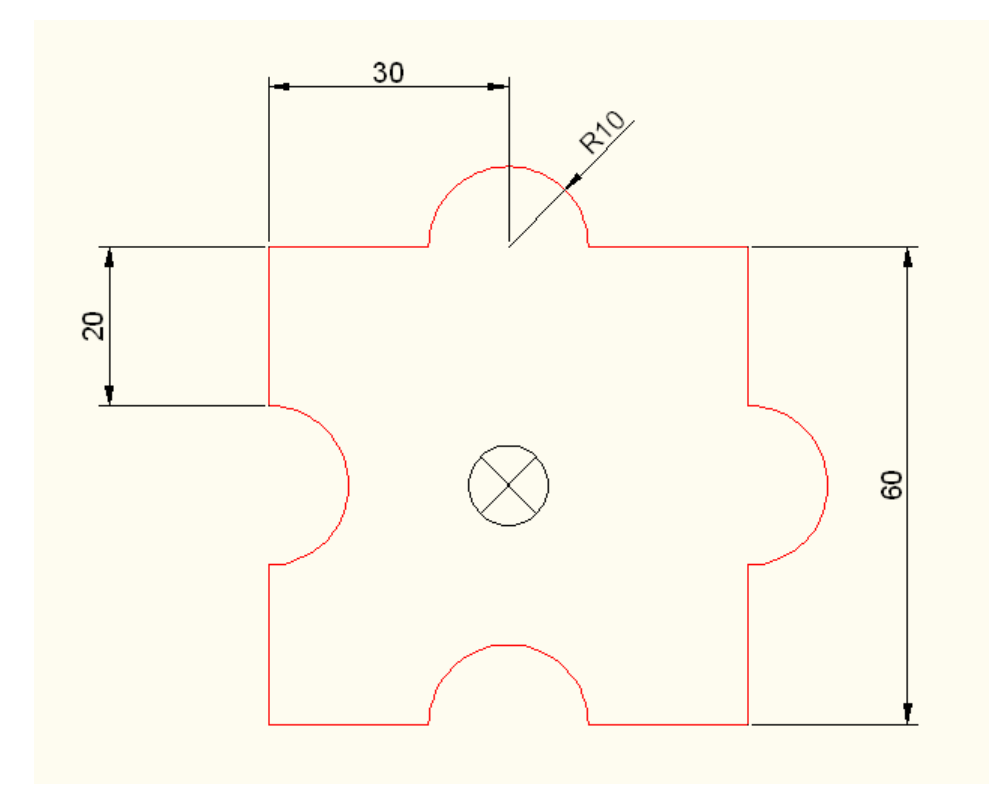

**Figura 64. Pieza de la práctica 4**

2. Ubicar los puntos de trayectoria de la pieza indicada en sus respectivas coordenadas **(X,Y),** tomando el centro geométrico de la pieza como referencia para el origen de coordenadas. Ver figura 65. Puntos de trayectoria de la pieza de la práctica 4.

**NOTA**: se recomienda ubicar la secuencia de puntos de trayectoria en sentido horario para elaborar con mayor facilidad el programa CNC que representa el recorrido teórico de la pieza.

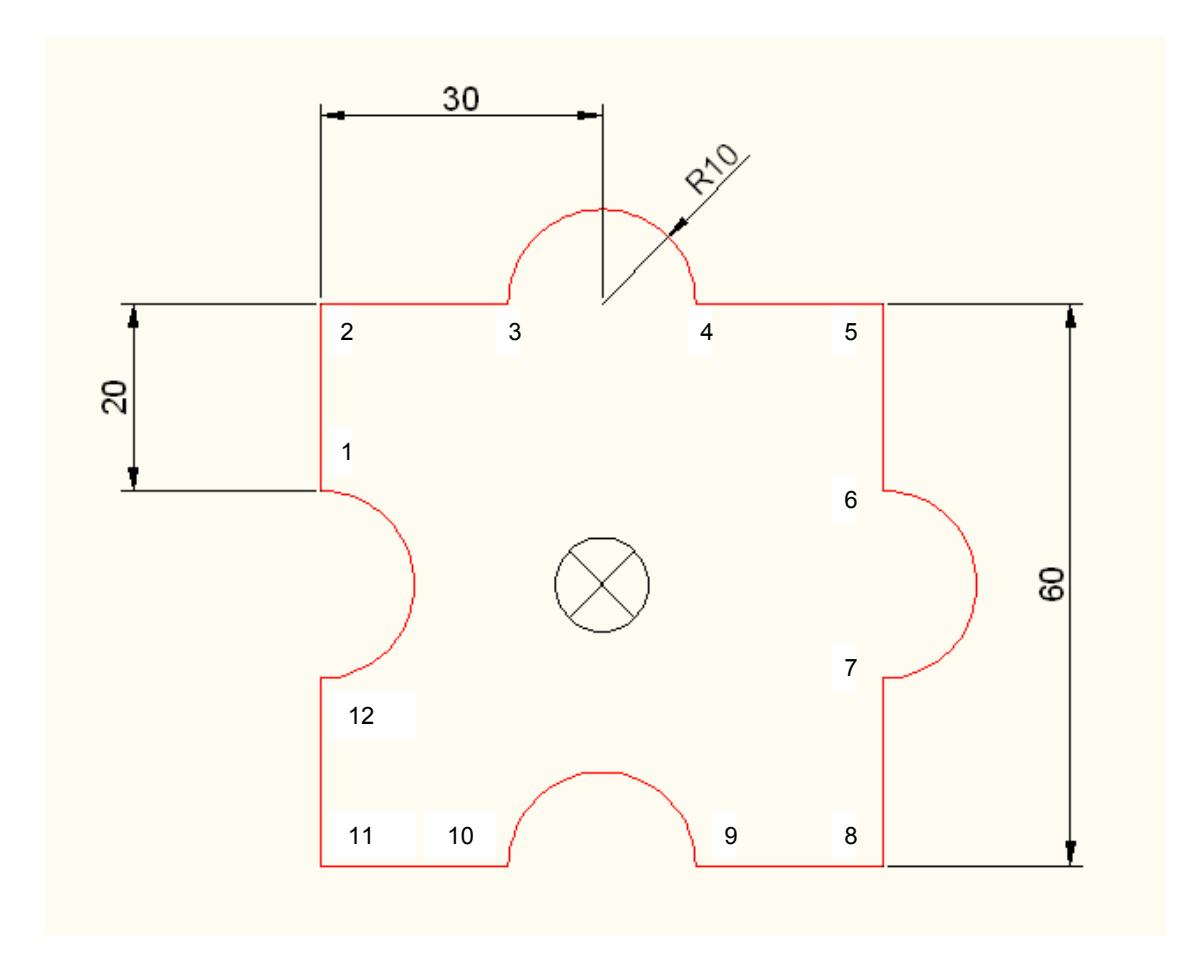

**Figura 65. Puntos de trayectoria de la pieza de la práctica 4**

Puntos de trayectoria (coordenadas absolutas):

| <b>PUNTO</b> |       | <b>COORDENADA X COORDENADA Y</b> |
|--------------|-------|----------------------------------|
| 1            | $-30$ | 10                               |
| $\mathbf 2$  | $-30$ | 30                               |
| 3            | $-10$ | 30                               |
| 4            | 10    | 30                               |
| 5            | 30    | 30                               |
| 6            | 30    | 10                               |
| 7            | 30    | $-10$                            |
| 8            | 30    | $-30$                            |
| 9            | 10    | $-30$                            |
| 10           | $-10$ | $-30$                            |
| 11           | $-30$ | $-30$                            |
| 12           | $-30$ | $-10$                            |

**Tabla 7. Puntos de trayectoria práctica 4**

- 3. A continuación se muestra el programa CNC para la pieza indicada, elaborado en coordenadas absolutas, tomando como punto de partida el punto 1, se deben identificar las acciones realizadas en cada una de las acciones realizadas en cada línea del programa:
- **Acciones preparatorias y auxiliares de inicio de programa:**

**N5** G17 G43 G90 G40 **N10** G71 **N15** G54 **N20** T5 D1 **N25** M6 **N30** F300 S2000 M03

**Recorrido de la figura:**

**N35** G00 X-30 Y10 **N40** G01 Z-3 F100 **N45** G01 X-30 Y-30 F100 **N50** G01 X-10 Y30 **N55** G02 X10 Y30 I10

**N60** G01 X30 Y30 **N65** G01 X30 Y10 **N70** G02 X30 Y-10 J-10 **N75** G01 X30 Y-30 **N80** X10 Y30 **N85** G03 X-10 Y-30 I-10 **N90** G01 X-30 Y-30 **N95** G01 X-30 Y-10 **N100** G03 X-30 Y10 J10 **N105** G01 X-30 Y-30

- **Acciones preparatorias y auxiliares de fin de programa:**
	- **N110** G00 Z50 **N115** M5 **N120** T0 D0 **N125** M6 **N130** M30
- 4. Elaborar el programa CNC correspondiente para la figura indicada, trabajando en coordenadas incrementales, determinando todos los elementos y acciones que componen el programa CNC.

El procedimiento de la práctica se puede ver representado en el siguiente flujograma de la Figura 66.

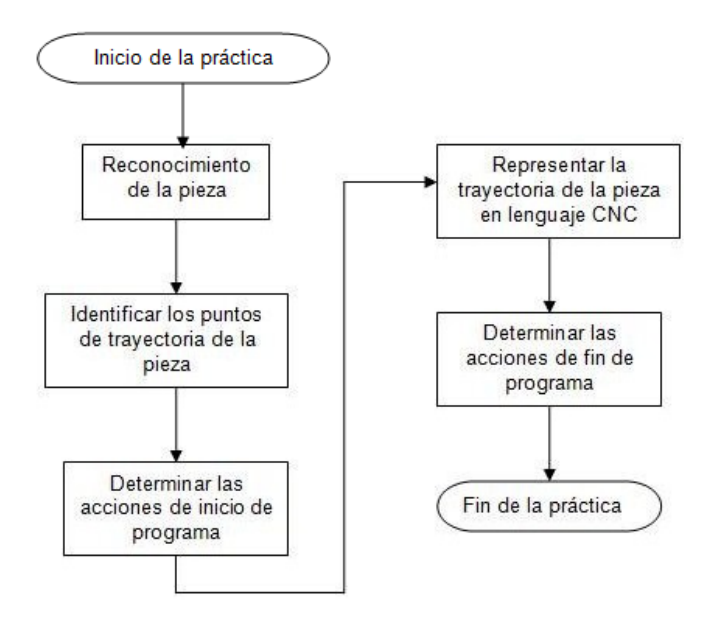

**Figura 66. Flujograma de la práctica 4**

### **RECURSOS**

No aplica.

# **EVALUACIÓN**

El estudiante deberá rendir un informe escrito dentro de los siguientes siete días de realizada la práctica, informe que deberá contener los siguientes elementos:

- Dibujar tres piezas diferentes que contengan interpolaciones lineales y ubicar sus puntos de trayectoria en coordenadas **(X,Y)**.
- Elaborar el programa CNC para cada figura trabajando en coordenadas absolutas, indicando todos los elementos y acciones que componen cada programa.
- Elaborar el programa CNC para cada figura trabajando en coordenadas incrementales, indicando todos los elementos y las acciones que componen cada programa.
- A continuación se presenta un programa de control numérico de interpolaciones circulares, construir la figura a partir de este e indicar los elementos y las acciones que lo componen:

**NOTA**: el programa está diseñado en coordenadas absolutas y se trabaja con medidas en milímetros.

**N5** G17 G43 G90 G40 **N10** G71 **N15** G54 **N20** T5 D1 **N25** M6 **N30** F300 S2000 M03 **N35** G00 X-7 Y2 **N40** G01 Z-3 F100 **N45** G02 X-4 Y5 J3 **N50** G01 X-2 Y5 **N55** G02 X2 Y5 I4 **N60** G01 X4 Y5 **N65** G02 X7 Y2 J-3 **N70** G01 X4 Y2 **N75** G01 X4 Y-2 **N80** G02 X7 Y-5 J3 **N85** G01 X2 Y-5

**N90** G03 X-2 Y-5 I-4 **N95** G01 X-7 Y-5 **N100** G02 X-4 Y-2 J3 **N105** G01 X-4 Y2 **N110** G01 X-7 Y2 **N115** G00 Z50 **N120** M5 **N125** T0 D0 **N130** M6 **N135** M30

Conclusiones y recomendaciones.

### **RESPONSABILIDADES**

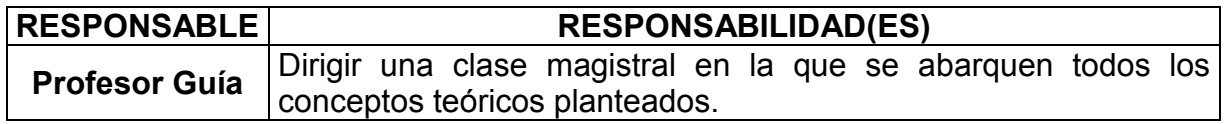

### **DOCUMENTOS DE REFERENCIA**

- Práctica "Reconocimiento y familiarización con el lenguaje de programación CNC para fresadora".
- Práctica "Construcción de un programa CNC para piezas con interpolaciones lineales".
- Mendoza Gonzáles, Jesús*.* (2001). *Guía Procesos de Manufactura*. Pereira. Universidad Tecnológica de Pereira
- Mendoza Gonzáles, Jesús*.* (2002). *Guía Control Numérico Computarizado*. Pereira. Universidad Tecnológica de Pereira

# **5.5 PRÁCTRICA 5. COMPENSACIÓN LONGITUDINAL Y RADIAL DE LA HERRAMIENTA PARA LA FRESADORA DE CONTROL NUMÉRICO COMPUTARIZADO DE LA FACULTAD DE INGENIERÍA INDUSTRIAL**

### **OBJETIVO GENERAL**

El alumno al término de la práctica deberá estar capacitado para que pueda generar, simular y ejecutar un programa de Control Numérico Computarizado (CNC), con los parámetros correctos de compensación de la herramienta, en la fresadora CNC de la facultad de Ingeniería Industrial.

# **OBJETIVOS ESPECÍFICOS**

- Poner en práctica los conocimientos teóricos adquiridos en el lenguaje de programación CNC en una aplicación real.
- Plantear el procedimiento necesario para la elección de los parámetros en la fresadora CNC de la facultad de Ingeniería Industrial, en cuánto a compensación de herramienta se refiere.
- Manejar los criterios de programación y elección de herramientas al momento de simular y ejecutar un programa de Control Numérico Computarizado (CNC).

# **ALCANCE**

Los conocimientos adquiridos servirán para que los estudiantes de la Universidad Tecnológica de Pereira tengan un conocimiento más amplio y detallado de la importancia que tiene la compensación longitudinal y radial de las herramientas. Elegir la herramienta correcta al momento de realizar una pieza u operación con los parámetros correctos.

#### **ABREVIATURAS / DEFINICIONES**

 **Punto de referencia "R":** Punto físico del cabezal de la máquina a partir del cual se determinan los correctores de herramientas. La programación de las trayectorias en un programa de CNC consiste en definir cuál es la evolución de este punto en el espacio de trabajo, ver figura 67. Punto de referencia R.

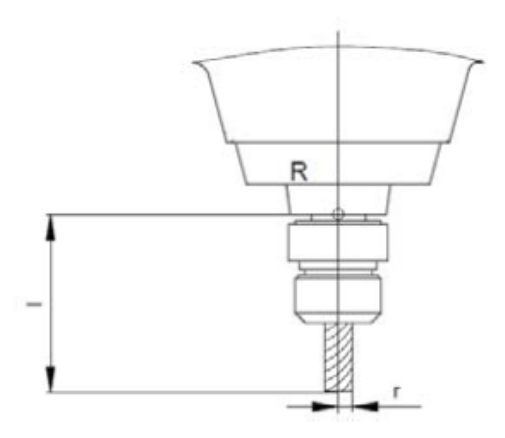

**Figura 67. Punto de referencia R<sup>26</sup>**

- **Compensaciones:** Valores numéricos almacenados en los controles de CNC, el cual reposiciona los componentes de la máquina. Las compensaciones se usan para contrarrestar las variaciones en la geometría de la herramienta, el tamaño de la pieza, el desgaste de la herramienta, etc.
- **Compensación de longitud de herramienta:** Una compensación utilizada en el centro de maquinado que contrarresta las variaciones en la longitud de la herramienta sobre el eje Z. Cada herramienta necesita su propia compensación, la cual se mide desde la punta de la herramienta hasta la línea de calibre.
- **Compensación del radio de la herramienta:** Una compensación utilizada en un centro de fresado que altera ligeramente la trayectoria de herramienta de la punta redondeada de un inserto durante el contorneado u otras operaciones de múltiples ejes.

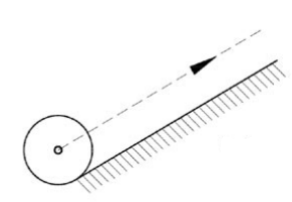

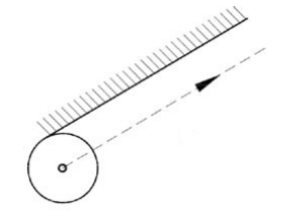

G41: La herramienta queda a la izquierda de la pieza según el sentido del mecanizado.

 $\overline{a}$ 

G42: La herramienta queda a la derecha de la pieza según el sentido del mecanizado.

**Figura 68. Compensación del radio de la herramienta<sup>27</sup>**

<sup>26</sup> Mendoza Gonzáles, Jesús*.* (2001). *Guía Procesos de Manufactura*. Pereira. Universidad Tecnológica de Pereira

Manual CNC. En http://wikiri.upc.es/images/3/3b/Manual\_Programacion\_CNC\_Torno.pdf

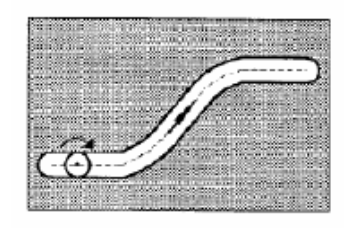

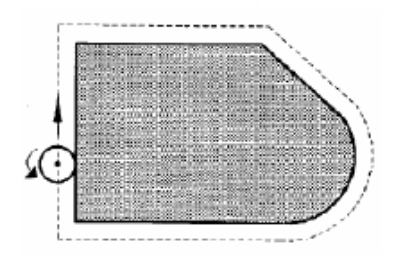

Ranura hecha con una fresa (sin compensación de radio)

Contorno hecho con una fresa (con compensación de radio a izquierdas).

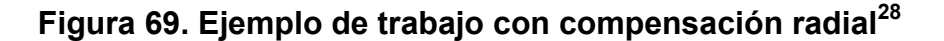

 **Correctores de herramienta:** Para poder realizar el control de los desplazamientos de la punta de la herramienta (parte de la misma en contacto con la pieza) el CNC debe conocer en todo momento las dimensiones de dicha herramienta con respecto al punto "R". Estos valores se almacenan en la tabla de herramientas del CNC.

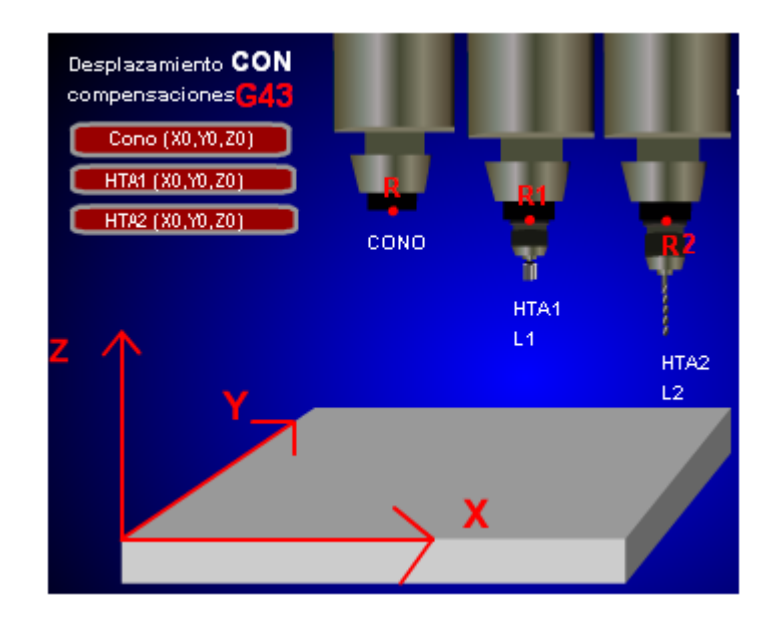

**Figura 70. Puntos de referencia para los correctores<sup>29</sup>**

 $\overline{a}$ 

<sup>&</sup>lt;sup>28</sup> Programación CNC. En <http://isa.umh.es/asignaturas/tftm/Tema%2014-2%20CNC.pdf>

<sup>29</sup> [http://concurso.cnice.mec.es/cnice2005/2\\_mecanizado\\_fresadora/curso/pag\\_animaciones/pag3.htm](http://concurso.cnice.mec.es/cnice2005/2_mecanizado_fresadora/curso/pag_animaciones/pag3.htm) 

 **Calibrador pie de rey:** Es un instrumento para medir dimensiones de objetos relativamente pequeños, desde centímetros hasta fracciones de milímetros (1/10 de milímetro, 1/20 de milímetro, 1/50 de milímetro). En la escala de las pulgadas tiene divisiones equivalentes a 1/16 de pulgada y en su nonio, de 1/128 de pulgada.

### **MEDIDAS DE SEGURIDAD**

Para evitar lesiones y/o fallas en la fresadora e implementos de apoyo, causados durante la realización de la práctica, es necesario que los estudiantes al momento de realizarla tengan en cuenta:

- Leer con antelación la guía al realizar la práctica o entrar en contacto con la fresadora CNC de la Universidad Tecnológica de Pereira o llevar a cabo cualquier operación.
- Esperar instrucciones del profesor o monitor encargado antes de realizar cualquier operación.
- Dar a conocer dudas e inquietudes antes de empezar la práctica.
- Medir la longitud y radio de cada herramienta.
- Poner poco avance al momento de acercar la herramienta a la pieza.
- Las herramientas necesitan ser operadas a la velocidad (RPM) correcta y al régimen correcto de avance para cualquier material dado. Las velocidades, avances y profundidades excesivos pueden romper las herramientas de corte.
- Si ve alguna anormalidad en el modo de operación de la máquina, pulsar el botón de seguridad.

# **MARCO TEÓRICO**

#### **Programación de la herramienta T-D**

Las fresadoras de control numérico tienen un tambor (magazine) donde pueden ir alojados un número variable de herramientas, generalmente de 6 a 20, o más herramientas diferentes. Las herramientas se programan con una letra T seguida del número que ocupa en el tambor, por ejemplo T2, la letra T, es la inicial de esta palabra en inglés (tool) y el número 2, significa que es la segunda herramienta en el magazine. Como cada herramienta tiene una longitud diferente y un radio en la punta de corte también diferente es necesario introducir en el programa los valores correctores de cada herramienta, para que el programa pueda desarrollarse con normalidad.
Aparte de la longitud de la herramienta existen unas funciones G para introducir una corrección de acuerdo al valor que tenga el radio de la herramienta en la punta de corte. La compensación del radio de la herramienta tiene una gran importancia en el mecanizado, especialmente en piezas que contengan perfiles irregulares. Cuanto menor es el radio de la punta mayor tendencia tendrá a astillarse.

Se debe tener en cuenta que el control de la máquina debe de usar la punta de la herramienta o el centro de la misma para que el posicionamiento de la misma sea real; no obstante, como se ha visto antes, el punto que el control conoce es el punto R, de referencia del montaje de la herramienta. Es por esto que todas las herramientas que se vayan a utilizar se deben medir la longitud L1 de la misma, como se puede ver en la Figura 71. Longitud de herramienta.

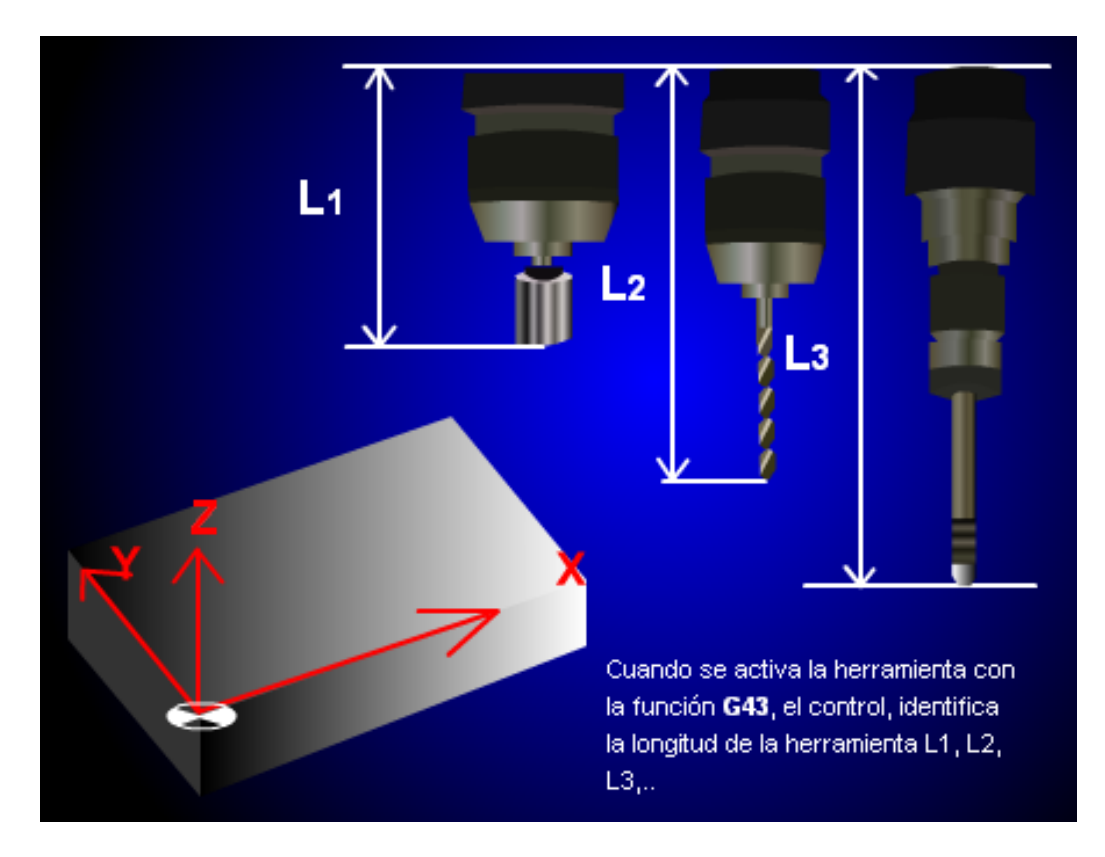

**Figura 71. Longitud de herramienta<sup>30</sup>**

 $\ddot{\phantom{a}}$ 

<sup>30</sup> http://concurso.cnice.mec.es/cnice2005/2\_mecanizado\_fresadora/curso/pag\_animaciones/pag3.htm

Existe un registro de datos de herramientas en la memoria interna de la máquina, en el cuál se guarda la longitud, la posición en el magazine y el radio de la herramienta, ver figura 72. Tabla de correctores.

| 0001<br><b>D002</b><br><b>D003</b> | $\overline{\mathbf{R}}$<br>R | <b>RADIO</b><br>2.0150 |   | LONGITUD    | COR.          | <b>RADIO</b> | COR. | <b>LONGITUD</b> |
|------------------------------------|------------------------------|------------------------|---|-------------|---------------|--------------|------|-----------------|
|                                    |                              |                        |   | $-135.4798$ |               | 0.0000       | K    | 0.0000          |
|                                    |                              | 2.0150                 |   | $-129.9000$ | I             | 0.0000       | K    | 0.0000          |
|                                    | $\mathbf R$                  | 0.0000                 |   | $-92.3999$  | I             | 0.0000       | K    | 0.0000          |
| <b>D004</b>                        | R                            | 0.0000                 |   | 0.0000      | I             | 0.0000       | K    | 0.0000          |
| <b>D005</b>                        | R                            | 0.0000                 |   | 0.0000      | I             | 0.0000       | K    | 0.0000          |
| <b>D006</b>                        | R                            | 0.0000                 | L | $-145.7000$ | I             | 0.0000       | K    | 0.0000          |
| <b>D007</b>                        | R                            | 0.0000                 | ι | $-154.3330$ | I             | 0.0000       | K    | 0.0000          |
| <b>D008</b>                        | R                            | 0.0000                 |   | $-146.2330$ |               | 0.0000       | K    | 0.0000          |
| <b>D009</b>                        | R                            | 2.0000                 |   | $-153.4700$ | $\frac{I}{I}$ | 0.0000       | K    | 0.0000          |
| <b>D010</b>                        | R                            | 0.0000                 |   | 0.0000      | I             | 0.0000       | K    | 0.0000          |
| <b>D011</b>                        | R                            | 0.0000                 |   | 0.0000      | I             | 0.0000       | K    | 0.0000          |
| <b>D012</b>                        | R                            | 0.0000                 |   | 0.0000      | I             | 0.0000       | K    | 0.0000          |
| <b>D013</b>                        | R                            | 0.0000                 |   | 0.0000      |               | 0.0000       | K    | 0.0000          |
| <b>D014</b>                        | R                            | 0.0000                 |   | 0.0000      | $\frac{1}{1}$ | 0.0000       | K    | 0.0000          |
| <b>D015</b>                        | R                            | 0.0000                 | L | 0.0000      | I             | 0.0000       | K    | 0.0000          |
| <b>D016</b>                        | R                            | 0.0000                 | L | 0.0000      | I             | 0.0000       | K    | 0.0000          |
| <b>D017</b>                        | R                            | 0.0000                 | L | $-148.9000$ | I             | 0.0000       | K    | 0.0000          |
| <b>D018</b>                        | R                            | 0.0000                 | L | 0.0000      | I             | 0.0000       | K    | 0.0000          |
| <b>D019</b>                        | R                            | 0.0000                 |   | 0.0000      | I             | 0.0000       | K    | 0.0000          |
| <b>D020</b>                        | R                            | 0.0000                 | L | 0.0000      | I             | 0.0000       | ĸ    | 0.0000          |

**Figura 72. Tabla de correctores**

Cuando se trabaja en el plano XY (G17) los datos son:

- L1: Longitud de la herramienta en la dirección Z absoluta desde el punto R.
- r: Radio de la fresa.

Para todos los demás planos, L1 siempre es perpendicular al plano activo.

Para cada número de herramienta, T, se pueden asignar hasta 8 correctores D, para el caso de la fresadora de la Universidad Tecnológica de Pereira de la facultad de Ingeniería Industrial.

Los datos de corrección de herramienta se leen desde el registro de datos en la máquina, donde se habrán introducido previamente los datos de éstas: longitud, radio, etc.

La corrección de la longitud de la herramienta siempre se hará perpendicularmente al plano de trabajo. Con ello se consigue desplazar el punto R, de referencia de la herramienta y que se encuentra en la nariz del husillo principal, a la punta de la fresa.

El comando T… D… llama a la herramienta T con corrector D, pero no realiza el cambio en la máquina. Éste se realiza con la función M6, que realiza todos los movimientos necesarios.

Para evitar colisiones se debe de levantar la herramienta con una función de movimiento para evitar el contacto con la pieza.

Ejemplo del cambio de herramienta con su respectivo corrector:

#### **N45…**

**N50** G00 X200 Y20 Z 80; Acercamiento a la posición de cambio de herramienta.

**N55** T5 D1; Llamada a la herramienta número 5 con corrector número 1.

**N60** M6; Cambio de la herramienta.

**N65…**

### **PROCEDIMIENTO**

#### **Compensación de la herramienta**

A continuación se indicarán los pasos que se deben seguir para la compensación de las herramientas tanto longitudinal como radial para la fresadora de la Universidad Tecnológica de Pereira:

1. Medir la longitud el diámetro (en milímetros) de todas las herramientas existentes en el almacén y depositar la información en la siguiente tabla:

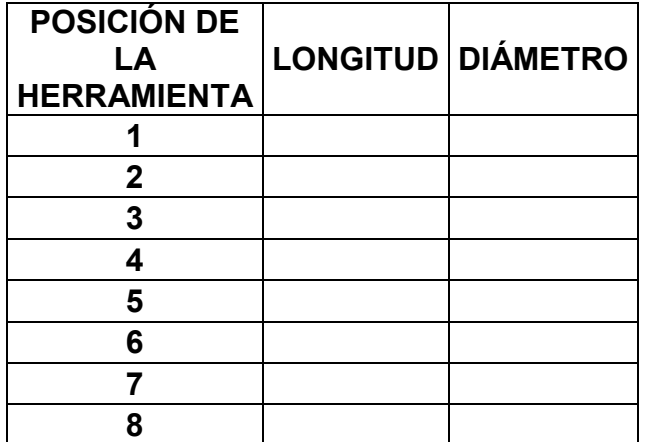

#### **Tabla 8. Lista de herramientas**

2. Encender la estación de mecanizado como se explicó en la **Práctica 2,** y esperar que cargue su configuración.

### **Inicialización y referenciación de la maquina (pasos 3 al 8)**

- 3. Pulsar el botón **REARME** (Solo si esta activada la parada de emergencia, ver figura 12).
- 4. Pulsar **MAIN MENU**.
- 5. Pulsar **MANUAL (F4)**.
- 6. Pulsar **BÚSQUEDA DE CERO (F1)** para iniciar la referenciación de la máquina.
- 7. Pulsar **TODOS (F7)**.
- 8. Pulsar **START** para referenciar la máquina.

### **Compensación longitudinal (pasos 9 al 28)**

- 9. Pulsar **MAIN MENU**.
- 10.Pulsar **MANUAL (F4)**.
- 11.Pulsar **MDI (F4)**.
- 12. Pulsar el botón que controla la compuerta del area de trabajo para abrirla, ver Figura 29.
- 13. Pulsar el botón que controla las mandíbulas de las prensa para abrirlas, ver Figura 31.
- 14. Colocar el material de trabajo sobre la prensa.
- 15. Pulsar nuevamente el botón que controla las mandíbulas de las prensa para cerrarlas.
- 16. Pulsar nuevamente el botón que controla la compuerta del área de trabajo para cerrarla.
- 17.Introducir el código **G53** y pulsar **ENTER**.
- 18.Escoger la herramienta que desee compensar, con el corrector que le quiera asignar. Ejemplo: **T5D1**.
- 19.Introducir el código **M6** y pulsar **ENTER**; "Cambio de herramienta".
- 20.Introducir el código **S2000** y pulsar **ENTER**; "Velocidad de giro del cabezal".
- 21.Introducir el código **M03** y pulsar **ENTER**; "Sentido de giro del cabezal".

**NOTA:** Para conocer el significado de los códigos y facilitar el aprendizaje, consultar la tabla 2. Funciones preparatorias y la tabla 4. Funciones auxiliares de la "PRÁCTICA 2. RECONOCIMIENTO Y FAMILIARIZACIÓN CON EL LENGUAJE DE PROGRAMACIÓN CNC PARA FRESADORA".

22.Procedemos a palpar la pieza con la herramienta en la parte superior (se puede en cualquier parte preferiblemente en el centro de la pieza) acercando la herramienta manualmente con los controles de movimiento para los ejes (X,Y,Z) ubicados en la parte inferior izquierda del panel de control.

**NOTA**: al ubicar la herramienta en el centro de la pieza se deben registrar los valores de **X** y **Y** que aparecen en el visualizador de la máquina para introducirlos más adelante en la memoria de la máquina y queden almacenados como el centro u origen de la pieza.

- 23.Cuando se halla raspado la pieza se procede almacenar esta medida desde la posición cero de la máquina hasta la superficie que se ha raspado.
- 24.Pulsar **(F4);** Opción medición.

25.Pulsar **Z (F1)**.

26.Introducir coordenada de eje: **0**.

27.Pulsar **ENTER**.

28.Pulsar **CARGAR (F3)**.

**NOTA:** Después de seguir éstos pasos deberá aparecer un mensaje que indique que el corrector esta actualizado y almacenado. Verificar la tabla de correctores (Figura 72. Tabla de correctores).

#### **Compensación radial de la herramienta (pasos 29 al 34)**

- 29.Pulsar **MAIN MENU**.
- 30.Pulsar **TABLAS (F5)**.
- 31.Pulsar **CORRECTORES (F2)**
- 32.Pulsar **MODIFICAR (F2)**.
- 33.Introducir el valor del radio a modificar.
- 34.Pulsar **ENTER.**

**NOTA:** Cada vez que se desee modificar los correctores repetir los pasos del 29 al 34.

### **Introducción del origen de la pieza (pasos 35 al 40)**

- 35. Pulsar **MAIN MENU**.
- 36. Pulsar **TABLAS (F5)**.
- 37. Pulsar **ORIGENES (F1)**.
- 38. Ubicarse en el origen **G54** y pulsar **EDITAR (F2)**.
- Ver figura 73. Tabla de orígenes.

| <b>ABLA DE ORIGENES</b> |                  |                  |               | P N           |                |               | <b>DNC</b>            | 2 15:11:01                        |
|-------------------------|------------------|------------------|---------------|---------------|----------------|---------------|-----------------------|-----------------------------------|
| ORIGEN                  |                  |                  |               |               |                |               |                       |                                   |
| <b>PLC</b>              | x                | 0.0000           | Y             | 0.0000        | $\overline{z}$ | 0.0000        | И                     | 0.0000                            |
| <b>ADI</b>              | X                | 0.0000           | γ             | 0.0000        | Z              | 0.0000        | и                     | 0.0000                            |
| 654                     | x                | $-59.6000$       | Y             | $-114.0800$   | $\overline{z}$ | 0.0000        | $\mathbf{M}$          | 0.0000                            |
| 655                     | $\boldsymbol{x}$ | $-103.3330$      | Y             | $-153.7530$   | z              | 0.0000        | $\mathbf{M}$          | 0.0000                            |
| 656                     | x                | $-61.6670$       | Y             | $-97.0000$    | z              | 0.0000        | $\mathbf{\mathsf{N}}$ | 0.0000                            |
| 657                     | x                | $-59.5300$       | ٧             | $-116.3460$   | z              | 0.0000        | $\mathbf{M}$          | 0.0000                            |
| 658                     | x                | 0.0000           | Y             | 0.0000        | z              | 0.0000        | $\mathbf{M}$          | 0.0000                            |
| 659                     | x                | 0.0000           | Ÿ             | 0.0000        | z              | 0.0000        | M                     | 0.0000                            |
|                         |                  |                  |               |               |                |               |                       |                                   |
|                         |                  |                  |               |               |                |               |                       |                                   |
|                         |                  |                  |               |               |                |               |                       |                                   |
|                         |                  |                  |               |               |                |               |                       |                                   |
|                         |                  |                  |               |               |                |               |                       | <b>CAP INS</b><br><b>NN</b>       |
| <b>EDITAR</b>           |                  | <b>MODIFICAR</b> | <b>BUSCAR</b> | <b>BORRAR</b> |                | <b>CARGAR</b> | <b>SALVAR</b>         | <b>METROS</b><br><b>/PULGADAS</b> |

**Figura 73. Tabla de orígenes**

- 39. Introducir los valores de **X** y **Y** registrados en el **paso 22**
- 40. Pulsar **ENTER**.
- 41. Repetir el procedimiento planteado para realizar la compensación longitudinal y radial para las demás herramientas del magazine de herramientas de la fresadora.

El procedimiento de la práctica se puede ver representado en el siguiente flujograma de la Figura 74.

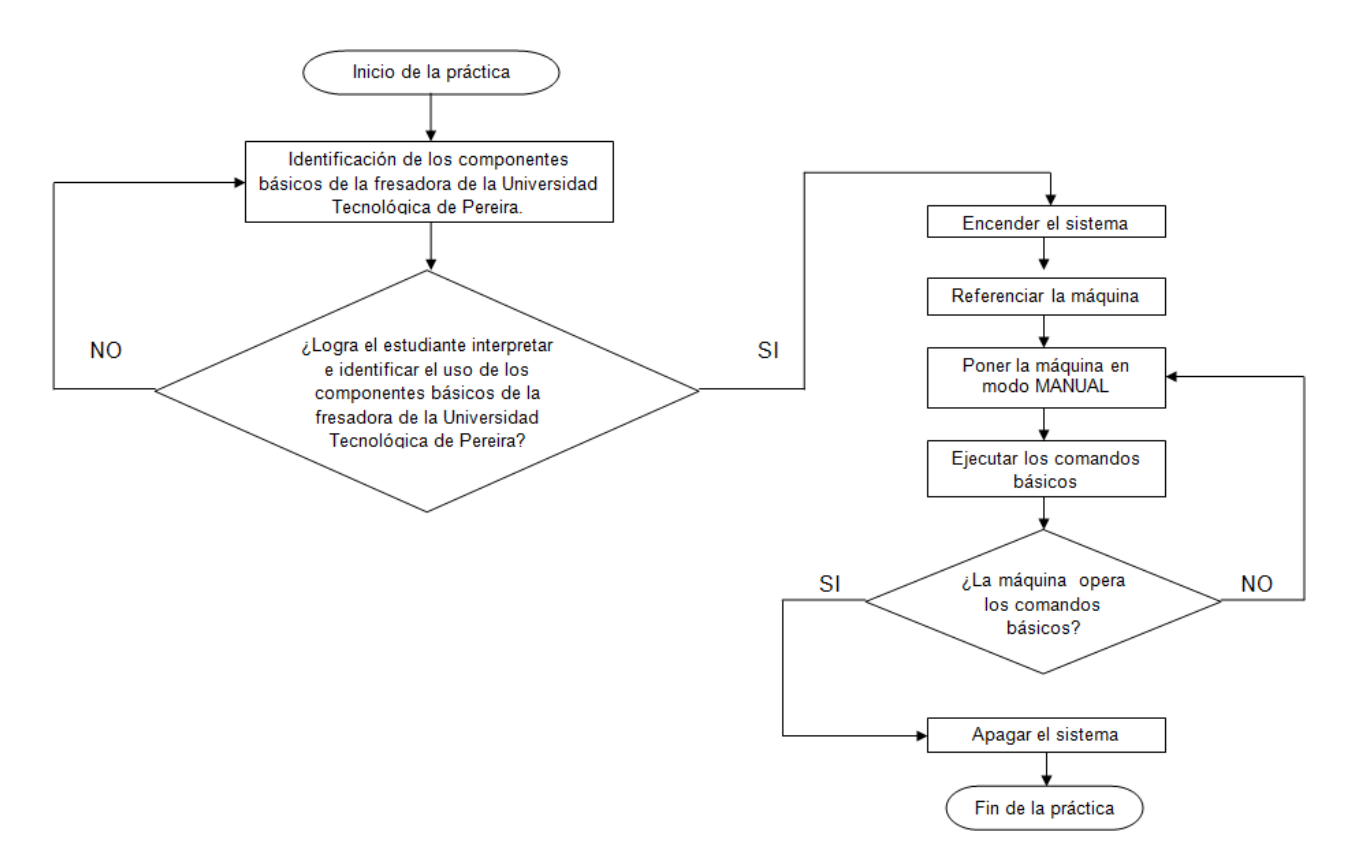

**Figura 74. Flujograma de la práctica 5**

# **RECURSOS**

- Calibrador pie de rey.
- Fresadora de control numérico computarizado de la celda de manufactura de la Universidad Tecnológica de Pereira.
- Bloque de polímero de 90 x 90 x 25 mm.

# **EVALUACIÓN**

El estudiante deberá rendir un informe escrito dentro de los siguientes siete días de realizada la práctica, informe que deberá contener los siguientes elementos:

- Realizar un escrito donde muestre la importancia que tiene la compensación de las herramientas dentro de la programación de la fresadora CNC.
- Evaluación práctica realizada por el profesor.
- Conclusiones y recomendaciones.

### **RESPONSABILIDADES**

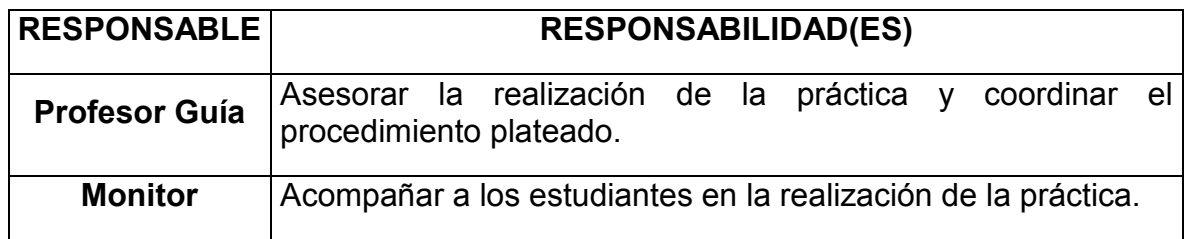

### **DOCUMENTOS DE REFERENCIA**

- Práctica "Reconocimiento y familiarización con el lenguaje de programación CNC para fresadora".
- Práctica "Construcción de un programa CNC para piezas con interpolaciones lineales".
- Práctica "Construcción de un programa CNC para piezas con interpolaciones circulares".
- Práctica "Reconocimiento y familiarización con la Fresadora de Control Numérico Computarizado de la Facultad de Ingeniería Industrial".
- Mendoza Gonzáles, Jesús*.* (2002) *Guía Control Numérico Computarizado*. Pereira. Universidad Tecnológica de Pereira
- Trabajo de grado "Elaboración de una guía de practicas de control numérico dentro de una celda de manufactura flexible", Alejandro Marulanda, Edison Castañeda, Escuela de tecnología Mecánica, 2008.

### **5.6 PRÁCTICA 6. GENERACIÓN, SIMULACIÓN Y EJECUCIÓN DE UN PROGRAMA CNC EN LA FRESADORA DE CONTROL NUMÉRICO DE LA FACULTAD DE INGENIERÍA INDUSTRIAL**

### **OBJETIVO GENERAL**

Capacitar al estudiante de Ingeniería Industrial para que pueda generar, simular y ejecutar un programa de Control Numérico Computarizado CNC, en la fresadora CNC de la Facultad de Ingeniería Industrial.

### **OBJETIVOS ESPECÍFICOS**

- Afianzar los conocimientos teóricos adquiridos en el lenguaje de programación CNC.
- Poner en práctica los conocimientos teóricos adquiridos en el lenguaje de programación CNC en una aplicación real.
- Plantear el procedimiento necesario para introducir, simular y ejecutar manualmente un programa de Control Numérico Computarizado CNC, en la fresadora CNC de la facultad de Ingeniería Industrial.

# **ALCANCE**

Los conocimientos adquiridos permitirán a los estudiantes de Ingeniería Industrial programar, simular y ejecutar de principio a fin operaciones de mecanizado en la fresadora CNC de la facultad de Ingeniería Industrial.

# **MARCO TEÓRICO<sup>31</sup>**

La implementación de las máquinas-herramientas de control numérico en los sistemas productivos de fabricación de piezas y componentes implica la ejecución de una serie de etapas anteriores que se deben cumplir antes de poner en operación una máquina-herramienta, dichas etapas son: el desarrollo del programa de control numérico, en donde se programan los parámetros de las actividades y los movimientos que se deben realizar en un proceso de mecanizado, posteriormente se debe realizar una simulación del programa

 $\overline{a}$ <sup>31</sup> Fuente: los autores

generado para verificar el cumplimiento de los requerimientos establecidos en el diseño de la pieza, ya en última instancia se procede a ejecutar el programa de control numérico para obtener la pieza diseñada.

En la etapa del desarrollo del programa se parte del diseño geométrico de la pieza que se desea elaborar para construir el programa de control numérico que contenga las operaciones necesarias para elaborarla, estos programas pueden ser elaborados de forma manual, cuando se hacen piezas sencillas con pocos requerimientos, o también pueden ser elaborados con programas de diseño asistido por computadora, cuando la pieza requiere operaciones mas complejas.

La etapa de simulación de un programa de control numérico funciona como instrumento para verificar la funcionalidad y exactitud del programa elaborado, y hacer las correcciones necesarias, puede ser realizada por medio del mismo programa de computadora con el cual se hizo el diseño de la pieza, o también se puede realizar en la estación de mecanizado donde se desea elaborar, introduciendo los códigos manualmente o enviándolos desde un computador que este en comunicación con la estación de mecanizado, de tal forma que el programa de control numérico quede almacenado en la memoria de la máquina, ver figura 75.

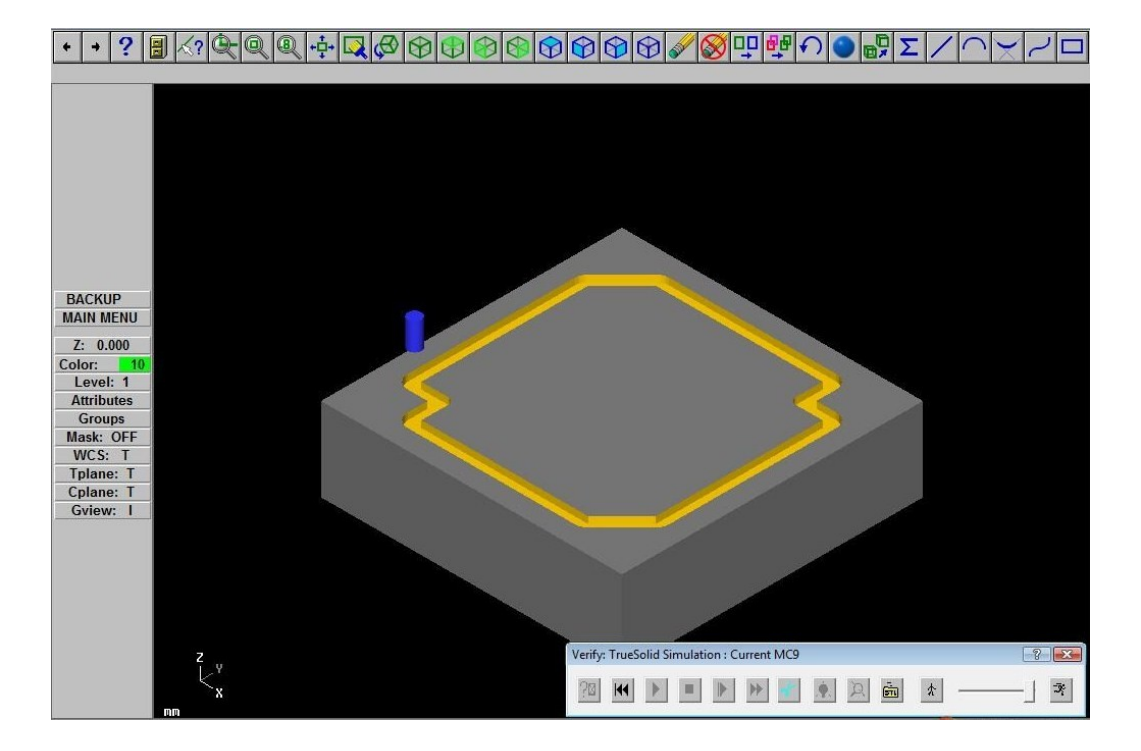

**Figura 75. Simulación de una pieza por computadora utilizando el software MASTERCAM 9.1**

Posterior a la etapa de simulación se procede a realizar la ejecución del programa de control numérico desde la máquina, la cual realiza las acciones especificadas en el programa de control numérico generado para elaborar la pieza diseñada, ver Figura 76. Fresadora de control numérico ejecutando un programa.

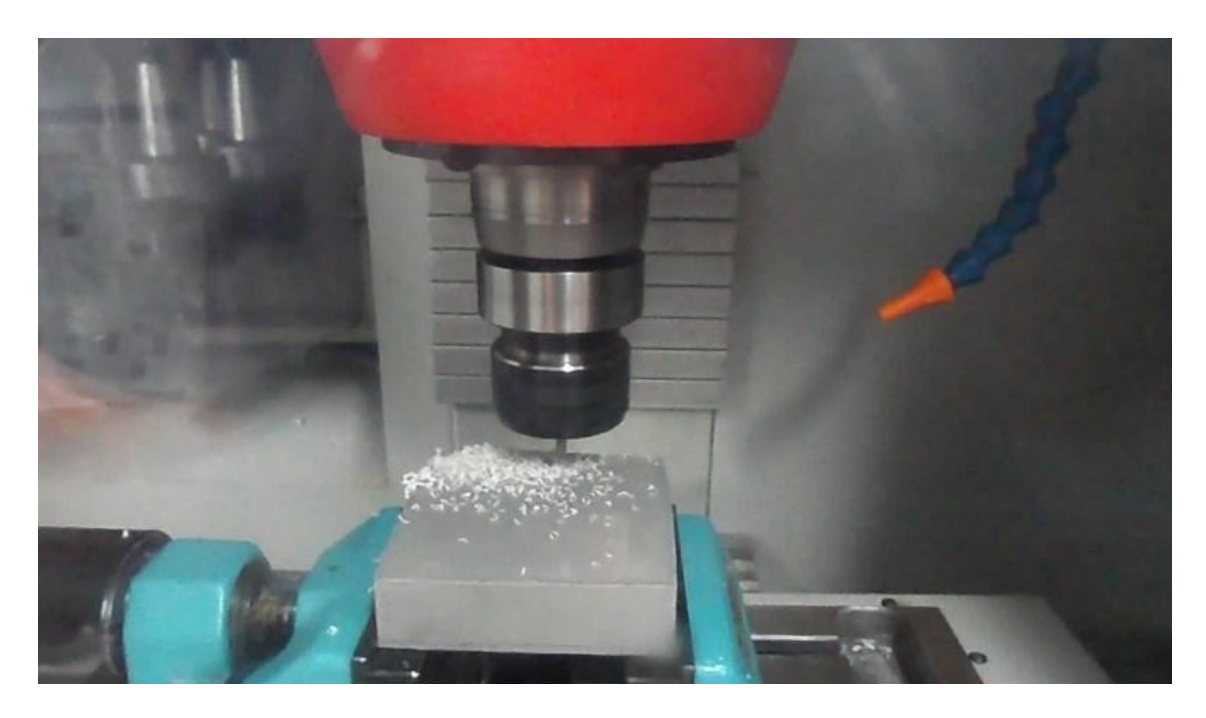

**Figura 76. Fresadora de control numérico ejecutando un programa**

### **MEDIDAS DE SEGURIDAD**

Para evitar lesiones personales y/o fallas en la fresadora e implementos de apoyo, causados durante la realización de la práctica, es necesario que los estudiantes al momento de realizarla tengan en cuenta:

- Leer con anticipación la guía antes de realizar la práctica o entrar en contacto con la fresadora CNC de la Universidad Tecnológica de Pereira y llevar a cabo cualquier operación.
- Esperar instrucciones del profesor o monitor encargado antes de realizar cualquier operación.
- Dar a conocer dudas e inquietudes antes de empezar la práctica.
- Las herramientas necesitan ser operadas a la velocidad (RPM) correcta y al régimen correcto de avance para cualquier material dado. Las velocidades, avances y profundidades excesivos pueden romper las herramientas de corte.
- Prestar especial atención cuando se ejecute un programa, estar siempre cerca del botón de parada de emergencia en caso de observar irregularidades en el proceso de ejecución para evitar daños en la fresadora.

#### **PROCEDIMIENTO**

1. Identificar la pieza que se desea elaborar en la fresadora CNC de la Facultad de Ingeniería Industrial, se tomará la pieza elaborada en la **Práctica 3**.

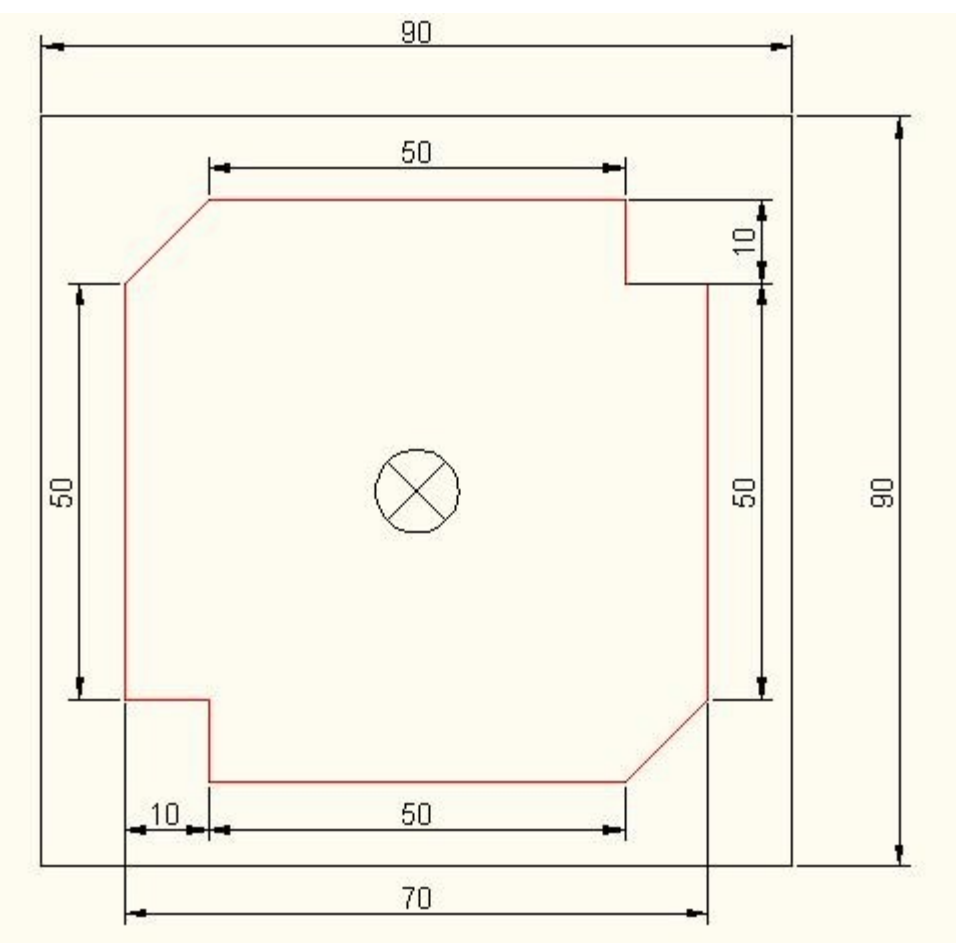

**Figura 77. Plano de pieza a elaborar**

2. Encender la estación de mecanizado como se explicó en la **Práctica 1**, y esperar que cargue su configuración.

### **Inicialización y referenciación de la máquina (pasos 3 al 8)**

- 3. Pulsar el botón de **REARME**.
- 4. Pulsar **MAIN MENU**.
- 5. Pulsar **MANUAL (F4)**.
- 6. Pulsar **BÚSQUEDA DE CERO (F1)** para iniciar la referenciación de la máquina.
- 7. Pulsar **TODOS (F7)**.
- 8. Pulsar **START** para referenciar la máquina.

### **Generación del programa CNC (pasos 9 al 18)**

- 9. Pulsar **MAIN MENU** después de que la máquina este referenciada.
- 10.Pulsar **EDITAR (F3)**.

| PROGRAMA           | <b>COMENTARIO</b>                                                       | <b>TAMAÑO</b> | <b>FECHA</b> | <b>HORA</b> | <b>HTRIBUTO</b> |
|--------------------|-------------------------------------------------------------------------|---------------|--------------|-------------|-----------------|
| <b>P000005</b>     | <b><carga htas=""></carga></b>                                          | 192           | 04/09/10     | 12:31:00    | $-102$          |
| <b>P000006</b>     | <b><practica cook=""></practica></b>                                    | 332           | 12/10/11     | 10:57:14    | $-HX$           |
| P000007            | <piñon></piñon>                                                         | 262           | 19/10/11     | 08:27:06    | $-HK$           |
| <b>P000008</b>     | <casa></casa>                                                           | 246           | 07/09/11     | 09:14:02    | $-HX$           |
| P000009            | <pr></pr>                                                               | 260           | 04/05/11     | 21:24:18    | $-MX$           |
| P000010            | <b><hexagono< b=""><br/><b>INSCRITO&gt;</b></hexagono<></b>             | 135           | 17/11/10     | 20:06:04    | -118            |
| P000011            | <tr></tr>                                                               | 537           | 26/05/11     | 19:00:16    | <b>-MX</b>      |
|                    |                                                                         |               |              |             |                 |
| P000012            | $\leftrightarrow$                                                       | 18            | 08/08/11     | 15:03:24    | $-MX$           |
| P000014            | $\leftrightarrow$                                                       | 363           | 19/10/11     | 08:35:16    | -11X            |
| P000022            | <b><estrella></estrella></b>                                            | 279           | 07/09/11     | 09:18:02    | $-MX$           |
| P000023            | <b><rdidas></rdidas></b>                                                | 47            | 11/03/11     | 17:36:10    | -118            |
| P000099            | <gota></gota>                                                           | 242           | 29/03/11     | 08:07:00    | -118            |
| P000100            | <guardar herramienta"=""></guardar>                                     | 42            | 31/08/11     | 09:49:26    | $-MX$           |
| P000132            | <sin comentario=""></sin>                                               | 136775        | 11/03/11     | 17:48:02    | -118            |
| P000135            | <b><ensayo></ensayo></b>                                                | 304           | 26/01/12     | 14:59:26    | $-MX$           |
| P000150<br>P012345 | <pieza 1=""></pieza>                                                    | 6             | 20/01/12     | 15:38:18    | $-MX$           |
| <b>P888888</b>     | <012345(8055M)>                                                         | 1495          | 11/09/08     | 09:21:08    | $-$ x           |
| <b>P999997</b>     | <subrutinas fabricant=""><br/><math>\leftrightarrow</math></subrutinas> | 2340          | 11/09/08     | 09:21:14    | $-x$<br>$-$ x   |
|                    | MEMORIA                                                                 | 1389          | 11/09/08     | 08:50:12    |                 |

**Figura 78. Menú principal para editar un programa**

11.Introducir el número de programa, ejemplo: "P000135".

### 12.Pulsar **NUEVO COMENTARIO (F2)**.

13.Introducir el nombre del programa, ejemplo: "**PIEZA 1**".

14.Pulsar **ENTER**.

- 15.Pulsar **EDITAR (F1)**.
- 16.Pulsar **LENGUAJE CNC (F1)** para introducir manualmente los códigos del programa obtenidos en la **Práctica 3**.
- 17.Introducir manualmente los códigos del programa CNC elaborados en la **Práctica 3**,

**NOTA**: se debe pulsar **ENTER** cada que se digite una línea de programa para que esta quede almacenada en la memoria de la máquina.

**N5** G17 G43 G90 G40 **N10** G71 **N15** G54 **N20** T4 D5 **N25** M06 **N30** F300 S2000 M03 **N35** G00 X-35 Y25 **N40** G01 Z-2 F100 **N45** G01 X-25 Y35 F300 **N50** G01 X25 Y35 **N55** G01 X25 Y25 **N60** G01 X35 Y25 **N65** G01 X35 Y-25 **N70** G01 X25 Y-35 **N75** G01 X-25 Y-35 **N80** G01 X-25 Y-25 **N85** G01 X-35 Y-25 **N90** G01 X-35 Y25 **N95** G00 Z60 **N100** M05 **N105** T0 D0 **N110** M06 **N115** M30

**NOTA:** Revisar tabla de correctores y realizar el procedimiento visto en la "PRÁCTRICA 5. COMPENSACIÓN LONGITUDINAL Y RADIAL DE LA HERRAMIENTA PARA LA FRESADORA DE CONTROL NUMÉRICO COMPUTARIZADO DE LA FACULTAD DE INGENIERÍA INDUSTRIAL" para evitar accidentes e inconsistencias.

18.Pulsar **ESCAPE**.

**Simulación del programa (pasos 19 al 26)**

- 19.Pulsar **MAIN MENU**.
- 20.Pulsar **SIMULAR (F2)**.
- 21.Seleccionar el programa editado anteriormente de las lista de programas contenidos en la memoria de la máquina, luego de encontrarlo se pulsa **ENTER**.
- 22.Pulsar **RECORRIDO TEÓRICO (F1)**.
- 23.Pulsar **GRÁFICOS (F6)**.

**NOTA**: en el caso de que aparezcan piezas simuladas al realizar el paso 23, se debe pulsar **BORRAR PANTALLA (F6)** para eliminar las simulaciones posteriores.

- 24.Pulsar **TIPO DE GRÁFICO (F1)**.
- 25.Pulsar **3D (F1)**.
- 26.Pulsar **START**, en este momento se podrá visualizar la simulación del recorrido de la herramienta, verificando de esta manera el trabajo teórico realizado con anterioridad.

**NOTA**: en el caso de que en el visualizador aparezca un mensaje de error, se debe verificar que la herramienta solicitada al introducir manualmente el programa, sea la misma que se encuentra en la posición del magazine de herramientas.

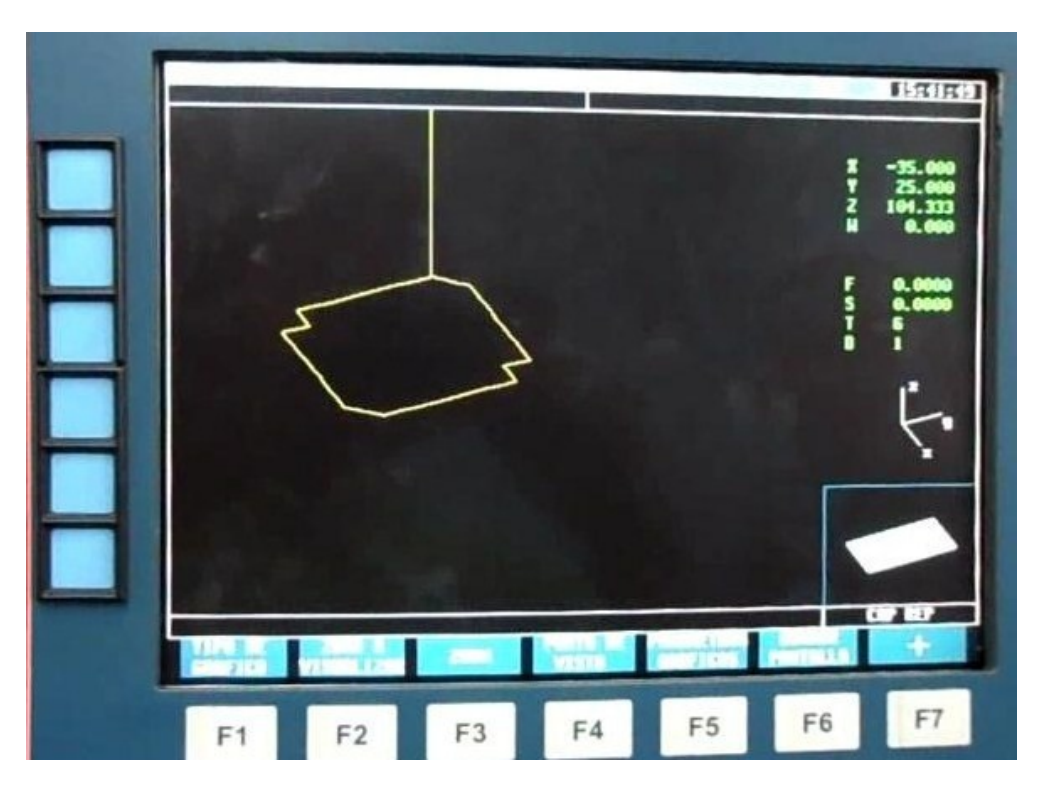

**Figura 79. Simulación de un programa desde la fresadora**

# **Ejecución del programa (pasos 27 al 38)**

**NOTA**: para la ejecución del programa, se debe introducir el bloque de polímero en la fresadora (**pasos 27 al 33**)

- 27.Pulsar **MAIN MENU**.
- 28.Pulsar **MANUAL (F4)**.
- 29.Pulsar el botón que controla la compuerta del area de trabajo para abrirla.
- 30.Pulsar el botón que controla las mandíbulas de las prensa para abrirlas.
- 31.Colocar el material de trabajo sobre la prensa.
- 32.Pulsar nuevamente el botón que controla las mandíbulas de las prensa para cerrarlas.
- 33.Pulsar nuevamente el botón que controla la compuerta del área de trabajo para cerrarla.
- 34.Pulsar **MAIN MENU**.
- 35.Pulsar **EJECUTAR (F1)**.
- 36.Seleccionar el programa que se desea ejecutar.
- 37.Pulsar **ENTER**.
- 38.Pulsar **START**, se debe esperar a que el programa se ejecute por completo para poder observar el resultado de la práctica.

**NOTA**: se debe de observar con atención la ejecución del programa, en caso de observar irregularidades en la operación (cero de pieza mal ubicado, profundidad excesiva en el mecanizado, etc.), en caso de presentarse alguna de las situaciones mencionadas, se debe pulsar el botón de parada de emergencia para cancelar inmediatamente la ejecución del programa.

La pieza quedará como se puede apreciar en la figura 80. Pieza terminada.

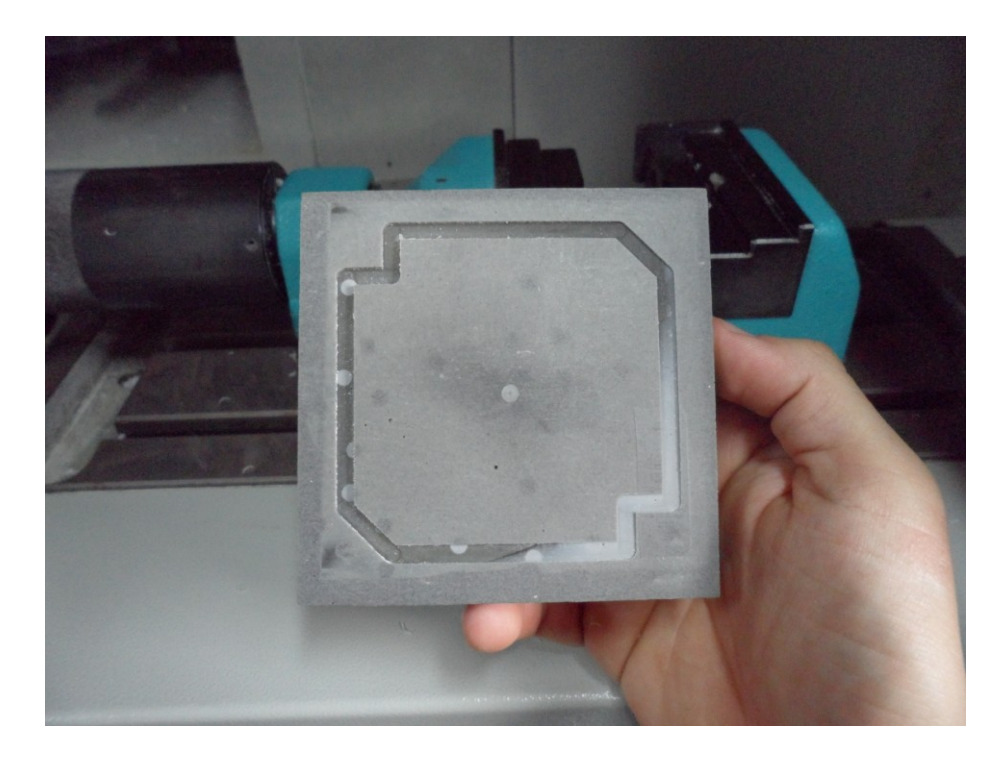

**Figura 80. Pieza terminada**

39.Repetir los procedimientos de generación, simulación y ejecución (pasos 9 al 38) para la pieza elaborada en la **Práctica 4**.

El procedimiento de la práctica se puede ver representado en el siguiente flujograma de la Figura 81.

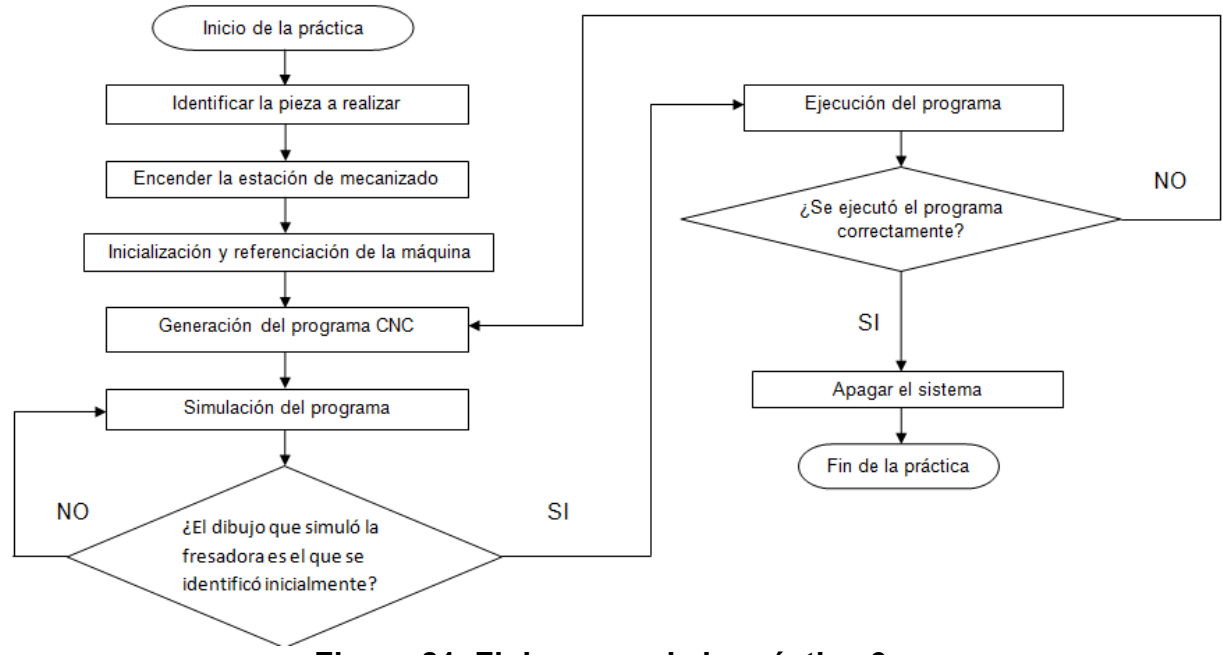

**Figura 81. Flujograma de la práctica 6**

### **RECURSOS**

- Fresadora de control numérico computarizado de la celda de manufactura de la Universidad Tecnológica de Pereira.
- Bloque de polímero de 90 x 90 x 25 mm.

# **EVALUACION**

El estudiante deberá rendir un informe escrito dentro de los siguientes siete días de realizada la práctica, informe que deberá contener los siguientes elementos:

 Describir a través de un diagrama de flujo los elementos del procedimiento para generar un programa en la fresadora CNC de la facultad de Ingeniería Industrial.

- Describir a través de un diagrama de flujo los elementos del procedimiento para simular y ejecutar un programa en la fresadora CNC de la facultad de Ingeniería Industrial.
- Un escrito que describa las características de operación de la maquina durante los procesos de simulación y ejecución de un programa.
- Evaluación práctica realizada por el profesor.
- Conclusiones y recomendaciones.

### **RESPONSABILIDADES**

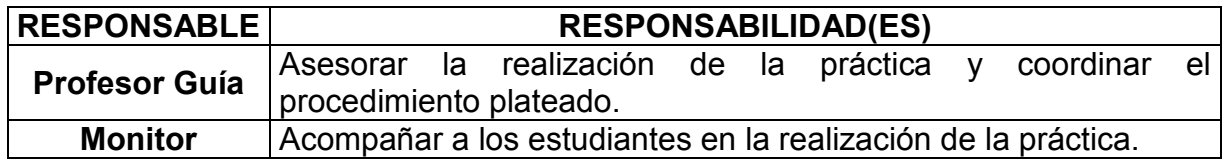

### **DOCUMENTOS DE REFERENCIA**

- Práctica "Reconocimiento y familiarización con el lenguaje de programación CNC para fresadora".
- Práctica "Construcción de un programa CNC para piezas con interpolaciones lineales".
- Práctica "Construcción de un programa CNC para piezas con interpolaciones circulares".
- Práctica "Reconocimiento y familiarización con la Fresadora de Control Numérico Computarizado de la Facultad de Ingeniería Industrial".
- Práctica "Compensación Longitudinal y Radial de la Herramienta para la Fresadora de Control Numérico Computarizado de la Facultad de Ingeniería Industrial".
- Mendoza Gonzáles, Jesús*.* (2002) *Guía Control Numérico Computarizado*. Pereira. Universidad Tecnológica de Pereira

### **5.7 PRÁCTICA 7. DISEÑO DE PIEZAS EN 2D CON EL SOFTWARE MASTERCAM**

### **OBJETIVO GENERAL**

Capacitar al estudiante de Ingeniería Industrial en el diseño y construcción de piezas sin importar su geometría utilizando como herramienta el software MASTERCAM.

### **OBJETIVOS ESPECÍFICOS**

- Identificar las funciones básicas del software MASTERCAM para el dibujo de piezas en 2D.
- Implementar las funciones y parámetros más importantes de dibujo en dos dimensiones utilizando el software MASTERCAM como herramienta en el diseño de piezas.
- Introducir al estudiante de ingeniería industrial en el manejo de programas de diseño asistido por computador.

### **ALCANCE**

Los conocimientos adquiridos en esta práctica servirán de base para que los estudiantes de Ingeniería Industrial puedan interpretar, desarrollar e implementar programas de dibujo de piezas utilizando software CAD/CAM.

### **ABREVIATURAS / DEFINICIONES**

MASTERCAM: es un paquete computacional de apoyo a la generación de programas de control numérico, permitiendo la generación de geometrías y trayectorias de geometrías en 2D y 3D, ofreciendo soluciones para tornado, fresado, electro-erosión por alambre, y diseño en tres dimensiones. MASTERCAM MILL es el módulo de fresado y es la que se va a utilizar en la práctica.

**CAD**: acrónimo del inglés (Computer Asisted Desing) para referirse a el Diseño Asistido por Computador.

**CAM**: acrónimo del inglés (Computer Asisted Manufacturing) para referirse a la Fabricación Asistida por Computador.

**CAD/CAM**: abreviación inglesa de la combinación del Diseño Asistido por Computador (CAD) y la fabricación Asistida por Computador (CAM).

# **MARCO TEÓRICO<sup>32</sup>**

CAD/CAM, proceso en el cual se utilizan los ordenadores o computadoras para mejorar la fabricación, desarrollo y diseño de los productos. Éstos pueden fabricarse más rápido, con mayor precisión o a menor precio, con la aplicación adecuada de tecnología informática.

Los sistemas de Diseño Asistido por Ordenador (CAD, acrónimo de Computer Aided Design) pueden utilizarse para generar modelos con muchas, si no todas, de las características de un determinado producto. Estas características podrían ser el tamaño, el contorno y la forma de cada componente, almacenados como dibujos bidimensionales y tridimensionales. Una vez que estos datos dimensionales han sido introducidos y almacenados en el sistema informático, el diseñador puede manipularlos o modificar las ideas del diseño con mayor facilidad para avanzar en el desarrollo del producto. Además, pueden compartirse e integrarse las ideas combinadas de varios diseñadores, ya que es posible mover los datos dentro de redes informáticas, con lo que los diseñadores e ingenieros situados en lugares distantes entre sí pueden trabajar como un equipo.

Los sistemas CAD también permiten simular el funcionamiento de un producto. Hacen posible verificar si un circuito electrónico propuesto funcionará tal y como está previsto, si un puente será capaz de soportar las cargas pronosticadas sin peligros e incluso si una salsa de tomate fluirá adecuadamente desde un envase de nuevo diseño.

Una de las herramientas CAD/CAM más utilizadas es el programa MASTERCAM, este programa permite realizar diferentes diseños de piezas tanto en 2D como en 3D, posterior al diseño se pueden programas y simular las diferentes operaciones de mecanizado que se deseen realizar y por último se pueden generar los programas de control numérico computarizado para utilizarlos en una máquinaherramienta de control numérico.

 $\overline{a}$ <sup>32</sup> Fuente: los autores

### **Instrucciones principales y distribución en pantalla:**

La distribución de la pantalla principal (figura 82. Pantalla principal de MASTERCAM V9.1), ofrece el acceso a:

- **Barra de herramientas:** Aquí se encuentra el acceso rápido a instrucciones de uso frecuente.
- **Mensajes de selección:** Envía mensajes al usuario, para indicarle que selecciones algún objeto en especial.
- **Menú principal:** Todas las instrucciones del software se encuentran siguiendo una secuencia de cascada a partir de la selección de estas etiquetas.
- **Menú secundario:** Opciones que permiten trabajar con la geometría dibujada.
- **Área de mensajes:** Aquí se envían mensajes y se recibe información del usuario.

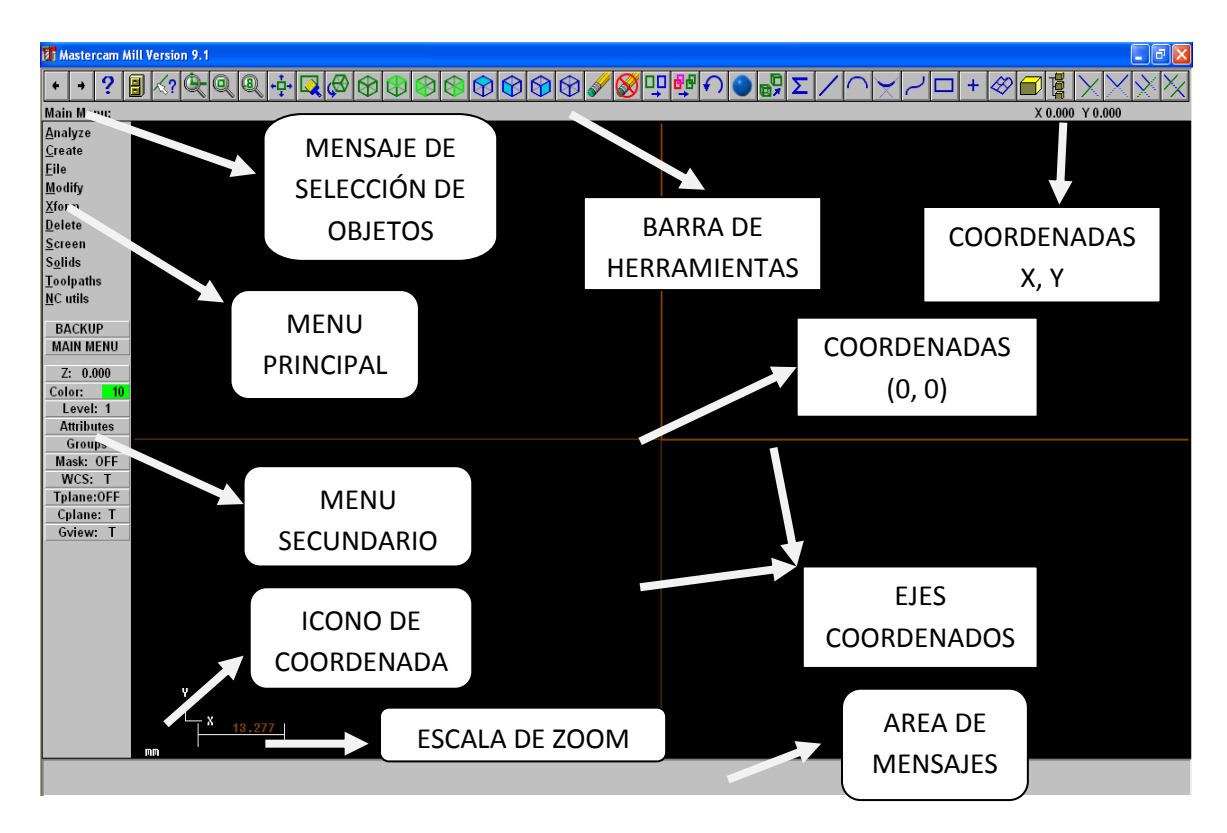

**Figura 82. Pantalla principal de MASTERCAM V9.1**

Cuando se usa MASTERCAM por vez primera, se recomienda usar inicialmente el menú principal para familiarizarse con la jerarquía de las instrucciones, para posteriormente, usar las barras de herramientas.

# **COMANDOS BÁSICOS**

### **Menú principal**

El menú principal ofrece las siguientes instrucciones o funcionalidades:

 **ANALYZE:** Muestra información de las entidades seleccionadas: Point, Contour, Only, Between pts, Angle, Dynamic, Area/Volume, Numbrer, Chain, Surfaces.

**NOTA**: Aquí se pueden realizar cambios en los ángulos, longitudes y posiciones de las líneas, circunferencias, áreas, volúmenes de los diseños.

- **CREATE:** Permite crear entidades como: Point, Line, Arc, Fillet,Spline,Curve, Surface, Rectangle, Drafting (Dimensions), Chamfer, Letters, Pattern, Ellipse, Polygon, Boun, Box, Fplot, Gear, Htable.
- **FILE:** Manejo de los isp. es: New, Edit, Get, Merge, List, Save, Save some, Browse, Converters, Properties, Dos Shell, Ram saber, Hardcopy, Communic, Renumber.
- **MODIFY:** Permite la modificación de la geometría ya dibujada: Fillet, Trim, Break, Join, Normal, Cpts Nurbs, X to Nurbs, Extend, Drag, Cnv to arcs.
- **XFORM:** Transforma la geometría con opciones como: Mirror, Rotate, Scale, Scale XYZ, Translate, Offset, Ofs Ctour, Stretch, Roll.
- **DELETE:** Elimina geometría de la base de datos y de la pantalla: Chain, Window, Area, Only, All, Group, Result, Duplicate, Undelete.
- **SCREEN:** Afecta el formato en el que la geometría se presenta en la pantalla: Configure, Statics, Endpoints, Clr Colors, Chg Levels, Chg attribs, Surf isp., Blank, Set main, Center, Hide, Sel. Grid, autoCursor, Regenerate, toClipbrd, Comb views, Viewports, Plot.
- **TOOLPATHS:** Ofrece acceso a las tecnologías de maquinado: New, Conour, Drill, Pocket, Face, Surface, Multiaxis, Operations, Job Setup, Manual Ent, Circ tlpths, Point, Project, trim, Wireframe, Transform, Import NCI.

 **NCUTILS:** Ofrece acceso a la utilerías de NC para editar y verificar las rutas de las herramientas: Verify, Backplot, Batch, Filter, Post Proc, Setup Sheet, Def.ops, Def.Tools, Def.Matls.

#### **Menú secundario**

El menú secundario ofrece opciones para ajustar el formato de trabajo durante la creación y edición de entidades, las cuales se muestran a continuación:

- **Z:** Ajusta el nivel en Z del plano de construcción. Toda geometría que se dibuje cae en el nivel adecuado en esta opción. La elección del punto puede hacerse con las opciones: origen, center, Endpoint, Intersect, Midpoint, Point, Last, Relative, Quadrant y Sketch.
- **COLOR:** Establece el color activo con el cual se dibujarán las entidades.
- **LEVEL:** MASTECAM soporta hasta 255 capas o Layers. Cada Layer puede designarse con un texto para facilitar su búsqueda y control.
- **STYLE/WIDTH:** Establece el tipo de línea y espesor que el paquete utiliza para mostrar líneas, arcos y splines.
- **MASK:** Controla la selección de objetos gráficos. Se puede indicar al programa que restringa la selección a un nivel en especial.
- **TPLANE:** Es un plano bidimensional que representa los ejes XY y su origen. Esta opción se usa solamente en el proceso de maquinado.
- **CPLANE:** Es un plano de construcción bidimensional en el que se crea la geometría y que puede definirse en cualquier lugar del espacio. El plano de construcción no necesariamente coincide con la vista gráfica de los objetos (Graphic view). El origen puede desfasarse a través de la opción ALTO, guardarse con un nombre específico o borrarse.
- **GVIEW:** Graphics view o vista de los objetos en cualquiera de las alternativas: Top, Front, Side Isometric, Number, Last, Entity, Rotate, Dynamic, Mouse, Normal, =Cplane, Tplane, Get named.

### **ACCESO A MENÚ MEDIANTE EL MOUSE**

Como un método de acceso aún más rápido, al oprimir el botón derecho del mouse en la zona de gráficas, se tiene acceso a la caja de diálogo, que se muestra en la figura que se presenta a continuación: ver Figura 83.

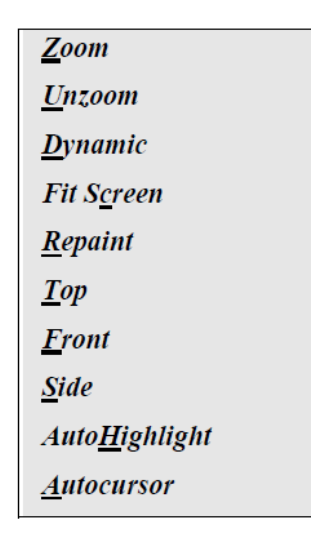

### **Figura 83. Menú con acceso del Mouse**

Como respuesta a algunas instrucciones que solicitan datos del usuario, se pueden usar empleando las letras mostradas en la "Tabla 9. Letras para la solicitud de datos", y seleccionando los objetos existentes se adquiere el valor solicitado.

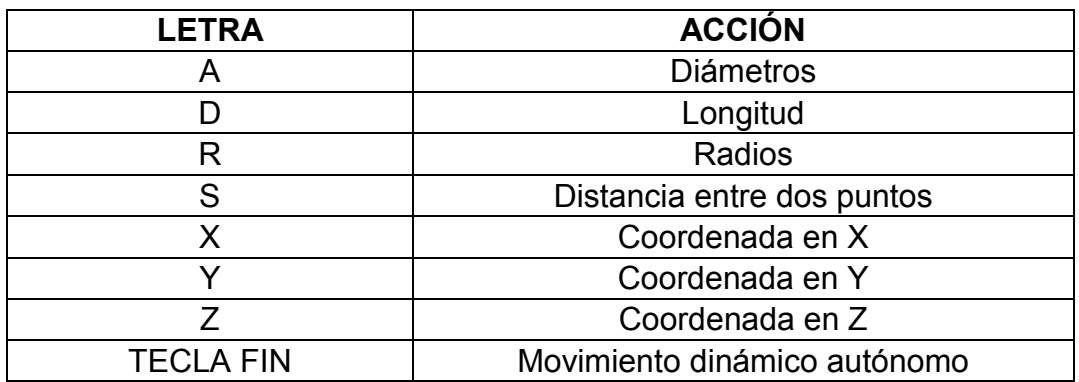

#### **Tabla 9. Letras para la solicitud de datos**

### **SIGNIFICADO DE LOS ÍCONOS EN LA BARRA DE HERRAMIENTAS**

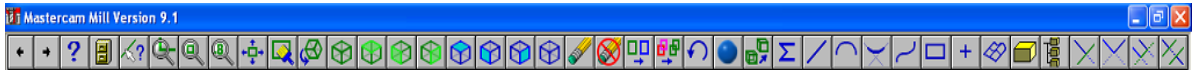

# **Figura 84. Barra de herramientas**

Las flechas del extremo izquierdo nos sirven para viajar a diferentes páginas de las barras de herramientas. Ver figura 85.

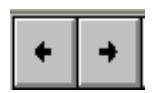

### **Figura 85. Botones de desplazamiento de la barra de herramientas**

**Funciones de los botones de la barra de herramientas de inicio**

- **HELP:** Inicia la ayuda de MASTERCAM para un acceso directo a la información ON-LINE sobre sus características.
- **FILE MENU:** Activa el menú de archivos.
- **ANALYZE MENU:** Activa el menú analizar.

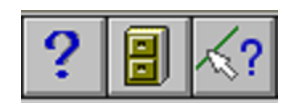

**Figura 86. Iconos: HELP, FILE, ANALIZE**

- **ZOOM:** Activa la ventana ZOOM-IN. Utilice está opción para amplificar parte de la geometría.
- **UNZOOM:** Reduce el tamaño de la geometría en pantalla.
- **UNZOOM BY 0.8:** Reduce la imagen en pantalla con incrementos de 0.2.
- **FIT:** Ajusta la imagen mostrada al área gráfica de pantalla.
- **REPAINT:** Expone la gráfica en pantalla limpiando cualquier imperfección.

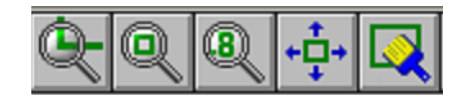

**Figura 87. Iconos de ZOOM**

- **GVIEW (DYNAMIC):** Cambia la vista de la gráfica a una forma dinámica. Haga clic en la geometría y mueva el ratón para ajustarla. Haga nuevamente clic cuando ya esté como desee.
- **GVIEW (ISOMETRIC):** Cambia la vista de la gráfica a la forma isométrica.
- **GVIEW (TOP):** Cambia la vista de la gráfica a la vista superior.
- **GVIEW (FRONT):** Cambia la vista de la gráfica a la vista frontal.
- **GVIEW (SIDE):** Cambia la vista de la gráfica a la vista lateral.

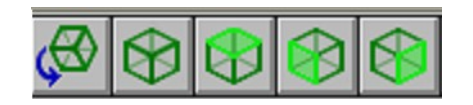

**Figura 88. Iconos de vistas**

- **CPLANE (TOP):** cambia el plano de construcción a superior.
- **CPLANE (FRONT):** Cambia el plano de construcción a frontal.
- **CPLANE (SIDE):** Cambia el plano de construcción a lateral.
- **CPLANE (3D):** Cambia el plano de construcción a 3D.

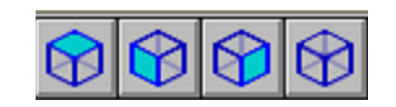

**Figura 89. Iconos de plano de construcción**

- **DELETE MENU:** Activa el DELETE MENU.
- **DELET-UNDELETE-SINGLE:** UNDELETE una entidad.
- **CHANGE COLOR:** Cambia el color de las entidades.
- **CLEAR COLOR:** Remueve el color resultante de memoria.
- **UNDO:** Permite deshacer la última operación que se realizó. Se debe estar en el último menú de operaciones para deshacerlo, ya que si se sale del menú donde se hizo, ya no se puede deshacer con esta opción.
- **SHADE:** Activa el menú de sombreado.

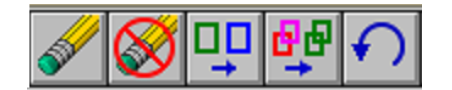

**Figura 90. Iconos de modificar**

### **PROCEDIMIENTO**

### **Ingreso a MASTERCAM**

Para poder hacer uso al programa MASTERCAM se recomienda instalarlo desde un ambiente Windows, preferiblemente Windows XP. Allí se realiza la siguiente secuencia: **Inicio/Programas/MASTERCAM** y se escoge la opción MILL para este caso. O hacer doble clic en el icono que se muestra a continuación:

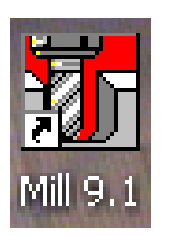

# **Figura 91. Icono fresadora MASTERCAM MILL 9.1**

Al iniciar el programa se mostrará en pantalla el menú principal, el menú secundario y la barra de herramientas como se muestra en la Figura 92. Pantalla principal al ingresar al programa MASTERCAM V9.1

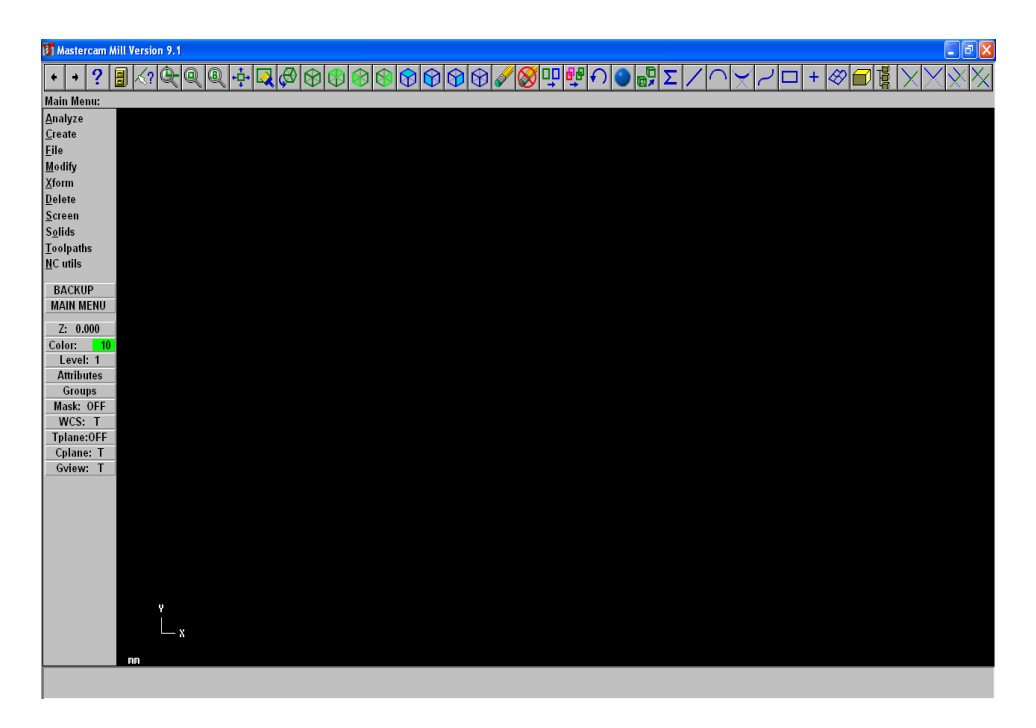

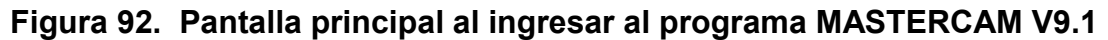

Ahora para poner en práctica los conceptos vistos anteriormente se realizará el siguiente dibujo con medidas en centímetros. Ver figura 93. Pieza.

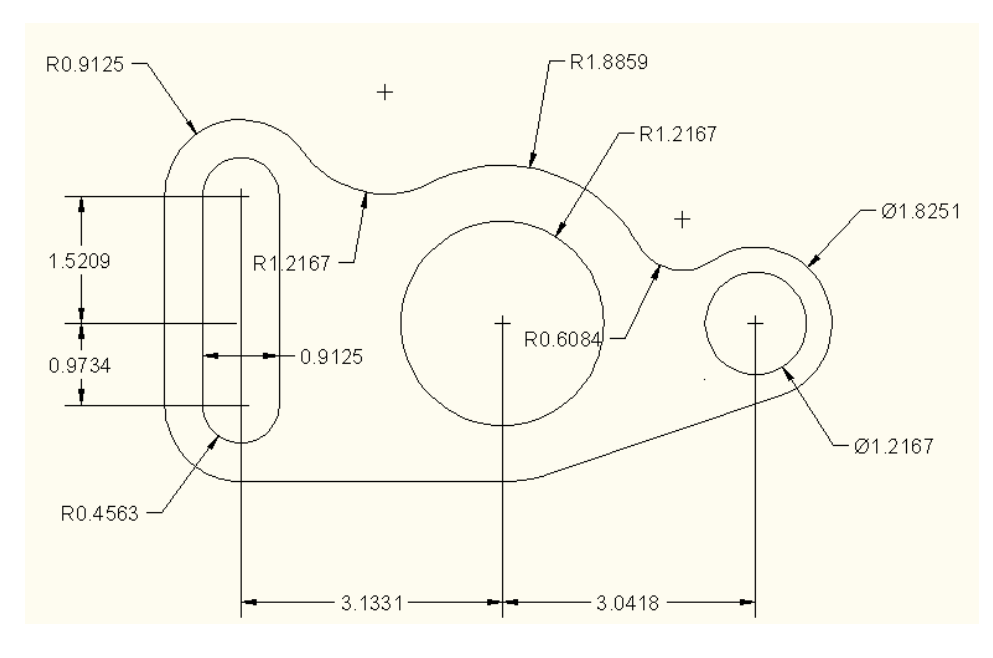

**Figura 93. Pieza** 

- 1. Al entrar al MASTERCAM en la opción MILL, se selecciona la tecla **F9** para identificar las coordenadas cero (0,0), o punto cero.
- 2. En el origen se comenzará a realizar las 2 circunferencias de radio 18,859 y 12,167 milímetros respectivamente.

**NOTA:** se debe tener en cuenta que las cotas que maneja MASTERCAM están en milímetros y las entregadas en la figura están en centímetros.

Para realizar las circunferencias, se busca la opción **Create** en el menú principal del lado izquierdo de la pantalla, después se sigue la ruta **Arc/ Polar/ Center pt**, o simplemente en las flechas del extremo izquierdo de la barra de herramientas hasta encontrar el icono que se muestra a continuación:

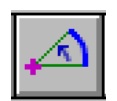

### **Figura 94. Opción para generar circunferencias**

Después de elegir esta opción se hace clic en la coordenada (0, 0), el cual es donde se empezará a realizar las circunferencias. En el área de mensajes se escribe el diámetro requerido y el ángulo de la circunferencia si este lo requiere. Para este caso no tiene ningún ángulo. Figura 89. Circunferencias principales.

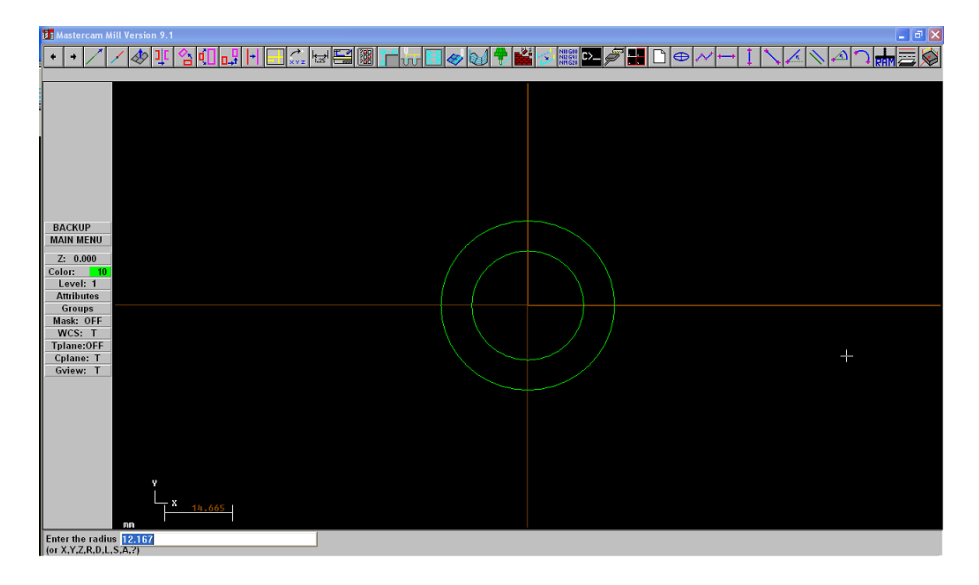

**Figura 95. Circunferencias principales**

3. Realizar las dos circunferencias del lado derecho, Figura 87. Pieza, de radio 18,251 y 12,167 milímetros respectivamente.

Para ello se crea una línea horizontal de 30,418 milímetros, el cual es el origen de las otras dos circunferencias. Para crear esta línea en el menú principal se da en la opción **Create** y sigue la ruta **Line/Horizontal,** o se da clic en la barra de herramientas en el icono q se muestra en la siguiente figura:

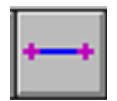

**Figura 96. Icono para realizar líneas Horizontales**

Se da clic en el punto de origen y se desplaza el cursor hacia el lado derecho, en el área de mensajes se pone la longitud de la línea, para este caso de 30,418 milímetros.

Otra forma de dar la longitud a la línea es con la opción **Analyze** en el menú principal, se selecciona la línea a la cual se le dará la longitud y aparecerá el siguiente cuadro:

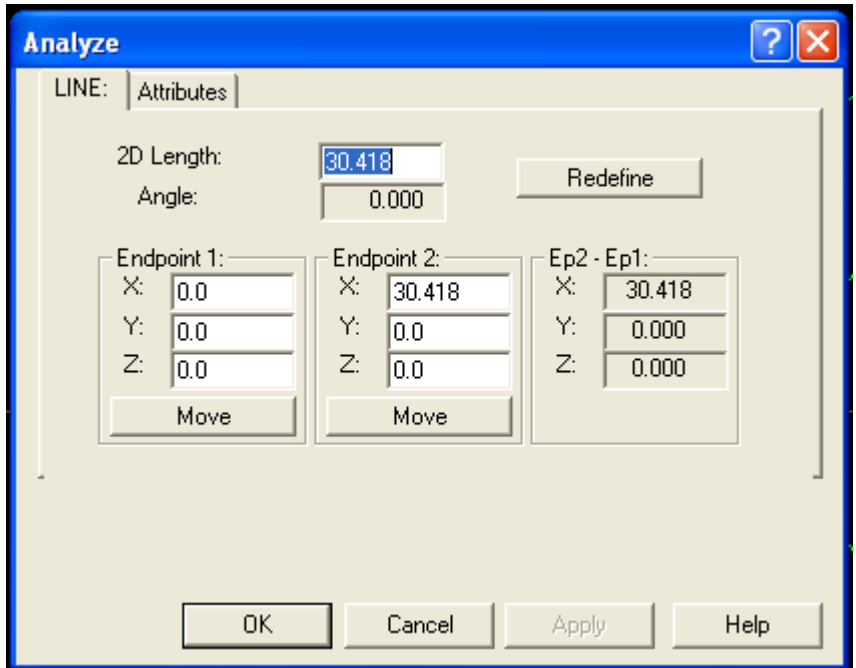

**Figura 97. Ventana de la opción ANALYZE**

En la casilla donde está la opción **2D Length**, se pone la longitud de la línea (30.418), y se selecciona **OK**.

Al tener la línea la longitud requerida se da paso a realizar las dos circunferencias de 18,251 y 12.167 milímetros de diámetro, con los pasos anteriormente descritos. Figura 98. Circunferencias secundarias.

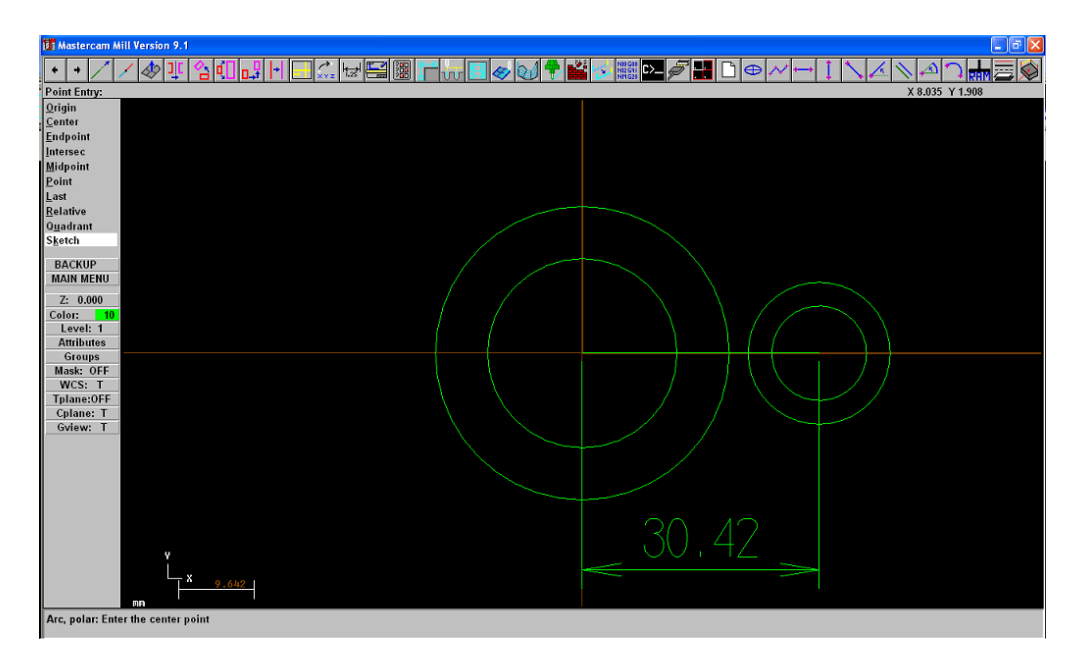

**Figura 98. Circunferencias secundarias**

- 4. Se sigue el mismo procedimiento para hacer una línea de 31.331 milímetros desde el origen para poder hacer la parte izquierda del dibujo.
- 5. Una vez se haya hecho la línea se procede a hacer otra vertical de 15.209 milímetros para hacer otras dos circunferencias de radio 9,125 y 4,563 milímetros.

**NOTA**: Para realizar dicha línea vertical, en el menú principal se da en la opción **Create** y sigue la ruta **Line/Vertical,** o se da clic en la barra de herramientas en el icono que se muestra en la siguiente figura:

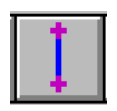

**Figura 99. Icono para realizar líneas Verticales**

Se procede de igual forma cómo se hace una línea horizontal, descrita en el paso 3.

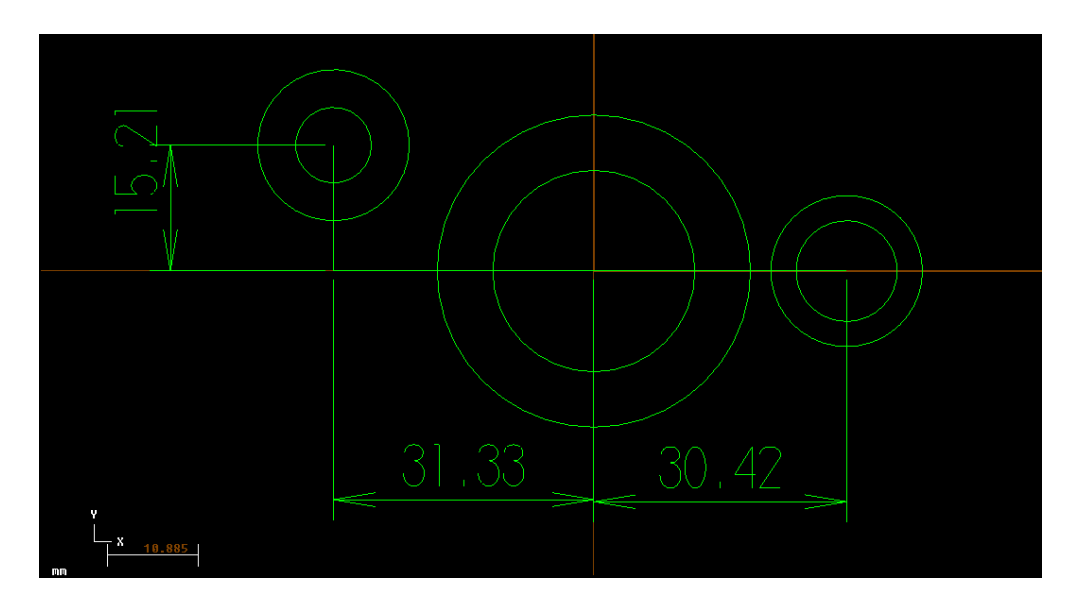

**Figura 100. Líneas de referencia**

6. Se procede a hacer una línea vertical de 9,734 milímetros de longitud para las dos circunferencias de la parte inferior que tienen igual diámetro que las de la parte superior.

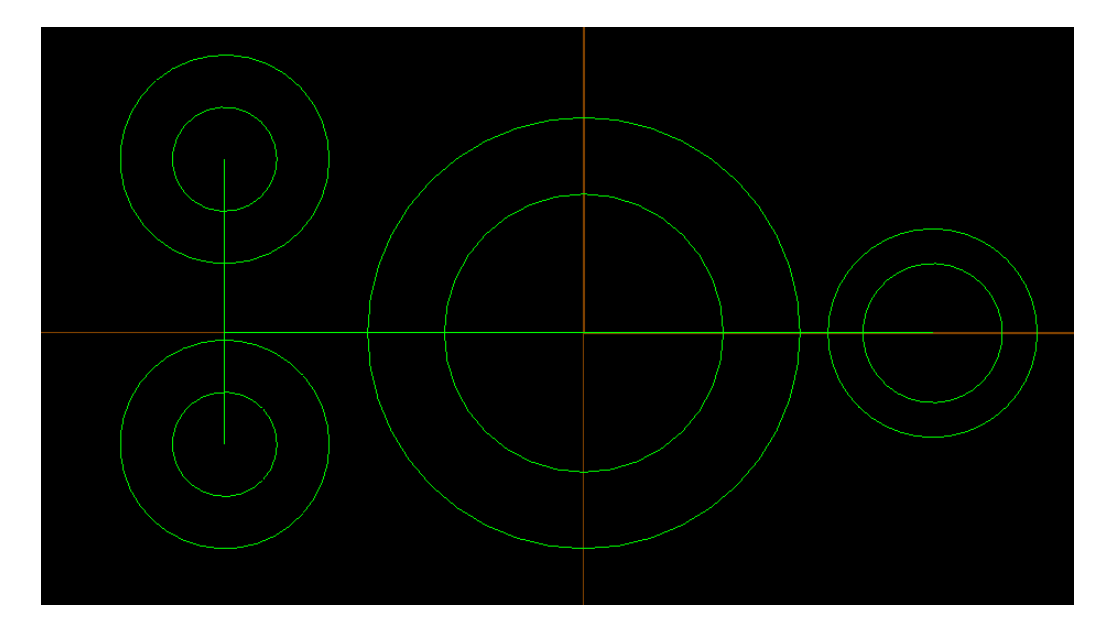

**Figura 101. Circunferencias complementarias**

7. El siguiente paso es realizar las líneas tangentes a las circunferencias. En el dibujo hay cinco líneas tangentes que se hacen de igual manera. Para realizar una línea tangente a dos arcos se procede de la siguiente manera: **Create/ Line/ Tangent/ 2 arcs.** En el área de mensajes se pide seleccionar los arcos o circunferencias tangentes a la línea a realizar, al seleccionarlos se presiona ENTER.

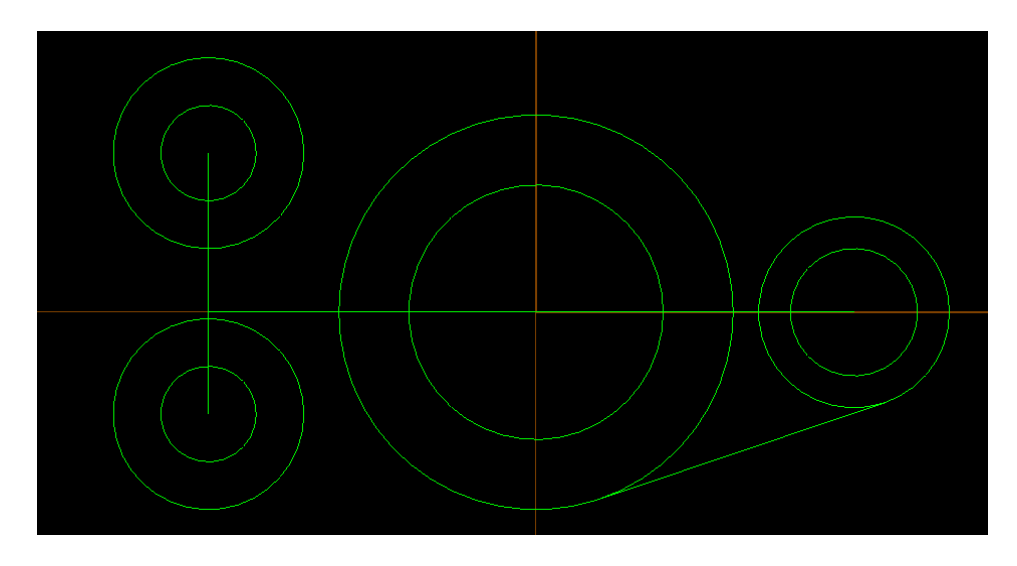

**Figura 102. Línea tangente**

Realizar las cuatro líneas tangentes restantes como se muestra en la siguiente figura:

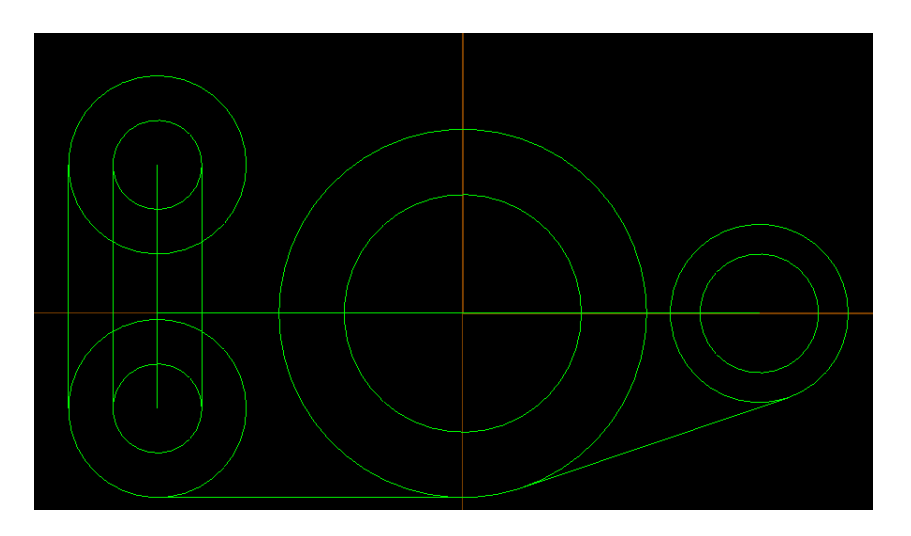

**Figura 103. Líneas tangentes complementarias**

8. En este momento se dispone a realizar la circunferencia tangente a los dos arcos del lado izquierdo como se muestra a continuación en la Figura 98:

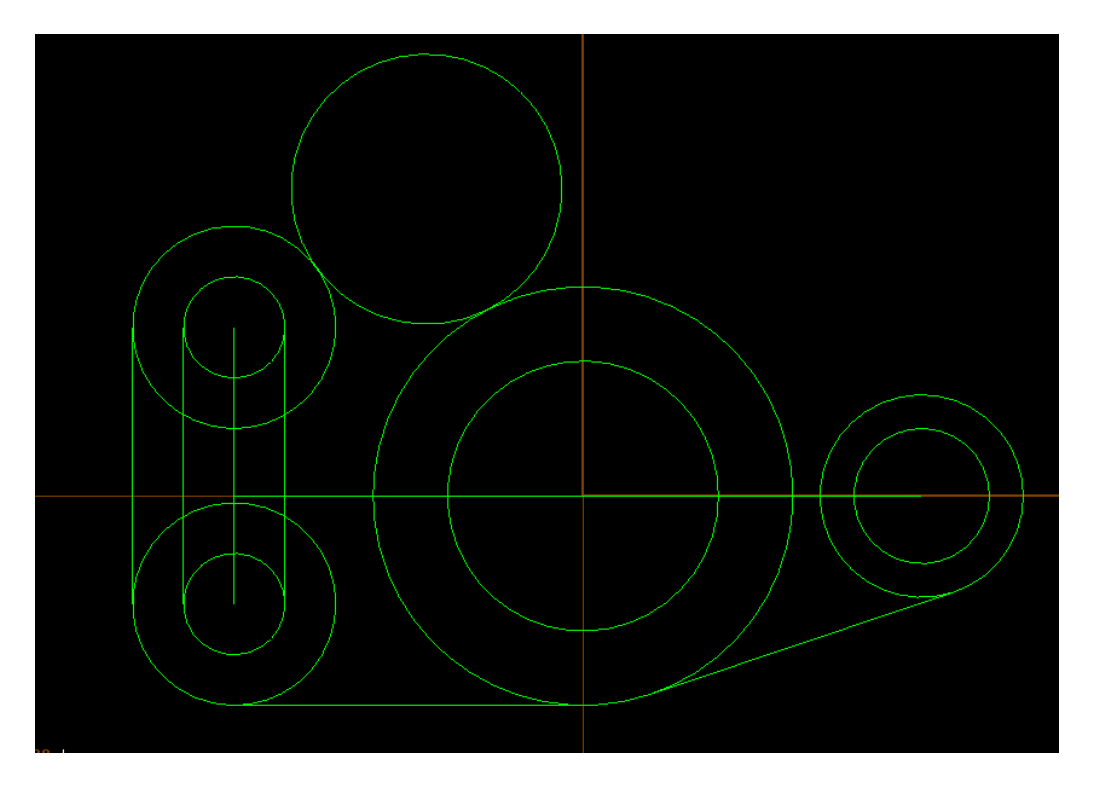

**Figura 104. Circunferencia tangente a dos arcos**

**NOTA**: Para hacer esta circunferencia se sigue la ruta: **Create/ Arc/ Tangent/ 2 entities.** En el área de mensajes se digita el radio, para este caso es un radio de 12,167 milímetros, al presionar **ENTER**, en el cuadro de mensajes pide seleccionar las dos entidades o arcos al cual la circunferencia va a ser tangente, allí aparecerán dos circunferencias tangentes, en el cuadro de mensajes solicita cual de las dos circunferencias es la correcta, para seleccionar la circunferencia adecuada se hace con un clic.

9. En la figura sólo queda una circunferencia tangente por hacer, ésta se hace de igual forma como se explicó en el numeral 8, lo único que cambia es el radio de la circunferencia tangente (R= 6,084 milímetros).
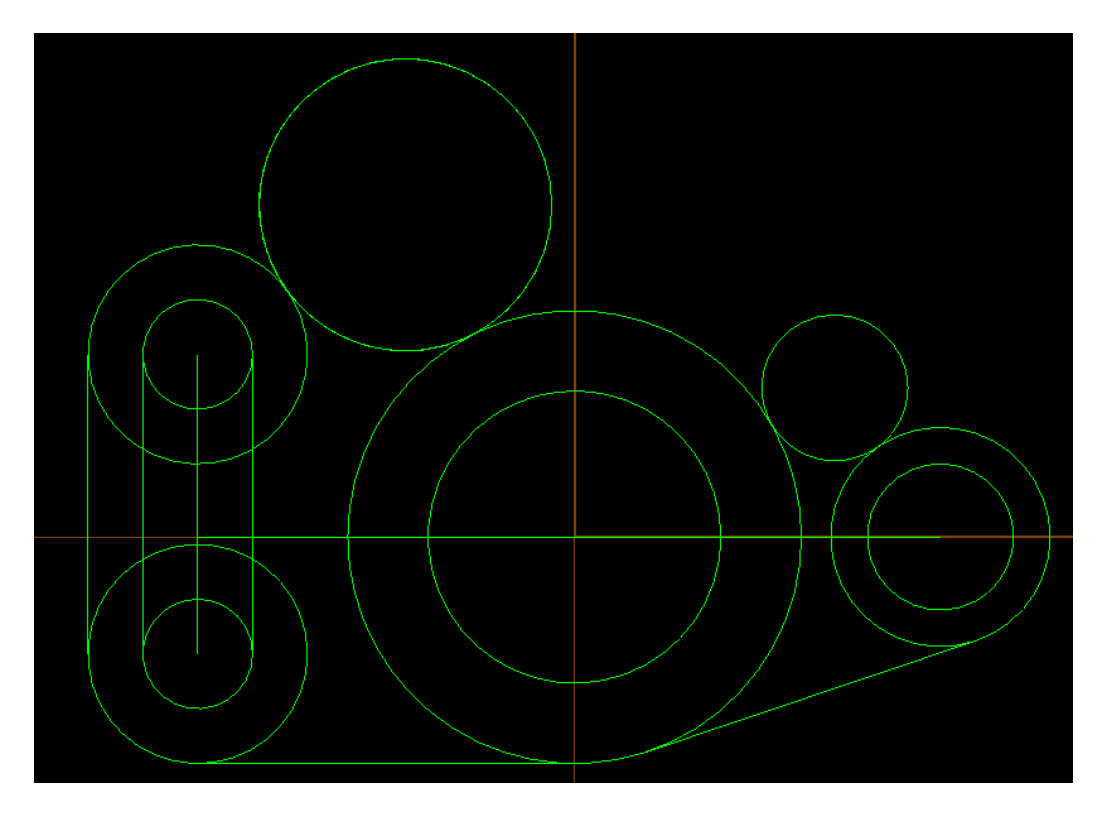

**Figura 105. Circunferencias tangentes complementarias**

10. Para terminar con el dibujo es necesario eliminar esas líneas y arcos sobrantes, para esto existe un comando llamado TRIM, el cual sirve para modificar y cortar las líneas sobrantes. Para hacer uso de este comando se sigue la ruta: **Modify/Trim/.** Y da la opción de modificar si la intersección de la línea sobrante está entre una, dos, tres o más identidades. O simplemente se da clic en los iconos que se muestran a continuación:

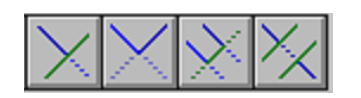

**Figura 106. Comandos TRIM**

Para este caso la opción a utilizar es la tercera de izquierda a derecha de la "Figura 106. Comandos TRIM", o se sigue la ruta **Modify/ Trim/ 3 entities.** Para llevar esta aplicación a la práctica se hará con las circunferencias del lado derecho.

Una vez seleccionada la opción TRIM, en el área de mensajes pide seleccionar las entidades que se cruzan, pero se debe tener en cuenta que de último se selecciona la entidad que corta las otras, y que se selecciona (para el caso de un TRIM para 3 entities) el pedazo de línea o circunferencia que va a quedar en el dibujo. El resultado se puede apreciar en la siguiente figura:

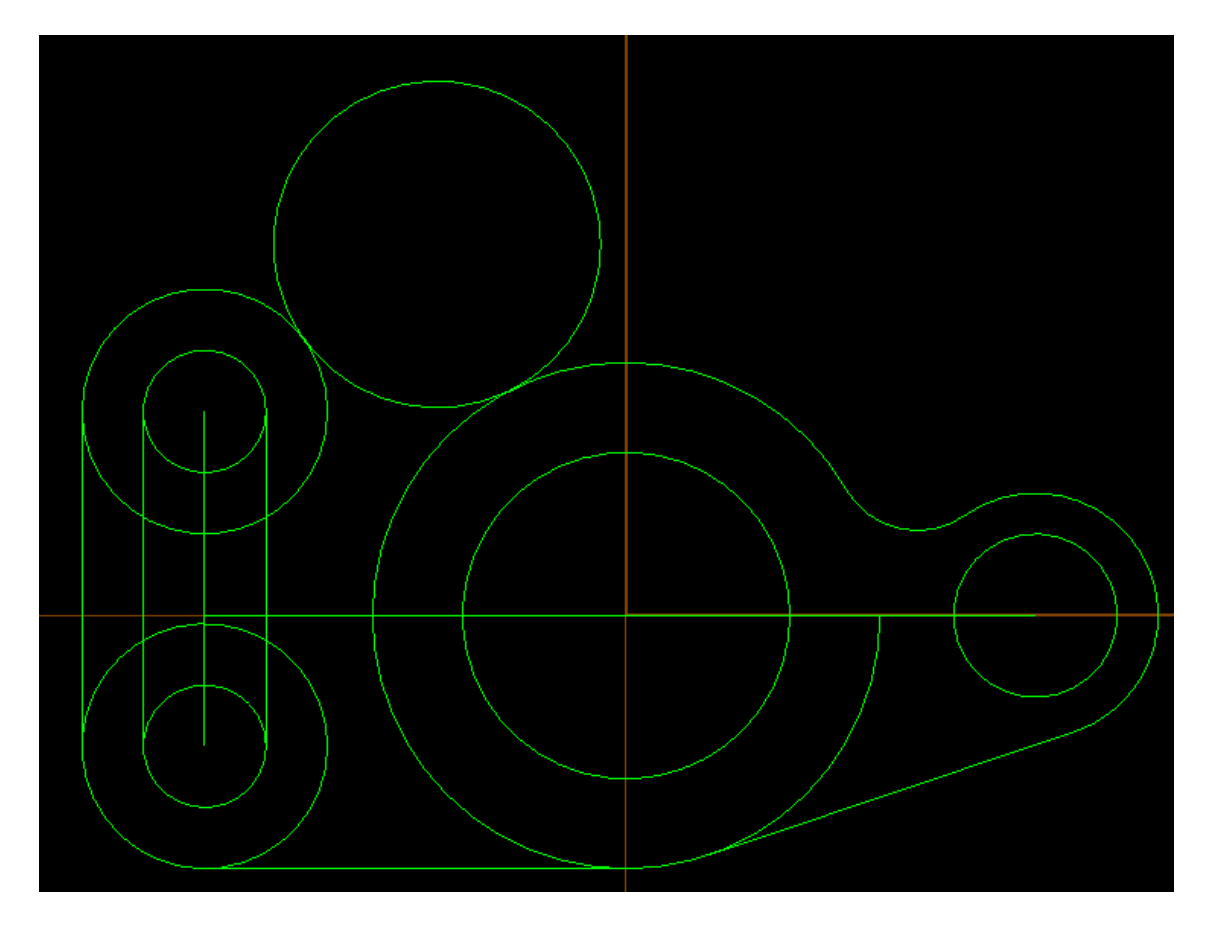

**Figura 107. Diseño modificado con el comando TRIM**

11.Para terminar el dibujo se tienen que borrar las líneas sobrantes con el comando **UNDO**.

**NOTA**: El dibujo terminado finalmente quedará de la siguiente forma (ver Figura 108):

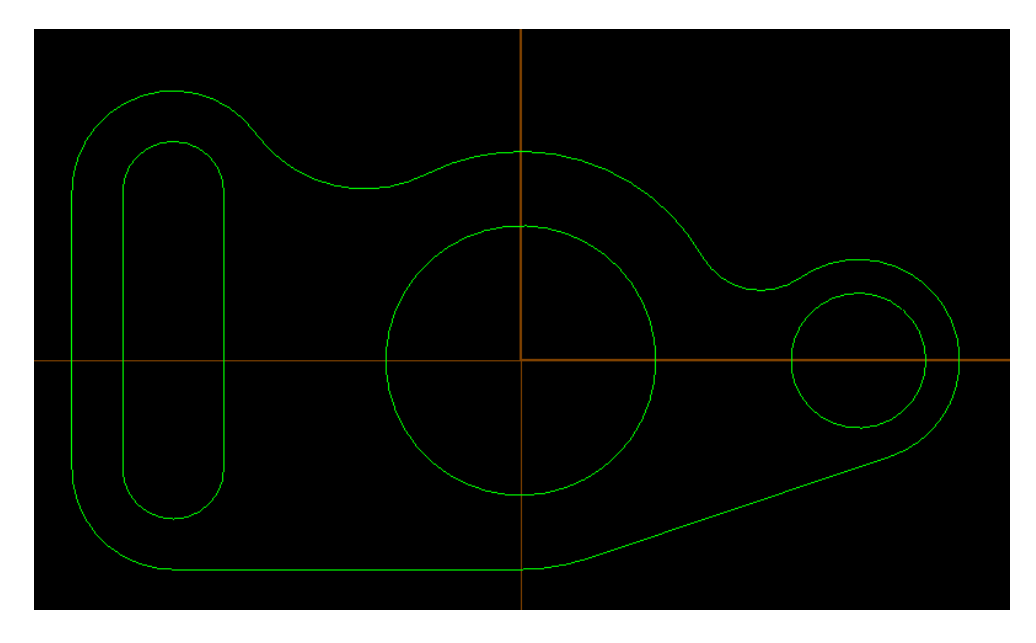

**Figura 108. Diseño terminado**

12.Para finalizar se debe grabar el dibujo, para esto se sigue esta ruta: **File/Save,**  al seguir estos pasos aparecerá el cuadro de la "Figura 109. Ventana para guardar el diseño". Al darle la ruta donde se desea guardar, se hace clic en el botón **Save** y el archivo quedara guardado.

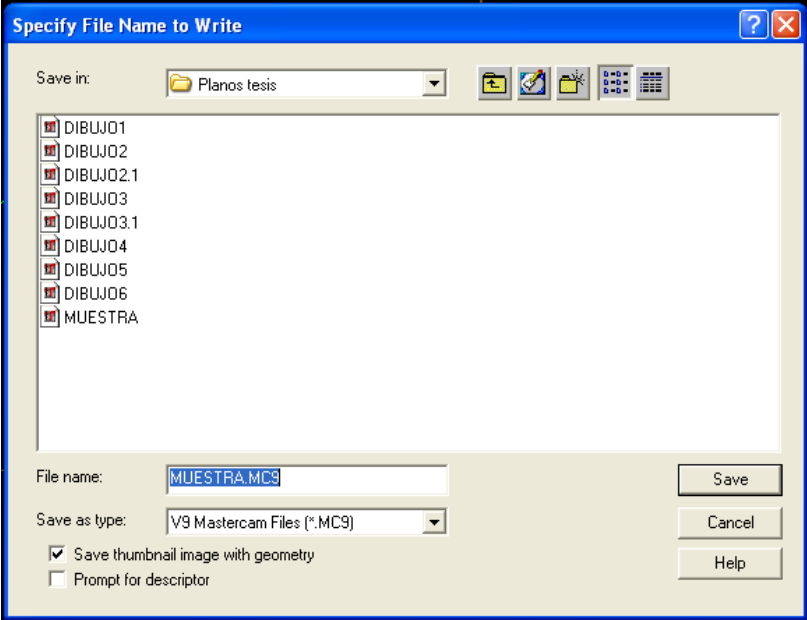

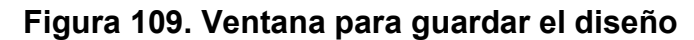

El procedimiento de la práctica se puede ver representado en el siguiente flujograma de la Figura 110.

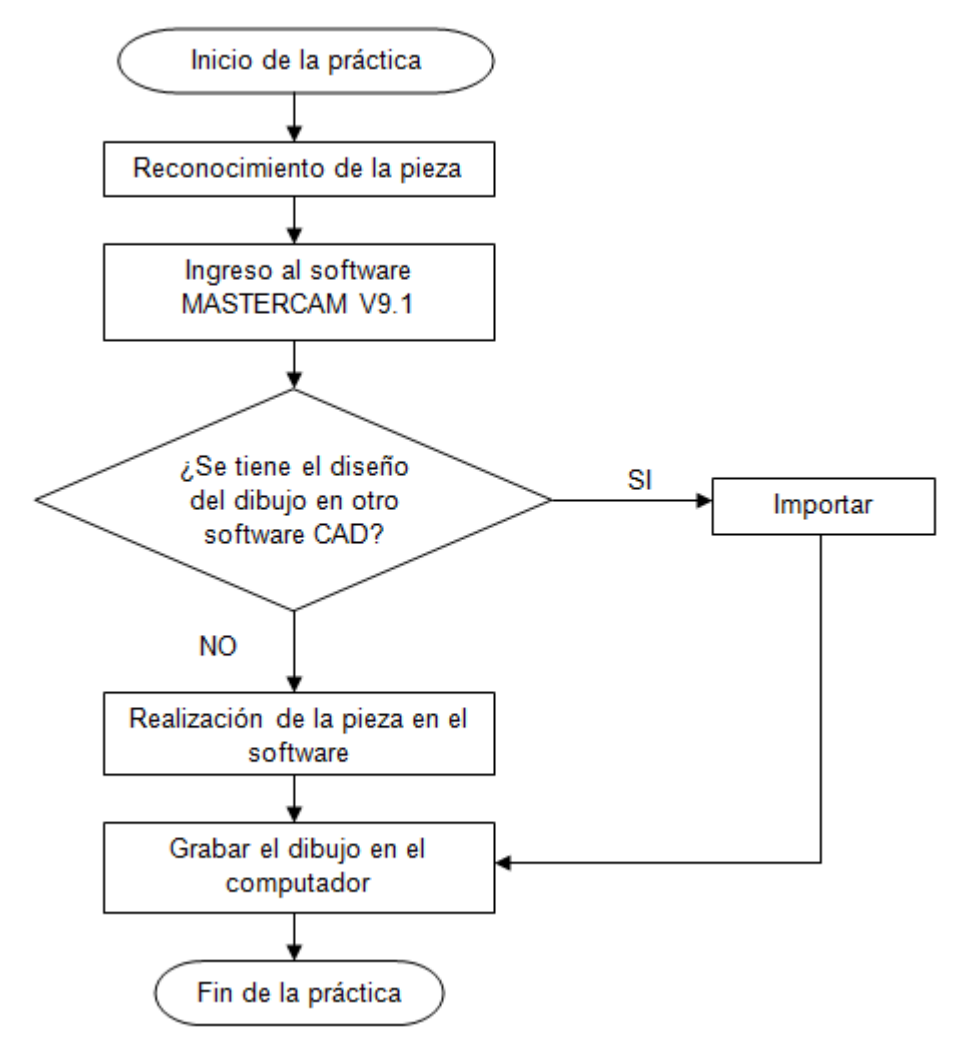

**Figura 110. Flujograma de la práctica 7**

**NOTA:** en el caso de tener piezas prediseñadas con otros programas de dibujo por computador se debe seguir el siguiente procedimiento para impotarlo y utilizarlo con MASTERCAM V9.1:

MASTERCAM V9.1 convierte fácilmente y utiliza piezas que se han creado con otros programas CAD/ CAM o se han guardado en formatos comunes. Al abrir un archivo que se ha guardado en un formato soportado, MASTERCAM V9.1 corre automáticamente el programa apropiado de la conversión y convierte el archivo dejándolo realizar las operaciones y modificaciones deseadas.

Para abrir un archivo creado en un programa CAD/CAM se procede de la siguiente manera: seguir la ruta **MAIN MENU/File/Converters**, entonces el permitirá seleccionar el formato de archivo que se desea abrir, entre ellos **Ascii**, **STEP**, **Autodesk**, **IGES**, **STL**, **VDA**, **SAT**, **Parasld**, **ProE**; al seleccionar el archivo que se desea abrir, se debe seleccionar la opción **Read file** y el archivo se abrirá con MASTERCAM V9.1.

Para exportar archivos de la pieza de MASTERCAM a un diferente formato, elegir el menú **File, Save as** y seleccionar el formato deseado.

El MASTERCAM V9.1 es compatible con varios software CAD/ CAM, entre ellos se tiene los software AutoCAD, Autodesk Inventor, SolidWorks, entre otros. Con versiones igual o inferiores al 2006.

### **RECURSOS**

Computador con Software MASTERCAM V9.1 instalado.

**NOTA**: el software **MASTERCAM V9.1** fue proporcionado por el **Laboratorio de Control Numérico Computarizado** de la **Escuela de Tecnología Mecánica de la Universidad Tecnológica de Pereira**.

## **EVALUACIÓN**

El estudiante deberá rendir un informe escrito dentro de los siguientes siete días de realizada la práctica, informe que deberá contener los siguientes elementos:

- Dibujar tres piezas con geometrías distintas en el software MASTERCAM donde se aplique los comandos vistos en esta práctica.
- Conclusiones y recomendaciones.

#### **RESPONSABILIDADES**

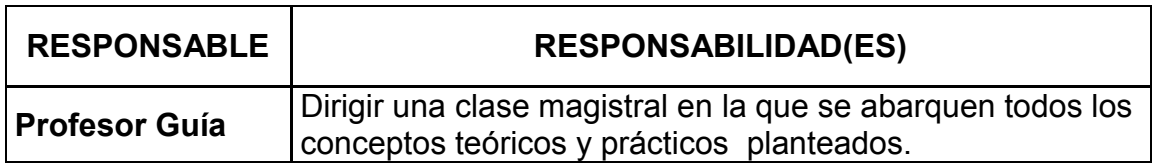

# **DOCUMENTOS DE REFERENCIA**

- http://es.scribd.com/doc/47634959/Manual-Mastercam-Fresado.
- Tutoriales en linea.

### **5.8 PRÁCTICA 8. SIMULACIÓN DE PIEZAS CON EL SOFTWARE MASTERCAM**

#### **OBJETIVO GENERAL**

Capacitar al estudiante de Ingeniería Industrial en la simulación de maquinado de piezas utilizando como herramienta el software MASTERCAM.

### **OBJETIVOS ESPECÍFICOS**

- Identificar las funciones básicas del software MASTERCAM para el maquinado de piezas.
- Implementar las funciones y parámetros más importantes de dibujo en dos dimensiones utilizando el software MASTERCAM como herramienta en el diseño de piezas.
- Capacitar al estudiante de ingeniería industrial en el manejo de software de diseño por computador.

#### **ALCANCE**

Los conocimientos adquiridos en esta práctica servirán de base para que los estudiantes de Ingeniería Industrial puedan interpretar, desarrollar e implementar programas de simulación de piezas utilizando software CAD/CAM.

#### **ABREVIATURAS / DEFINICIONES**

**Contour**: realizar un contorno o delineado sobre una superficie siguiendo una trayectoria determinada desde un punto inicial hasta un punto final.

**Pocket**: realizar una cavidad que encierre el área formada por u a trayectoria cerrada sobre una superficie.

**Drill**: realizar un agujero o perforación en un punto o puntos determinados con la herramienta sobre una superficie.

**Toolpaths**: trayectorias o recorridos de la herramienta.

**Post-procesador**: enlace de software en la cadena CAD/CAM que comunica las instrucciones de CAM a una máquina de CNC.

# **MARCO TEÓRICO<sup>33</sup>**

El software MASTERCAM funciona como una herramienta computacional muy útil no sólo para el diseño de diferentes piezas que se desean fabricar, sino también para la programación detallada y la simulación de las operaciones de mecanizado que se desean realizar en una estación de mecanizado de Control Numérico Computarizado, de esta forma se verifica de manera gráfica las operaciones programadas con el software y se obtienen de manera inmediata los códigos de programación CNC para ser introducidos y ejecutados en la estación de mecanizado.

Las operaciones de mecanizado para fresadora se realizan en el módulo de fresado **Mill 9.1**, los menús principales están dispuestos de la siguiente manera:

En el menú principal del programa (**Main Menu** ver Figura 104) se utiliza la opción **Toolpaths** (mostrada en la parte inferior) para acceder al submenú las opciones de mecanizado.

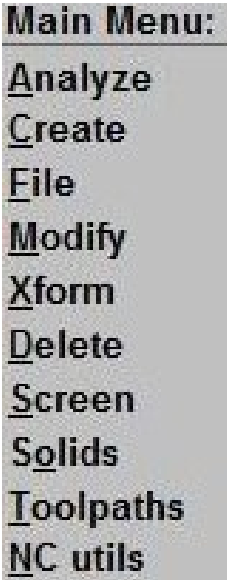

**Figura 111. Main Menu**

 $\overline{a}$ <sup>33</sup> Fuente: los autores

**NOTA**: varias de las opciones del **Main Menu** del MASTERCAM V9.1 se pueden acceder directamente por medio de los iconos de la barra de herramientas

Al seleccionar la opción **Toolpaths** abre un submenú con las siguientes opciones:

**New** Contour **Drill** Pocket Face Surface **Multiaxis Operations** Job setup **Next menu** 

**Figura 112. Submenú Toolpaths**

Las operaciones de mecanizado que se pueden realizar con el programa al acceder al submenú de **Toolpaths** son:

- **Contour**: esta opción realiza un contorno sobre una superficie plana, dependiendo de la geometría del diseño, con una herramienta determinada.
- **Drill**: esta opción realiza una perforación sobre una superficie plana. El diámetro de la perforación será el mismo de la herramienta usada.
- **Pocket**: esta opción realiza una cavidad sobre una superficie plana, la cavidad se delimita por la geometría del diseño.

Adicional al acceso por medio del **Main Menu**, las operaciones de mecanizado también se pueden seleccionar por medio de iconos como se muestra en la siguiente figura:

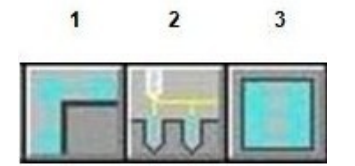

### **Figura 113. Iconos de operaciones de mecanizado**

- 1. Contour
- 2. Drill
- 3. Pocket

De todas estas operaciones de mecanizado las más utilizadas en procesos de fresado son **Contour** (contorno) y **Pocket** (cavidad).

Al seleccionar las operaciones de **Contour** y **Pocket** se obtiene el siguiente submenú en el programa:

> Chain Window Area Single **Section** Point Last **Unselect** Done

## **Figura 114. Submenú de las operaciones Contour y Pocket**

De acuerdo con los requerimientos del diseño y la geometría de las piezas diseñadas se realiza la operación de mecanizado por cualquiera de las opciones mostradas en el submenú de **Contour** y **Pocket** de acuerdo a las necesidades y requerimientos del usuario, utilizándose con mayor frecuencia las opciones: la primera opción es **Chain** (Cadena) para que la herramienta se guié con la geometría de las pieza recorriendo una trayectoria determinada por esta, la segunda opción es **Area**, la cual se referencia en el área de la pieza diseñada

para realizar un contorno o una cavidad, existen otras opciones menos utilizadas para realizar los contornos y las cavidades por medio de secciones con la opción **Section**, o entre puntos por medio de la opción **Point**.

Cuando se utilizan las opciones **Chain** o **Area** se obtiene el siguiente submenú en el programa:

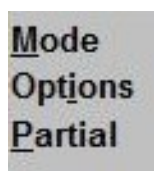

#### **Figura 115. Submenú de las opciones Chain o Area**

Después de haber seleccionado (de acuerdo con las necesidades o requerimientos del diseño) las áreas o las líneas de la pieza diseñada que se desean maquinar aparece el siguiente submenú:

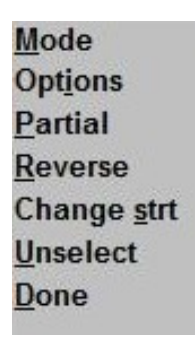

#### **Figura 116. Submenú final de operaciones**

Cuando se hayan seleccionado todas las áreas o líneas a maquinar se debe seleccionar la opción **Done** para concluir la selección de las geometrías que se desean maquinar.

Posterior a la selección del tipo de operación de mecanizado se deben introducir los parámetros de trabajo para realizar dicha operación, dentro de los cuales se contemplan:

#### **Parámetros de herramienta:**

- Diámetro de la herramienta.
- Nombre de la herramienta
- Número de la herramienta.
- Velocidad de avance.
- Velocidad de giro del husillo (revoluciones por minuto).
- Encendido y apagado del refrigerante.

### Parámetros de la operación Contour o Pocket:

- Tipo de compensación en el mecanizado.
- Dirección de la compensación en el mecanizado (hacia la izquierda o hacia la derecha).
- Profundidad del mecanizado.
- Retracción de la herramienta.
- Ciclos de corte.
- Ingreso de la herramienta al área de trabajo.

**NOTA**: adicional a los parámetros de herramienta y de operación, el programa permite configurar los parámetros del acabado superficial de la pieza, conceptos que no se estudiarán en la práctica.

Adicional a la programación de las operaciones de mecanizado y sus debidos parámetros, el submenú de **Toolpaths** permite la simulación de las operaciones programadas por medio de la opción **Operations**, opción que permite la verificación y la edición de los parámetros y las trayectorias de las operaciones programadas, simular dichas operaciones, y seleccionar el post-procesador necesario para una estación de mecanizado determinada.

#### **PROCEDIMIENTO**

Antes de iniciar la práctica se debe verificar en la memoria del computador, la existencia de la carpeta que contenga los post-procesadores para el módulo de fresado (Mill 9.1) en MASTERCAM 9.1, generalmente la carpeta se encuentra ubicada en la carpeta de archivos de programa del MASTERCAM, sin los postprocesadores necesarios la práctica no podrá ser utilizada en la celda de manufactura flexible de la Facultad de Ingeniería Industrial de la Universidad Tecnológica de Pereira.

- 1. Abrir el programa **Mill 9.1**
- 2. Abrir el archivo elaborado en la **Práctica 7** (en el **Main Menu** seleccionar la opción **File**, luego seleccionar la opción **Get**, buscar y abrir el archivo).

**NOTA**: el dibujo planteado en la **Práctica 7** debe estar terminado por completo para poder realizar una simulación exitosa con el programa.

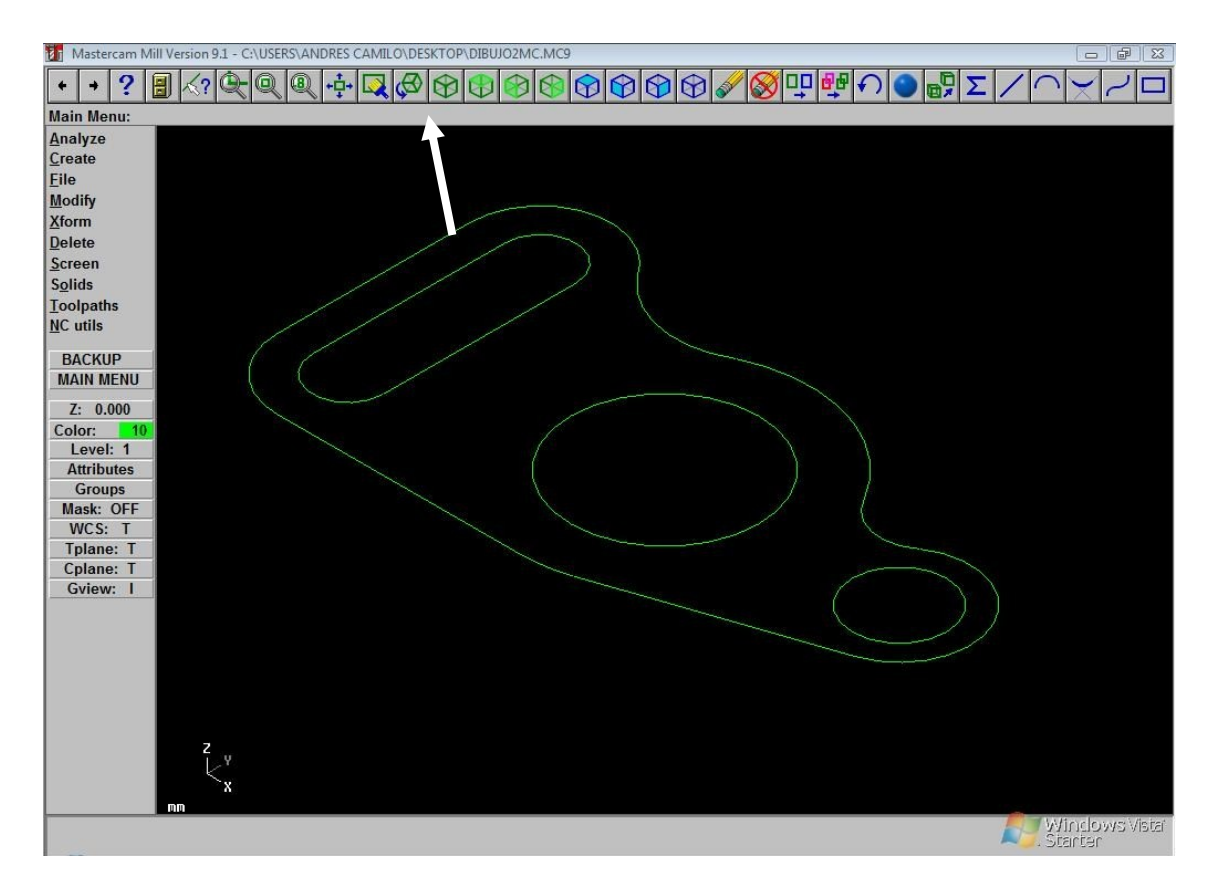

**Figura 117. Pantalla principal del programa**

**NOTA**: para poder realizar las operaciones de mecanizado, el dibujo debe ser observado en su vista tridimensional por efectos prácticos, para poder verlo de esta forma se debe seleccionar el icono de la barra de herramientas del programa señalado en la Figura 117.

- 3. Seleccionar la opción **Toolpaths** del **Main Menu** como se muestra en la parte superior izquierda de la Figura 107.
- 4. Seleccionar la opción **Job setup** para configurar las dimensiones del material de trabajo y el origen de coordenadas para realizar la operación de mecanizado.

**NOTA**: para realizar la práctica, se utilizaran las medidas del material de trabajo utilizado en la **Práctica 8**, como origen de coordenadas se toma el centro geométrico de la pieza, observar que el único tipo de material que ofrece el programa es el aluminio.

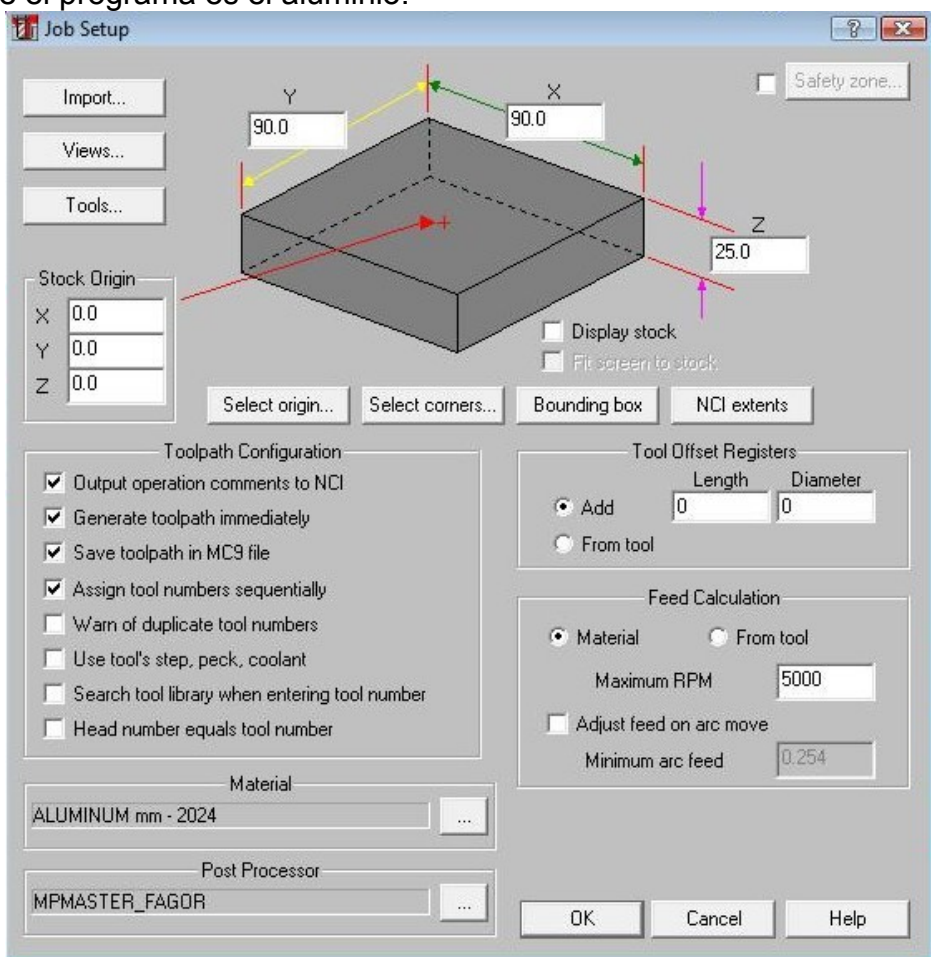

**Figura 118. Ventana Job setup**

- 5. Introducir las dimensiones del material de trabajo (X=90, Y=90, Z=25) y dar clic en OK.
- 6. Seleccionar la opción **Pocket.**
- 7. Seleccionar la opción **Area.**
- 8. Seleccionar con el Mouse las 4 geometrías contenidas en la figura diseñada.

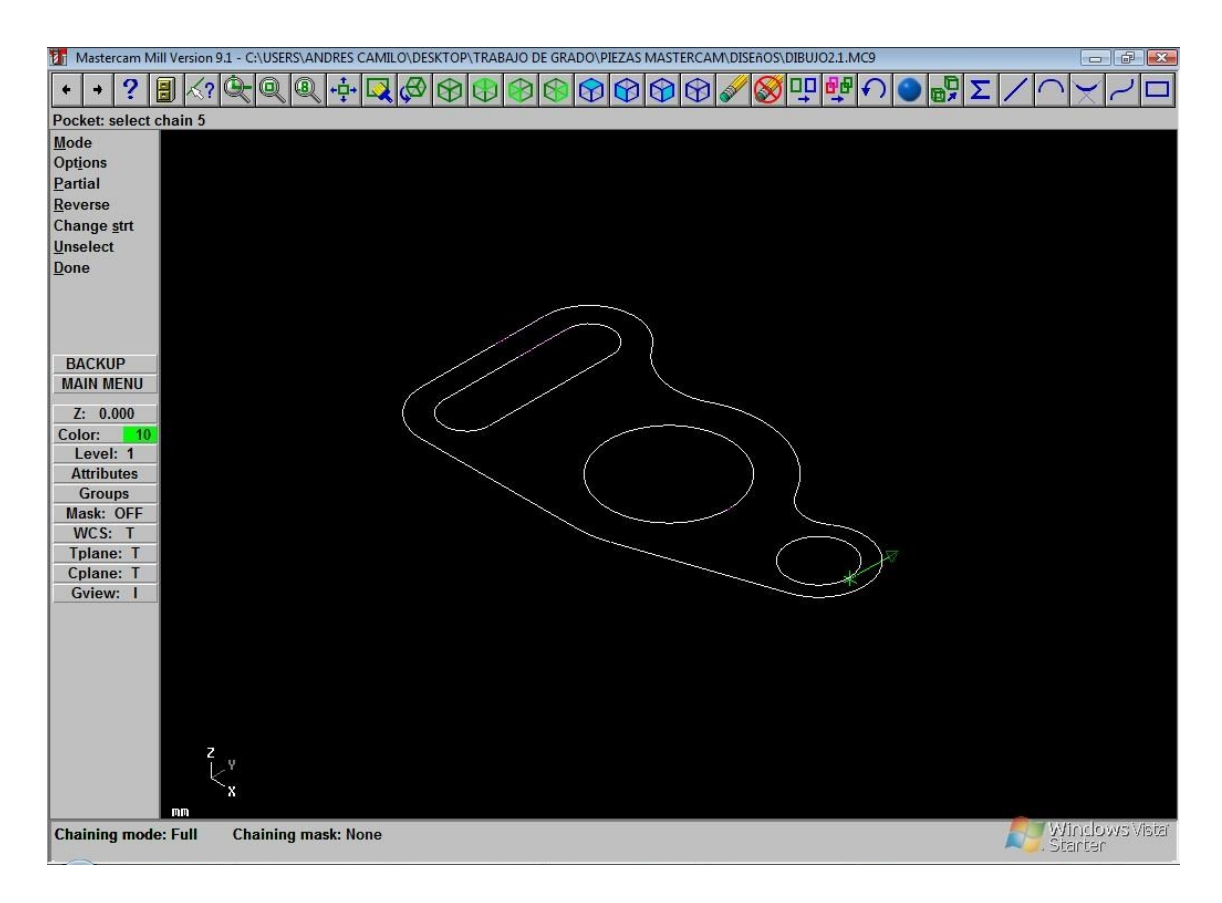

**Figura 119. Selección de áreas para realizar el Pocket**

**NOTA**: se debe dar clic una sola vez sobre cada área del diseño para seleccionarla, al dar más de un clic sobre un área se cambiará el sentido de la cavidad.

9. Seleccionar la opción **Done.**

**NOTA**: al seleccionar la opción **Done** aparecerá inmediatamente la ventana de configuración manual de parámetros para la operación **Tool parameters**.

10.En la ventana **Tool parameters** introducir los valores mostrados en la figura para el diámetro de la herramienta (**Tool dia**), velocidad de avance de la herramienta (**Feed rate**) y velocidad de giro (rpm) del husillo (**Spindle speed**).

**NOTA**: dependiendo del material de trabajo y el diámetro de la herramienta, las velocidades de avance y del husillo varían, se debe considerar si el material a trabajar es aluminio, bronce o un polímero.

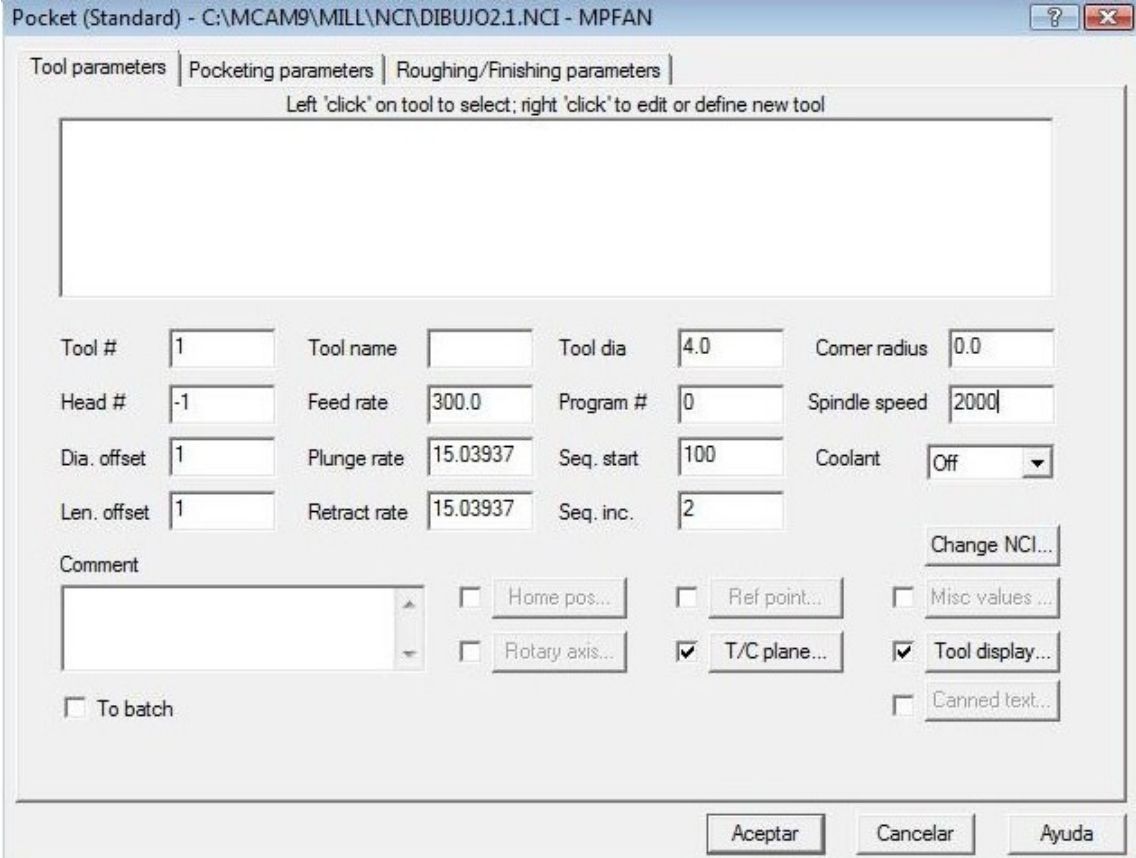

**Figura 120. Ventana Tool parameters**

11.Seleccionar la ventana **Pocketing parameters** (ver Figura 121) e introducir los valores mostrados en la figura para configurar las opciones: retracción o retroceso de la herramienta (**Retract**), **Feed plane** y la profundidad de corte o mecanizado (**Depth**), también se debe seleccionar el tipo de compensación de herramienta en la opción (**Tip comp**), se debe fijar en la opción **Tip** para que se realice la compensación de la herramienta en la punta de esta.

**NOTA**: cuando la operación realizada es un contorno (**Contour**), las opciones de selección del tipo de compensación de herramienta mostradas en el programa cambiarán, debido al tipo de operación realizada, proporcionando la opción de establecer la dirección de la compensación de la herramienta, ya sea compensación hacia la derecha o hacia la izquierda en el MASTERCAM 9.1 aparecerá la opción **Compensation direction**, donde se debe seleccionar **Right** para realizar la compensación hacia la derecha, o **Left** para realizar la compensación hacia la izquierda

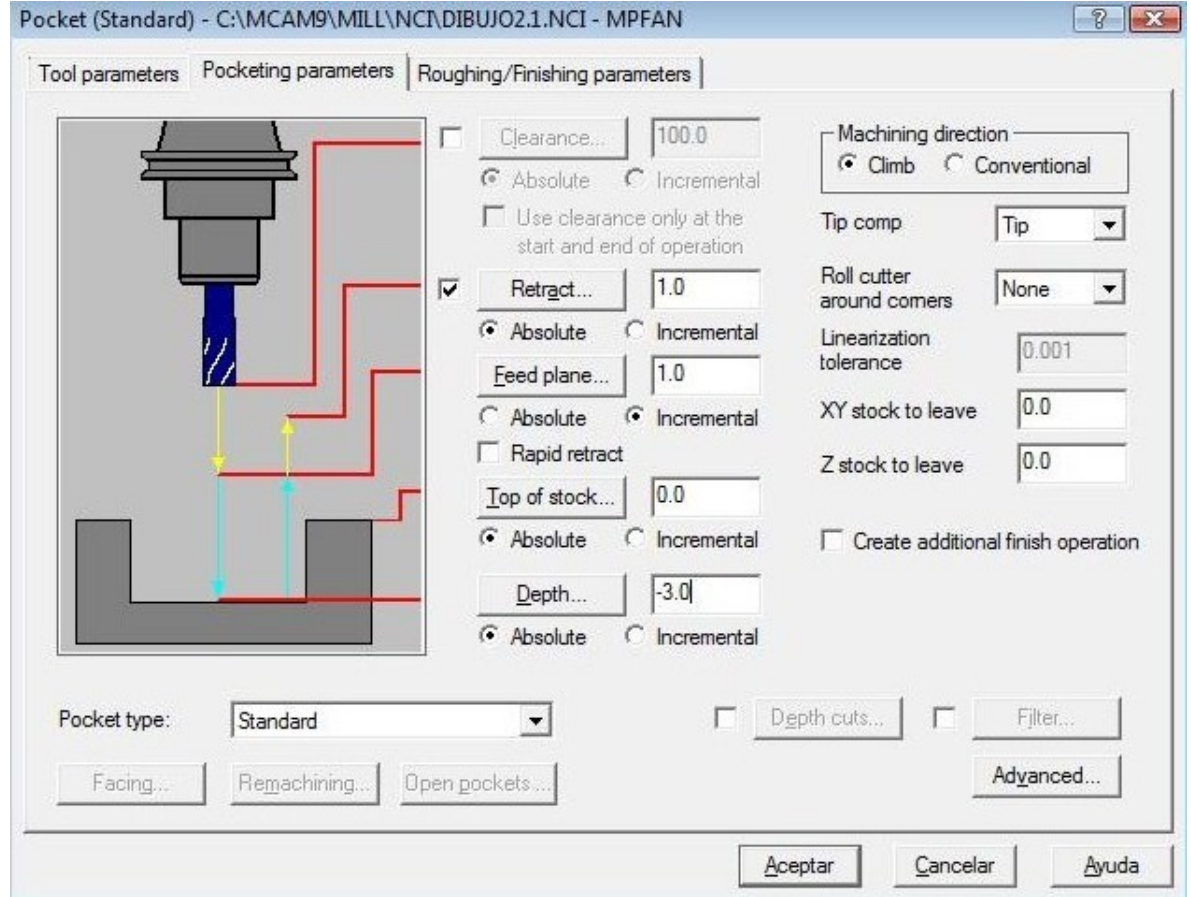

**Figura 121. Ventana Pocketing parameters**

**NOTA**: no se debe utilizar la ventana **Roughing/Finishing parameters** mostrada en la parte superior de la Figura 121, ya que esta opción sólo se utiliza cuando se desea dar acabados superficiales al maquinado.

12.Dar clic **Aceptar**.

**NOTA**: finalizada la configuración de los parámetros de la operación u operaciones, se procede a realizar la verificación de las operaciones programadas.

13.Seleccionar la opción **Operations**

**NOTA**: al seleccionar la opción **Operations** inmediatamente aparecerá la ventana **Operations Manager**.

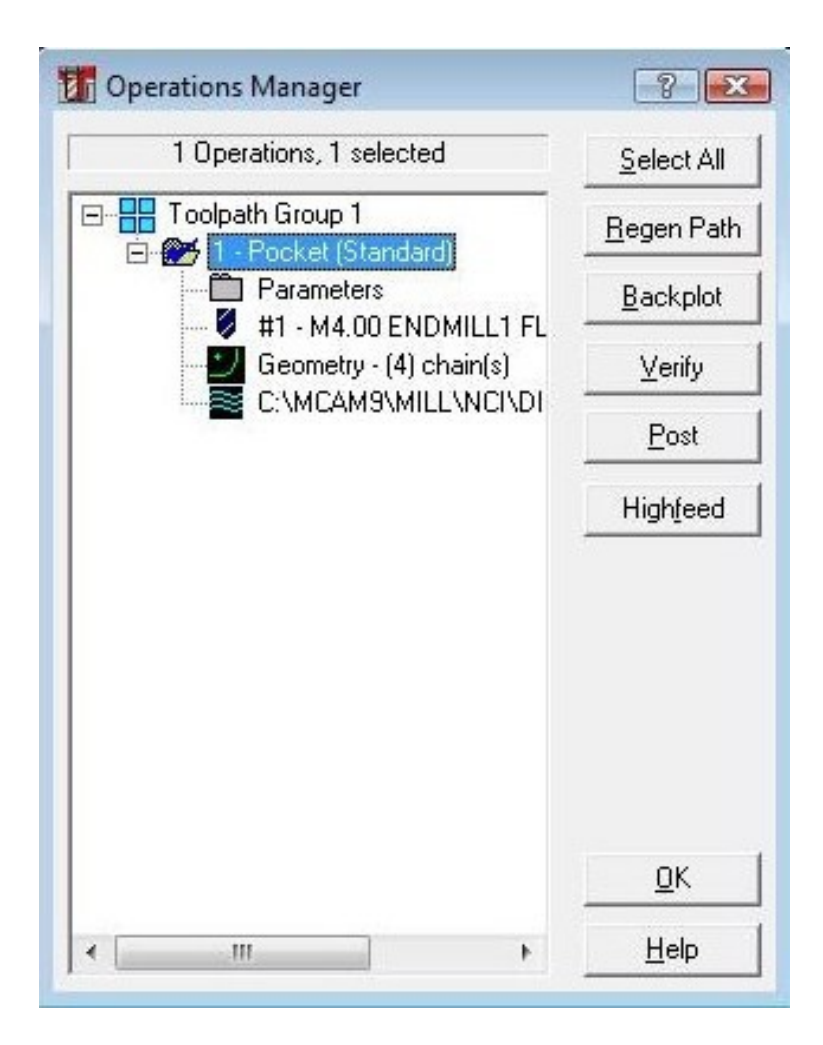

**Figura 122. Ventana Operations Manager**

**NOTA**: al abrirse la ventana **Operations Manager** (ver Figura 122), se debe seleccionar la opción **Regen Path** antes de realizar la simulación, esta opción muestra el recorrido de la herramienta sobre las líneas del dibujo y funciona como una verificación parcial de la operaciones programadas antes de realizar la simulación, en el caso de observar inconsistencias o alguna irregularidad, los cambios necesarios se pueden realizar desde la misma ventana **Operations Manager**, ya sea editando los parámetros de la operación, de la herramienta, o las geometrías seleccionadas (en este caso las cuatro áreas de la figura diseñada), adicional a la edición de parámetros, en esta ventana se pueden seleccionar y deseleccionar operaciones (en el caso de que se realicen más de una operación) por medio de la opción **Select All** mostrada en la parte superior derecha de la figura.

#### 14.Seleccionar la opción **Verify**.

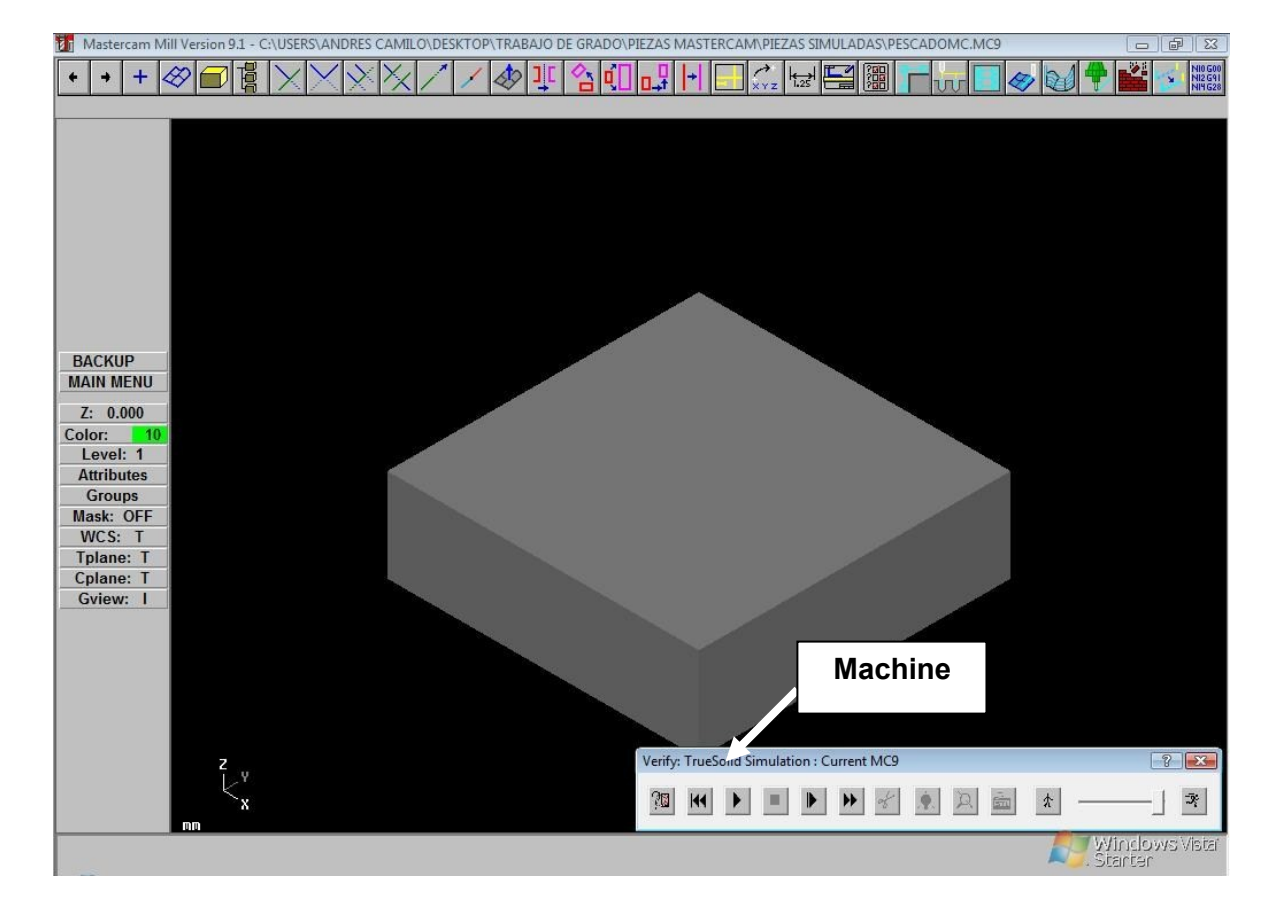

**Figura 123. Verificación de las operaciones**

**NOTA**: en la ventana **Verify: TrueSolid Simulation: Current MC9** mostrada en la parte inferior de la Figura 123 se pueden controlar las opciones de la simulación de la operación como:

- Iniciar la simulación
- Detener la simulación
- Graduar la velocidad de la simulación
- Retroceder la simulación
- Adelantar la simulación
- Configurar el color y las dimensiones del material de trabajo
- 15. Seleccionar la opción **Machine** de la ventana **Verify: TrueSolid Simulation: Current MC9** como se muestra en la figura 123.

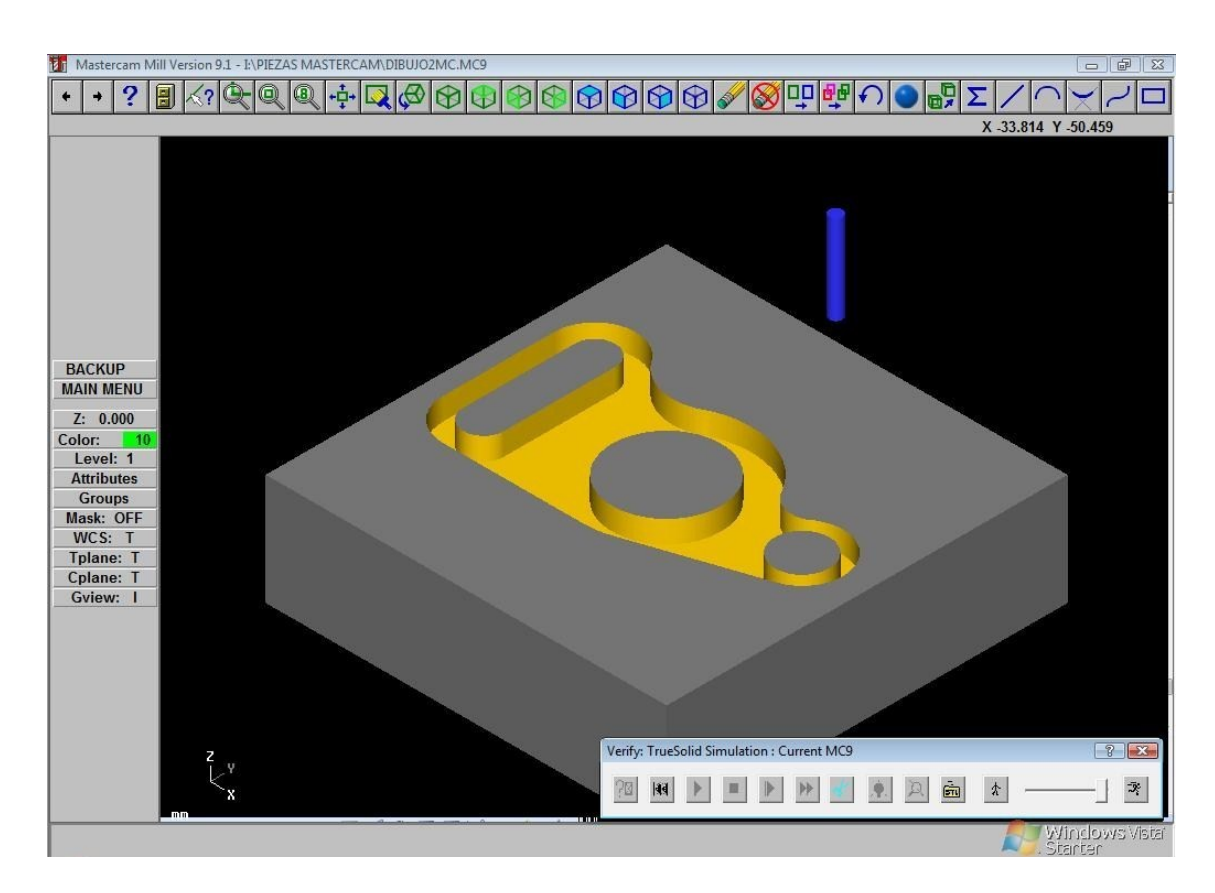

**Figura 124. Simulación finalizada**

16.Cerrar la ventana **Verify: TrueSolid Simulation: Current MC9**.

**NOTA**: al cerrar la ventana **Verify: TrueSolid Simulation: Current MC9**, el programa mostrará nuevamente la ventana **Operations Manager** para seleccionar el post-procesador.

17.seleccionar la opción **Post** de la ventana **Operations Manager** para seleccionar el post-procesador que se desea utilizar.

**NOTA**: la fresadora de Control Numérico Computarizado de la Facultad de Ingeniería Industrial de la Universidad Tecnológica de Pereira trabaja con el post-procesador **FAGOR 8055**, obligatoriamente el post-procesador utilizado en el MASTERCAM debe coincidir con el de la máquina para que no se presenten diferencias en el lenguaje cuando se generen los códigos del programa, al seleccionar la opción **Post** aparecerá automáticamente la ventana **Post processing** (ver Figura 125

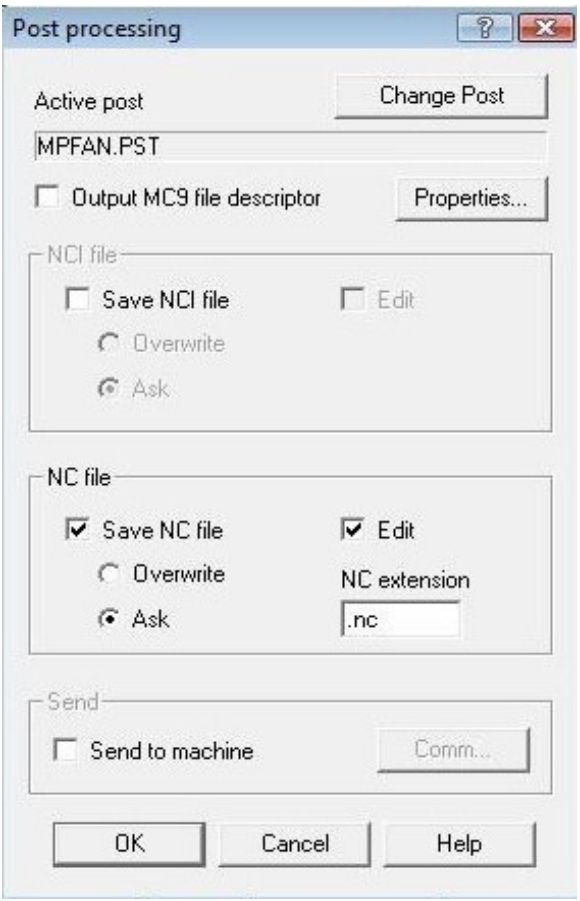

**Figura 125. Ventana Post processing**

#### 18.En la ventana **Post processing** seleccionar la opción **Change Post**.

**NOTA**: si no se actualiza el post-procesador por el indicado en el paso 17, se producirán inconsistencias en los códigos generados por el MASTERCAM V9.1 que no serán compatibles con la fresadora de Control Numérico Computarizado de la Facultad de Ingeniería Industrial de la Universidad Tecnológica de Pereira, debido a que se generarán códigos diferentes para representar acciones como:

- El cero de pieza ya no estará representado por el código **G54**, y la fresadora de Control Numérico Computarizado de la Facultad de Ingeniería Industrial de la Universidad Tecnológica de Pereira no lo interpretará.
- Lo mismo sucederá para la compensación longitudinal y radial de la herramienta, observándose que ya no se encuentra representada por el código **G40**.

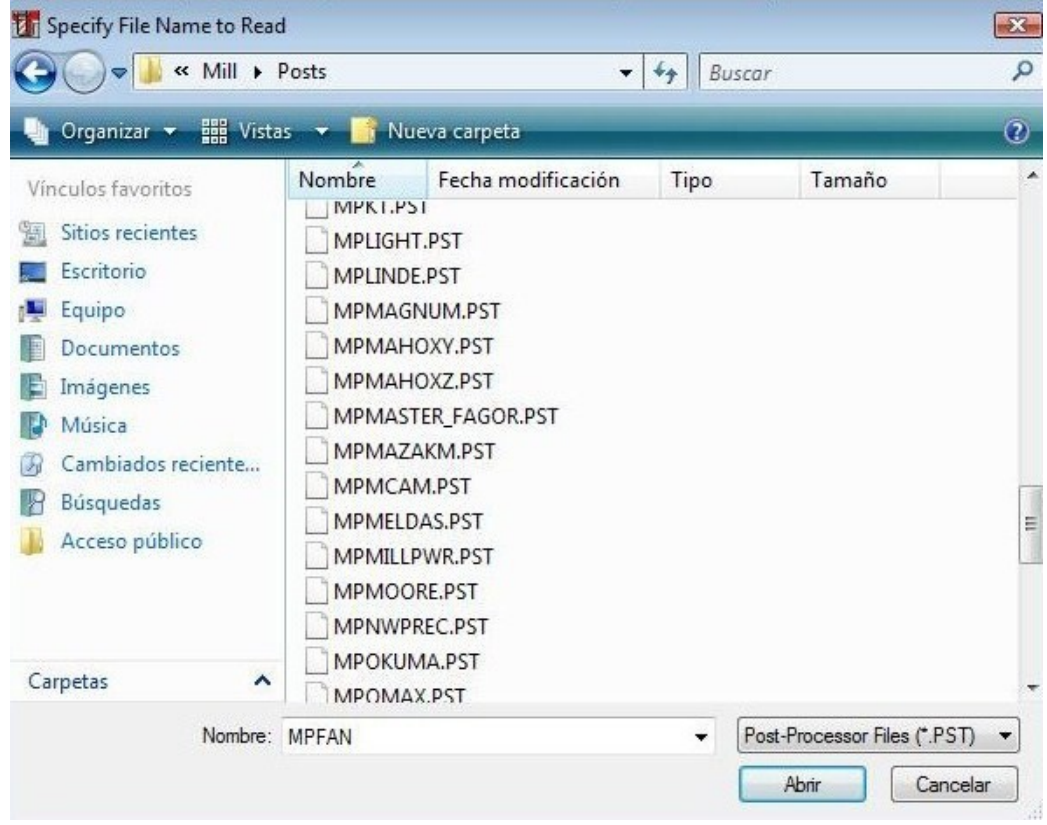

**Figura 126. Ventana de selección del post-procesador**

19.Buscar y seleccionar en la carpeta de post-procesadores contenida en los archivos de instalación del programa (o en el sitio respectivo que se haya guardado dicha carpeta) el post-procesador para el módulo de fresado (Mill), se selecciona el **MPMASTER\_FAGOR.PST**.

**NOTA**: al seleccionar el post-procesador **MPMASTER\_FAGOR.PST**, el programa mostrará nuevamente la ventana **Post processing** (ver figura 120), donde se podrá ver el cambio en el post-procesador activo en la parte superior.

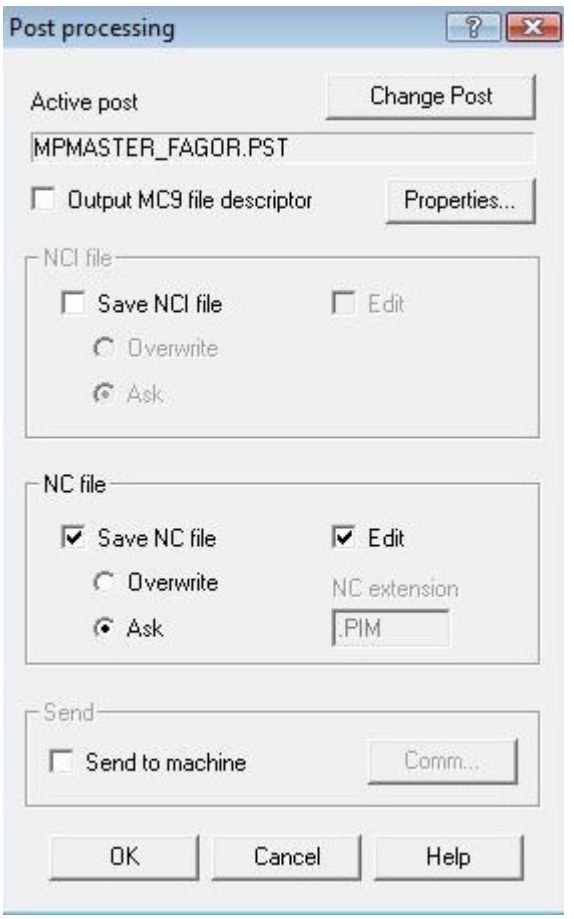

**Figura 127. Ventana Post processing actualizada**

20.Dar clic en OK en la ventana **Post processing**.

**NOTA**: Cuando se tenga actualizado el post-procesador por el **MPMASTER\_FAGOR.PST**, se selecciona la opción **OK** la cual guardará el archivo tipo **NC**, el cual mostrará los códigos generados para las operaciones realizadas como aparece en la Figura 128.

**NOTA**: el archivo **NC** que aparece en la figura 128, muestra el programa CNC con los códigos para elaborar la pieza elaborada en MASTERCAM V9.1, dichos códigos deben ser copiados a un archivo de Bloc de notas (extensión **.txt**), ya sea para ser introducidos manualmente desde el panel de control de la fresadora como se realizó en la Práctica 6, o para ser almacenados en la memoria de la fresadora, enviándolos desde el ordenador que controla los elementos de la celda de manufactura flexible de la Facultad de Ingeniería Industrial de la Universidad Tecnológica de Pereira.

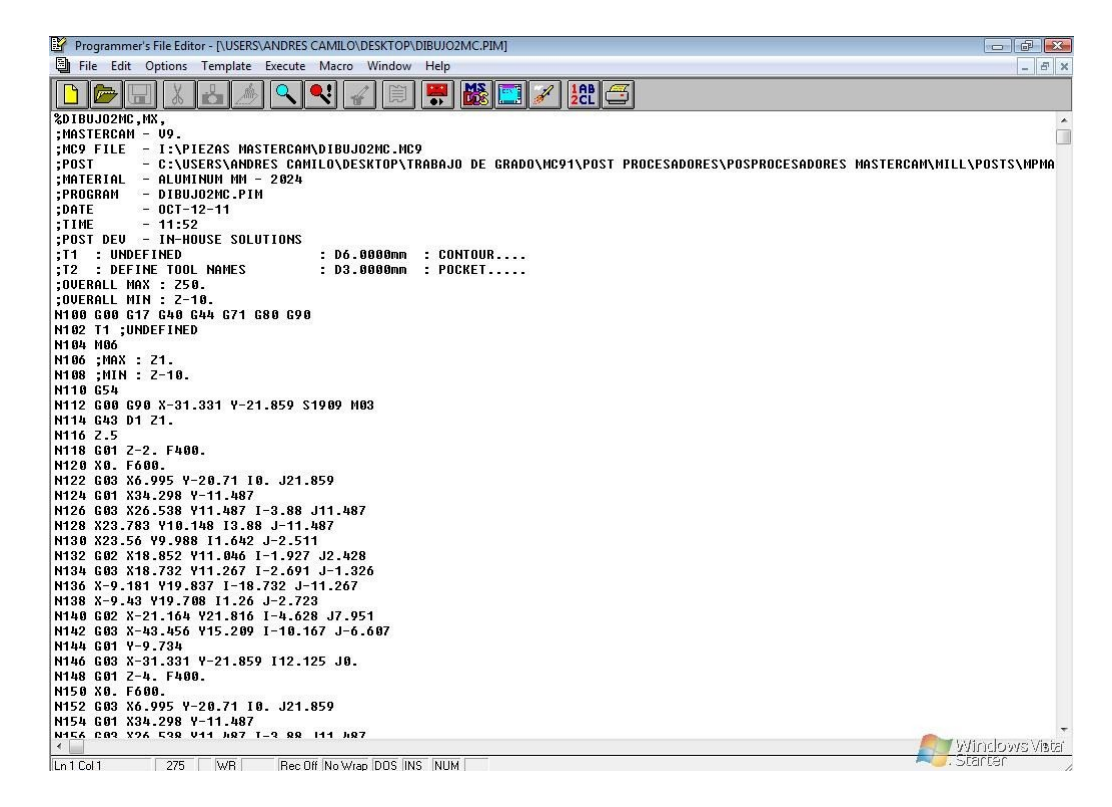

**Figura 128. Archivo NC generado**

21.Para finalizar se deben grabar las operaciones realizadas, para esto se sigue esta ruta: **File/Save,** al seguir estos pasos aparecerá la ventana de la **Figura 46**. Este cuadro da la opción de guardarlo donde quiera, ya sea en una carpeta o en el escritorio. Al darle la ruta donde se desea guardar, se hace clic en el botón **Save** y el archivo quedara guardado para su utilización posterior.

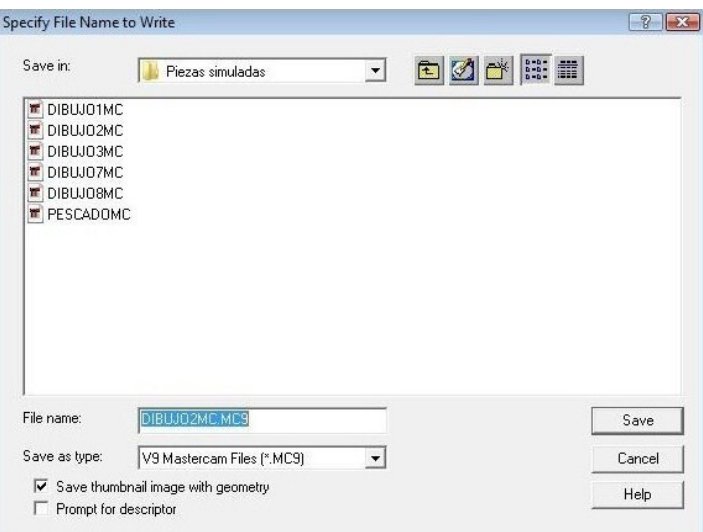

**Figura 129. Ventana de guardado de proyecto**

El procedimiento de la práctica se puede ver representado en el siguiente flujograma de la Figura 130.

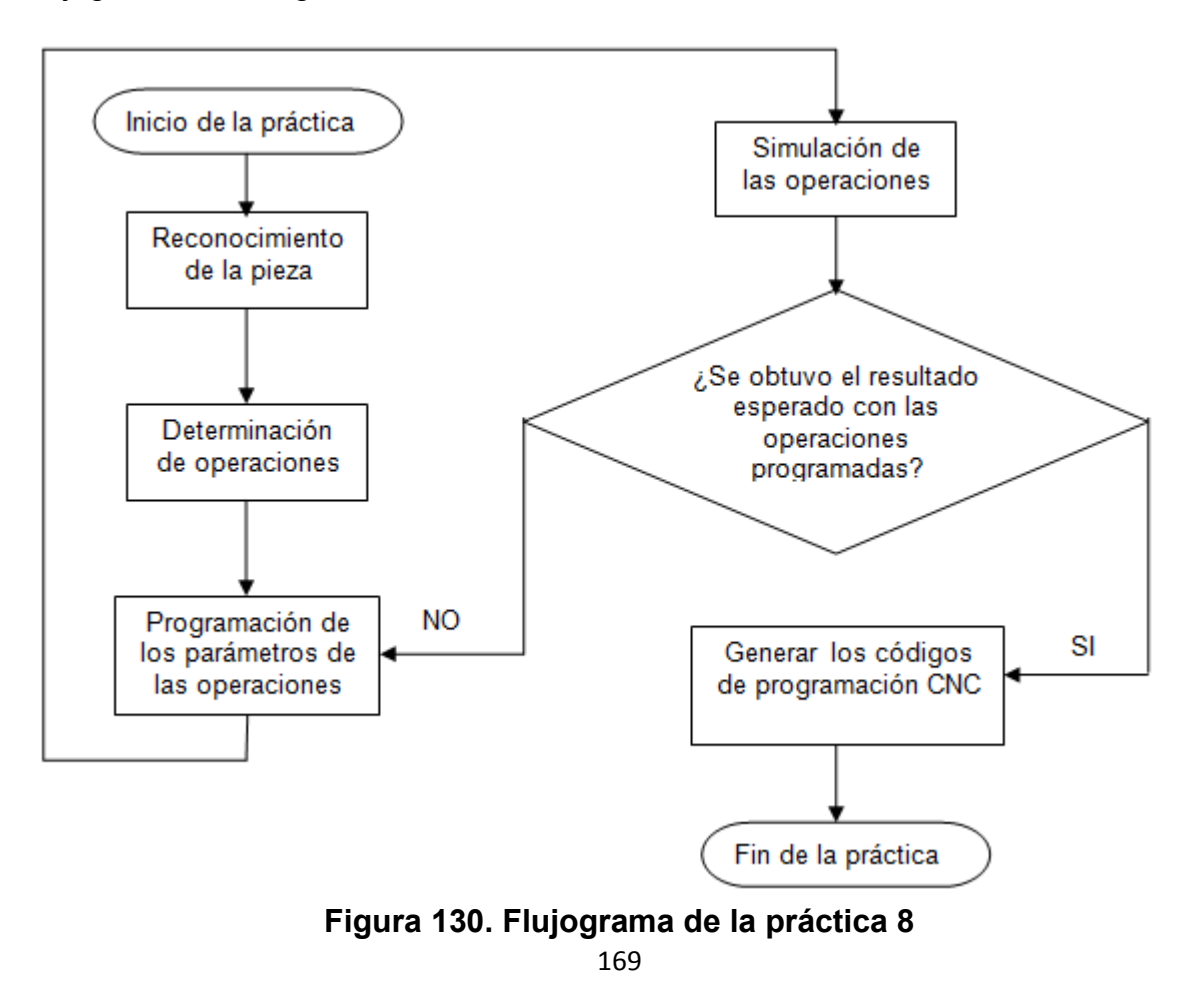

### **RECURSOS**

Computador con Software MASTERCAM V9.1 instalado.

**NOTA**: el software **MASTERCAM V9.1** fue proporcionado por el **Laboratorio de Control Numérico Computarizado** de la **Escuela de Tecnología Mecánica de la Universidad Tecnológica de Pereira**.

### **EVALUACIÓN**

El estudiante deberá rendir un informe escrito dentro de los siguientes siete días de realizada la práctica, informe que deberá contener los siguientes elementos:

- Simular con el MASTERCAM 9.1 las piezas elaboradas en la Práctica 7, aplicando los conceptos planteados.
- Generar los archivos NC e identificar los segmentos del programa CNC de acuerdo a la metodología utilizada en las Prácticas 2, 3 y 4.
- Conclusiones y recomendaciones.

### **RESPONSABILIDADES**

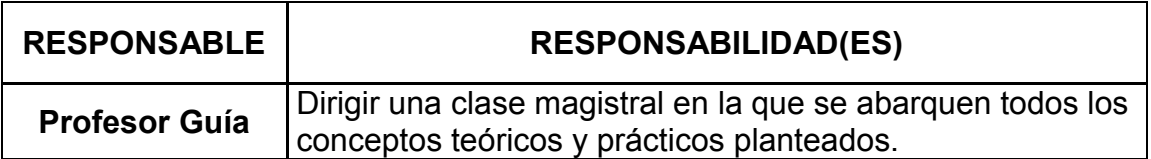

# **6. CONCLUSIONES**

- La realización de estas guías prácticas permitirán aumentar sus competencias en su vida profesional como Ingeniero Industrial, enfocándose principalmente en el área de la manufactura flexible y en la producción.
- Se estudio detalladamente el lenguaje de programación CNC con el propósito de capacitar a los estudiantes de Ingeniería Industrial en la elaboración e interpretación de este tipo de programas
- El presente trabajo proporciona un conocimiento acerca de la automatización al hablar de máquinas herramientas CNC, enfocándose en la fresadora de Control Numérico Computarizado de la Universidad Tecnológica de Pereira.
- Se identificó experimentalmente cuál es el principio de funcionamiento de una fresadora de Control Numérico Computarizado y la manera como estas máquinas maximiza la producción y aumentan los estándares de calidad.
- Se estableció la importancia que tienen los software CAM/CAD en el diseño y la simulación de piezas y la manera como estos están ligados la manufactura y de qué manera pueden ser empleados.
- Se elaboró un tutorial práctico en la utilización del software MASTERCAM, en lo referente al diseño de piezas, la elaboración de operaciones de mecanizado y la simulación de las mismas.
- Se elaboraron diferentes guías de laboratorio, abarcando las generalidades y los principios de la utilización de una fresadora de control numérico computarizado, con el propósito de ser utilizadas por los estudiantes de Ingeniería Industrial como parte de su formación académica.
- Se logro comprender e interiorizar el impacto que tienen los sistemas de producción por medio de un Control Numérico Computarizado asociado a un conjunto de máquinas herramientas y la importancia que este tiene dentro de la industria metal mecánica.

## **7. RECOMENDACIONES**

- Leer con anterioridad cada práctica y tener en cuenta todas las recomendaciones de seguridad que allí se encuentran para evitar que ocurra algún accidente y permitir el buen funcionamiento de la máquina como la realización de la práctica.
- Antes de comenzar a operar con la fresadora CNC, seguir las instrucciones que se plantean en las guías y antes de correr un programa hacerlo revisar con el profesor o la persona encargada de orientar y supervisar la práctica.
- Las prácticas deberán desarrollarse en grupo de trabajo de máximo tres personas, con el fin de maximizar la utilización de la fresadora CNC, ya que el espacio en la celda de manufactura es muy reducido y así el aprendizaje será mayor.
- Aumentar las horas de cátedra de la asignatura de manufactura flexible, con el fin de emplear estas horas en el desarrollo de las guías prácticas y así afianzar el conocimiento de los estudiantes de la Facultad de Ingeniería Industrial de la Universidad Tecnológica de Pereira en esta área.
- Instalar el programa MASTERCAM en las salas virtuales de la facultad de Ingeniería Industrial, para la realización de prácticas tanto en horas de clase como extra clase.
- Optimizar todos los recursos que brinda la Universidad Tecnológica de Pereira, realizando convenios entre facultades, que permitan al estudiantado un apropiado uso de los recursos; explotándolo desde cada una de sus áreas.

### **8. BIBLIOGRAFIA**

[1] MENDOZA GONZALES, Jesús. Guía Procesos de Manufactura. Universidad Tecnológica de Pereira. 2001

[2] MENDOZA GONZALES, Jesús. Guía Control Numérico Computarizado. Universidad Tecnológica de Pereira. 2002

[3] BURITICA NOREÑA, Carlos Alberto. La doctrina de la competitividad de la manufactura flexible, Ingeniería Industrial, Universidad Tecnológica de Pereira. 2005.

[4] FERRE, Masip Rafael. La Fábrica flexible. Editorial Macombo S.A. 1988.

[5] CRUZ TREJOS, Eduardo Arturo. MEDINA VARELA, Pedro Daniel. PINZON CANDELARIO, Manuel. Celdas de Manufactura: Casos y Práctica. Editorial Papiro. 2010.

[6] CRUZ TREJOS, Eduardo Arturo. RESTREPO CORREA, Jorge Hernán. MEDINA VARELA, Pedro Daniel. Robots: Casos y Práctica. Editorial Papiro. 2009.

[7] THE PRODUCTIVITY DEVELOPMENT TEAM. Cellular Manufacturing One-Piece for Work teams. Editorial Productivity Press. 1999.

[8] http://materias.fi.uba.ar/7565/U4-control-numerico-por-computadora.pdf

[9] http:// viwa.com.mx/mcadcam.htm

[10] http://es.scribd.com/doc/47634959/Manual-Mastercam-Fresado

[11] MARULANDA AGUIRRE, Alejandro. CASTAÑEDA LARGO, Jhon Edison: Elaboración de una guía de prácticas de control numérico dentro de una celda de manufactura flexible. Universidad Tecnológica de Pereira. 2008

[12]http://concurso.cnice.mec.es/cnice2005/2\_mecanizado\_fresadora/curso/pag\_a nimaciones/pag3.htm